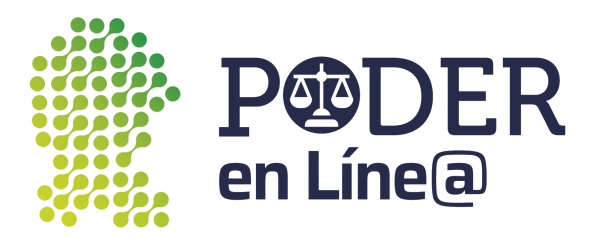

# <span id="page-0-0"></span>**Manual de usuario**

## <span id="page-0-1"></span>**Plataforma Poder en Línea Web.**

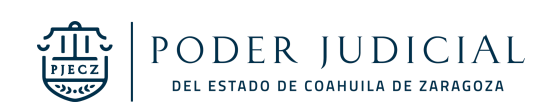

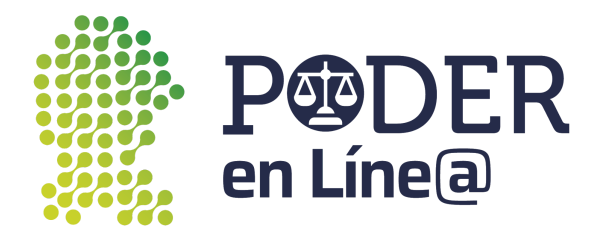

[Manual](#page-0-0) de usuario Registro en [Plataforma](#page-0-1) Poder en Línea web. Crear una [cuenta](#page-2-0) Recuperar [contraseña](#page-7-0) Inicio de [sesión](#page-9-0) Inicio de [Plataforma](#page-11-0) Poder en Línea. [Perfil](#page-12-0) [Ayuda](#page-13-0) [Módulos](#page-14-0) [Sistema](#page-14-1) de Citas [Agendar](#page-14-2) cita [Cancelar](#page-19-0) una cita Buzón electrónico de demandas y [promociones](#page-21-0) App [Token](#page-21-1) Mis [envíos](#page-22-0) [Realizar](#page-24-0) envío [Demanda](#page-25-0) Inicial [Exhorto](#page-30-0) Inicial [Promoción](#page-35-0) a Exhorto Promoción a [expediente](#page-40-0) [Promoción](#page-45-0) a Folio [Promoción](#page-50-0) a Trámite (Penal) Solicitud de [Audiencia](#page-55-0) (Penal). [Expediente](#page-60-0) virtual Detalle de [expediente](#page-60-1) [Ver](#page-61-0) **[Archivar](#page-62-0)** [Expedientes](#page-63-0) Archivado Boletas de [notificación](#page-64-0) Crear [Solicitud](#page-64-1) Mis [Boletas](#page-65-0) [Realizar](#page-66-0) Boleta

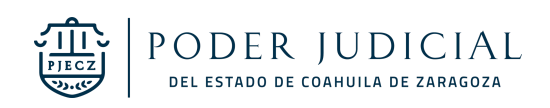

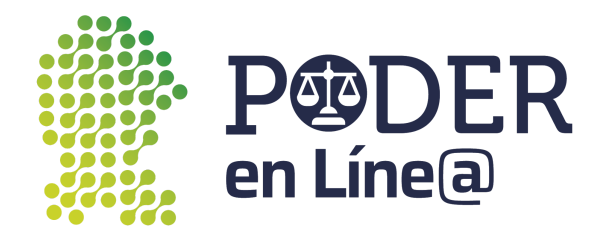

## <span id="page-2-0"></span>Crear una cuenta

Haz clic en **Crear una cuenta.**

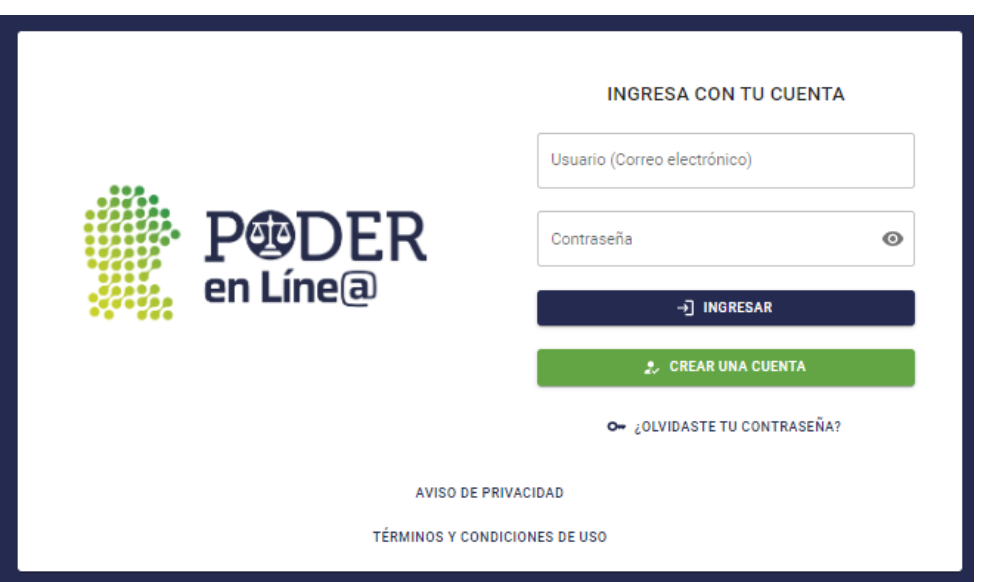

Lee detalladamente los requisitos necesarios para la creación de la cuenta, una vez que cuentes con ellos haz clic en **Iniciar**

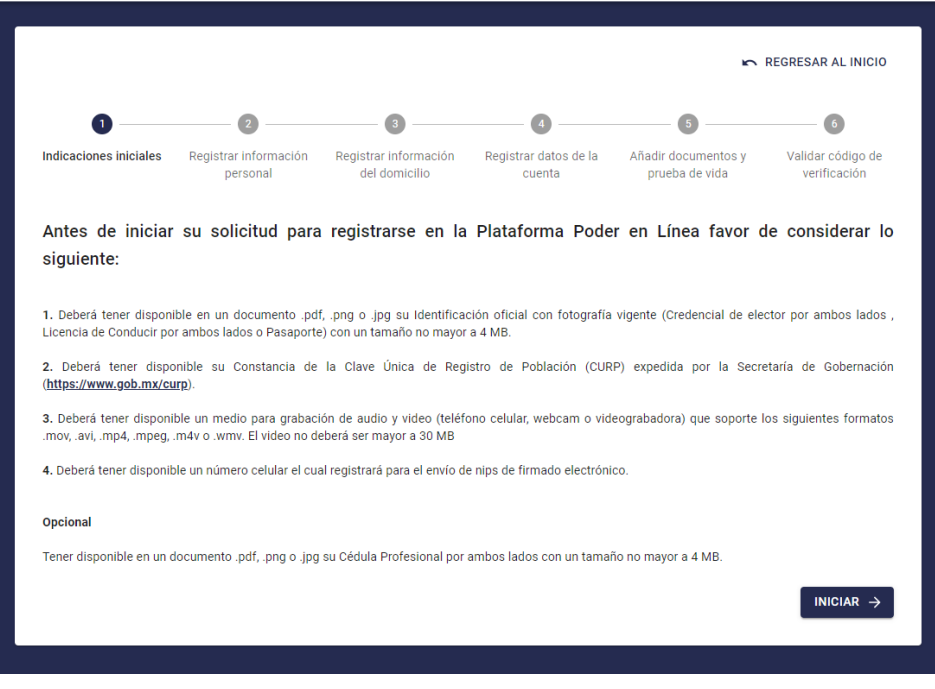

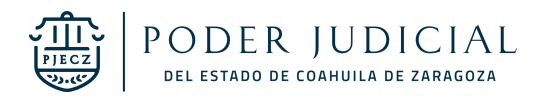

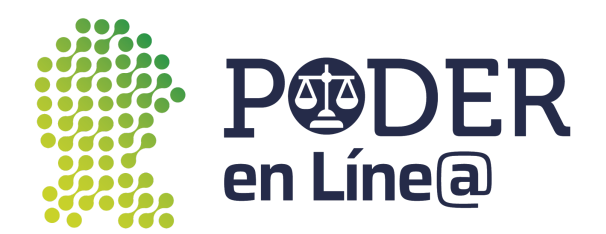

Registra tu información personal solicitada, haz clic en **Siguiente.**

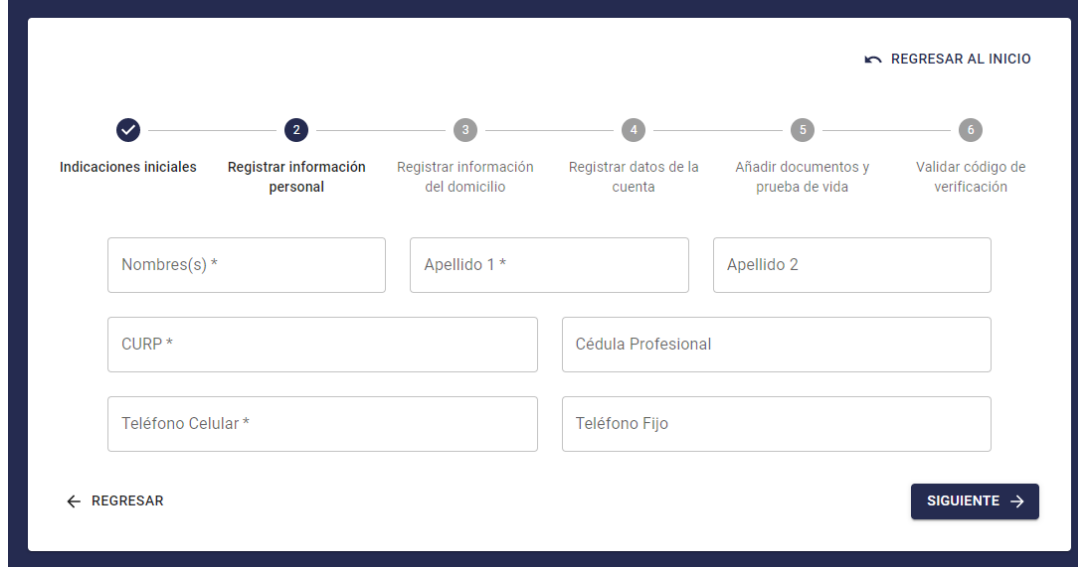

Registra tu información del domicilio, haz clic en **Siguiente**.

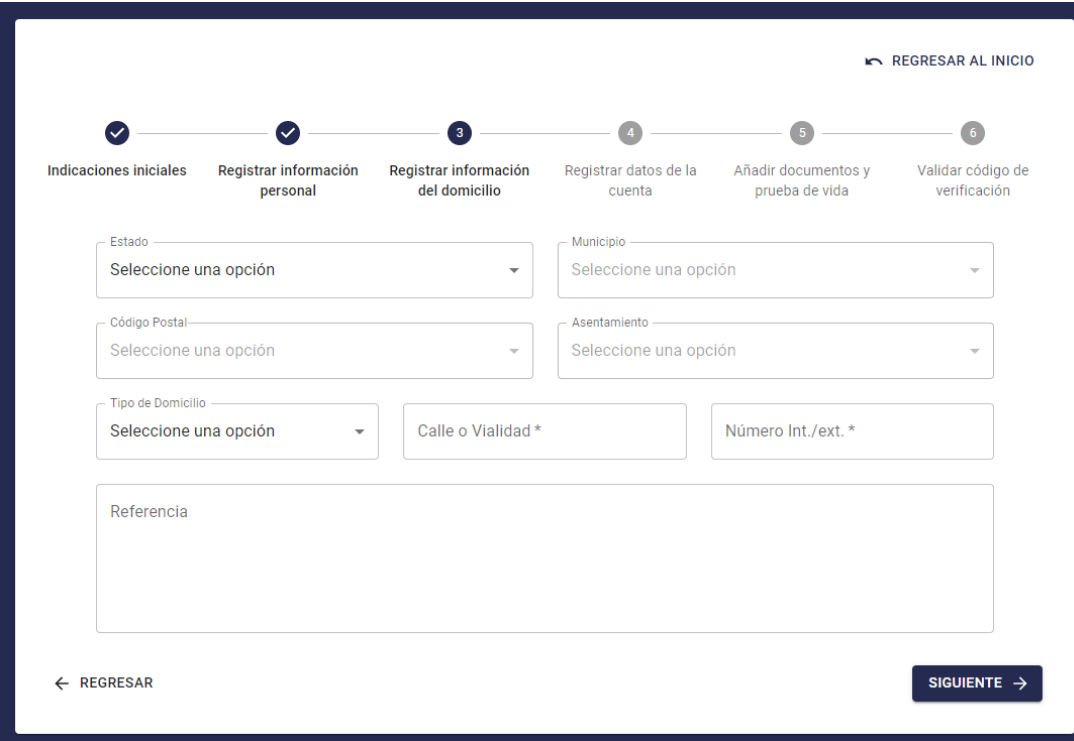

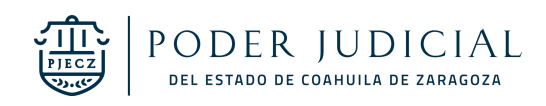

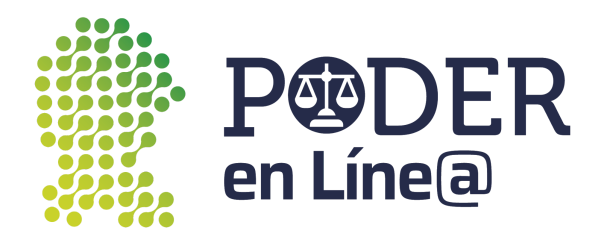

Registra tus datos, tomando en cuenta que deberás tener acceso al correo electrónico y al número de celular que registres, haz clic en **Siguiente.**

**Nota:** Guarda en un lugar seguro tu correo electrónico y contraseña, ya que los necesitarás cuando inicies sesión.

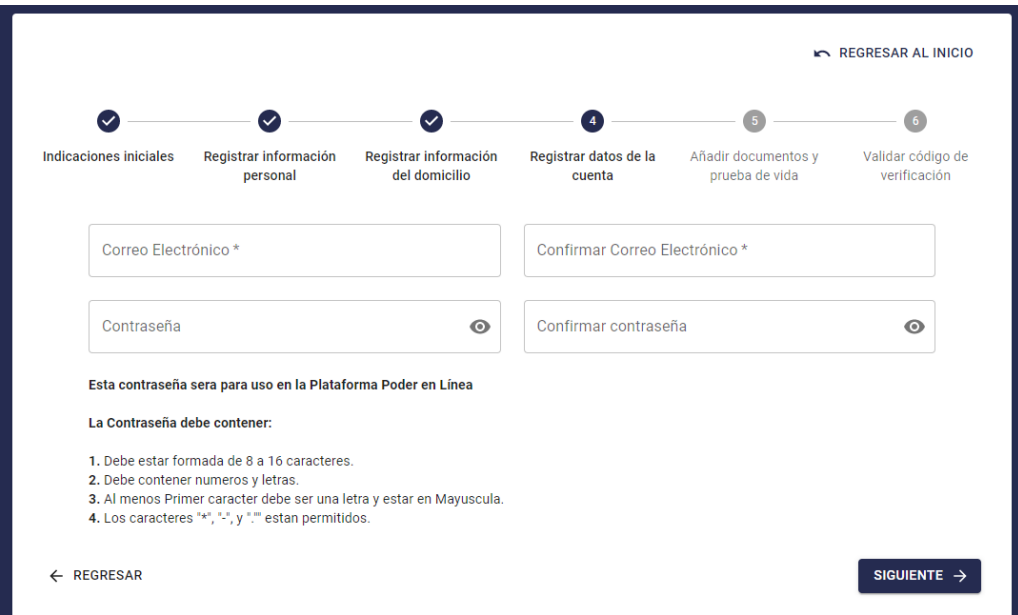

Añade correctamente los documentos solicitados al inicio.

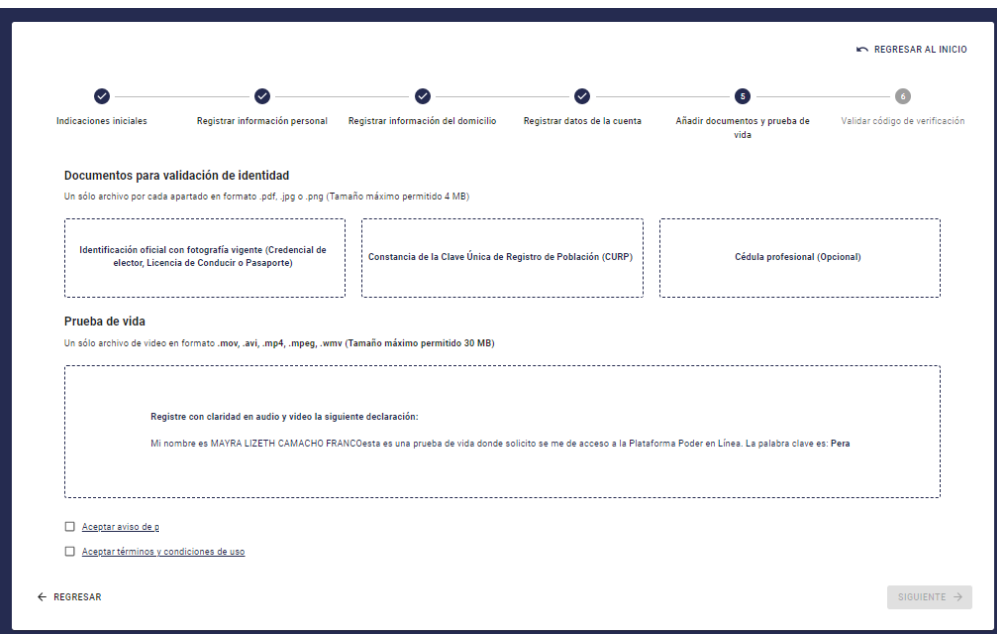

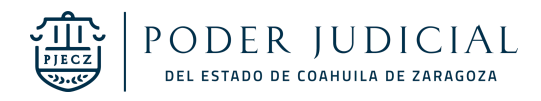

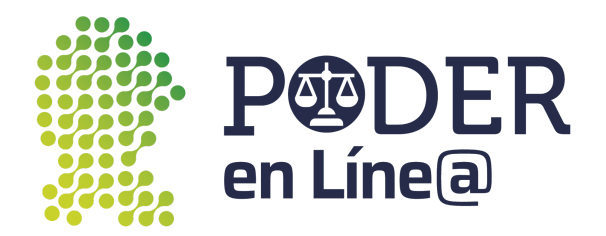

Acepta el aviso de privacidad y los términos y condiciones, haz clic en **Siguiente.**

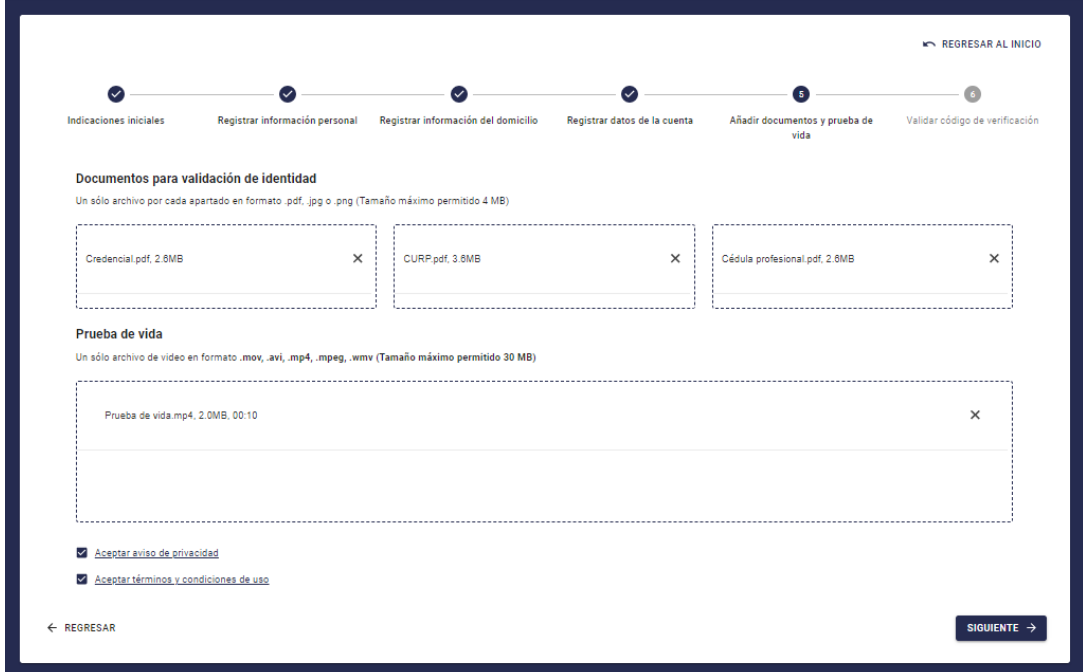

Se enviará un código de verificación al número de celular que registraste, haz clic en **Aceptar**.

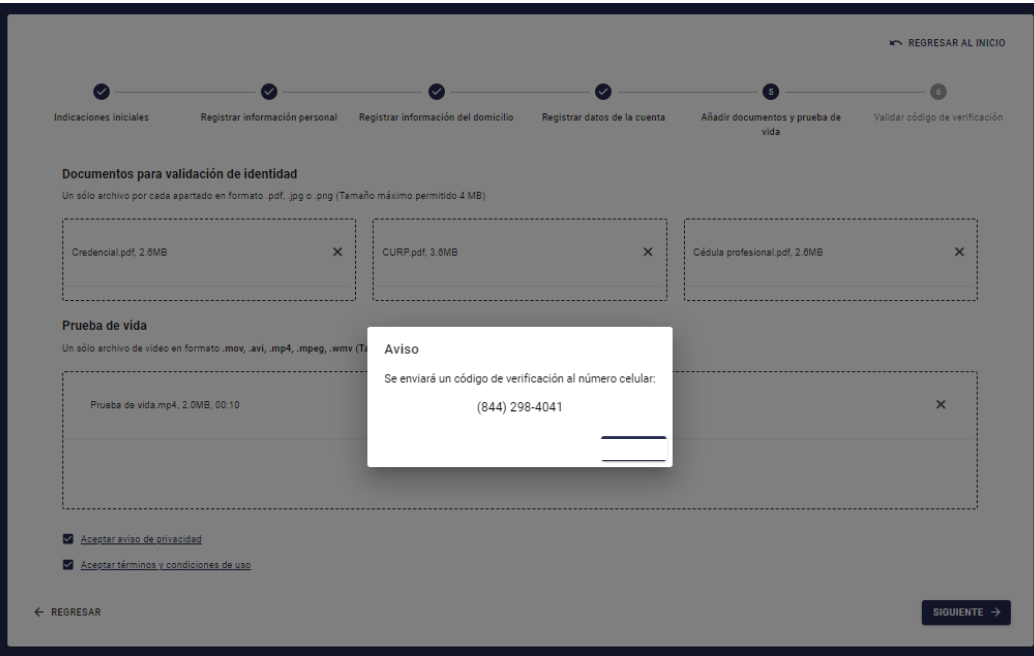

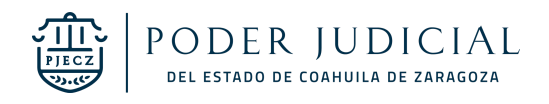

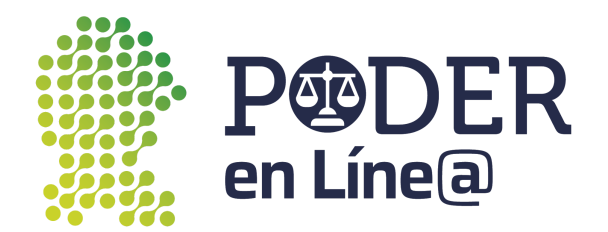

Ingresa el código de verificación, haz clic en **Registrarse.**

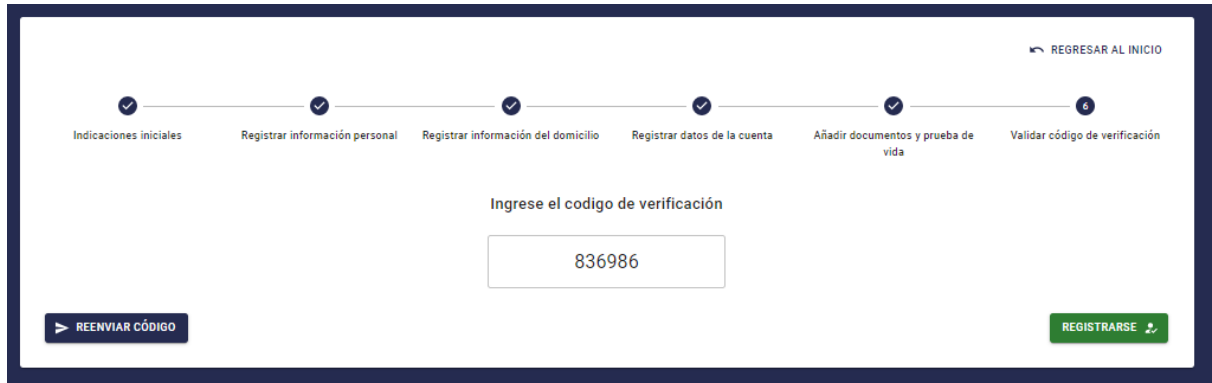

Se mostrará el mensaje de que la información fue registrada correctamente.

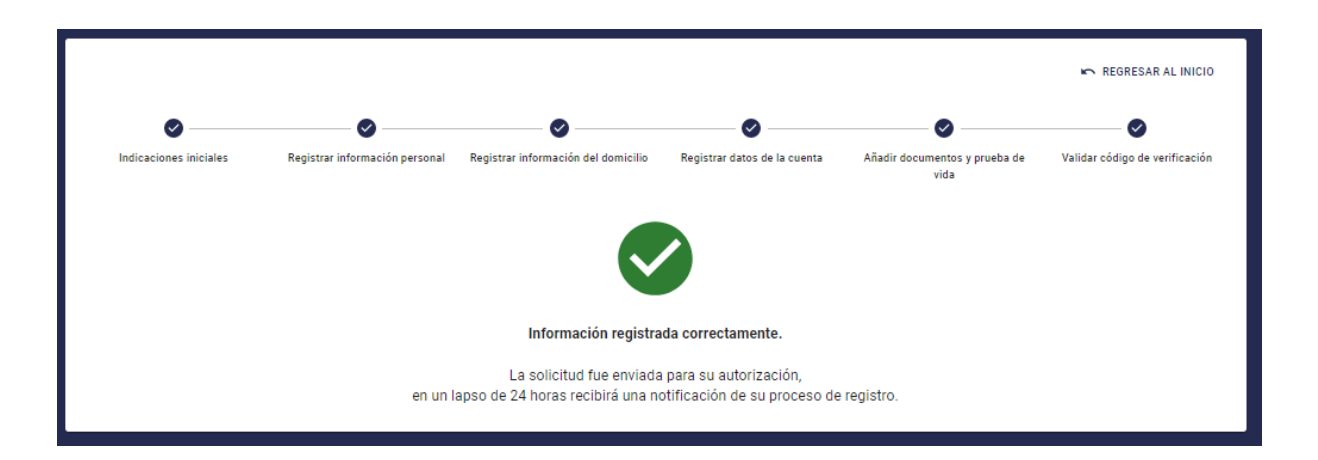

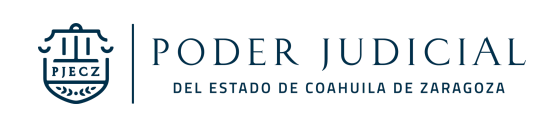

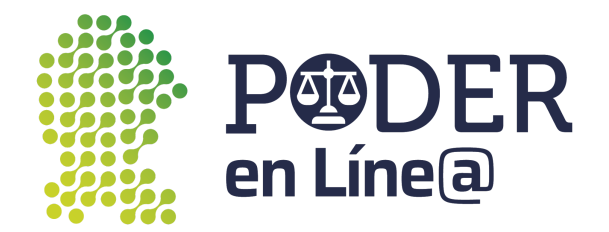

## <span id="page-7-0"></span>Recuperar contraseña

Haz clic en **¿Olvidaste tu contraseña?**

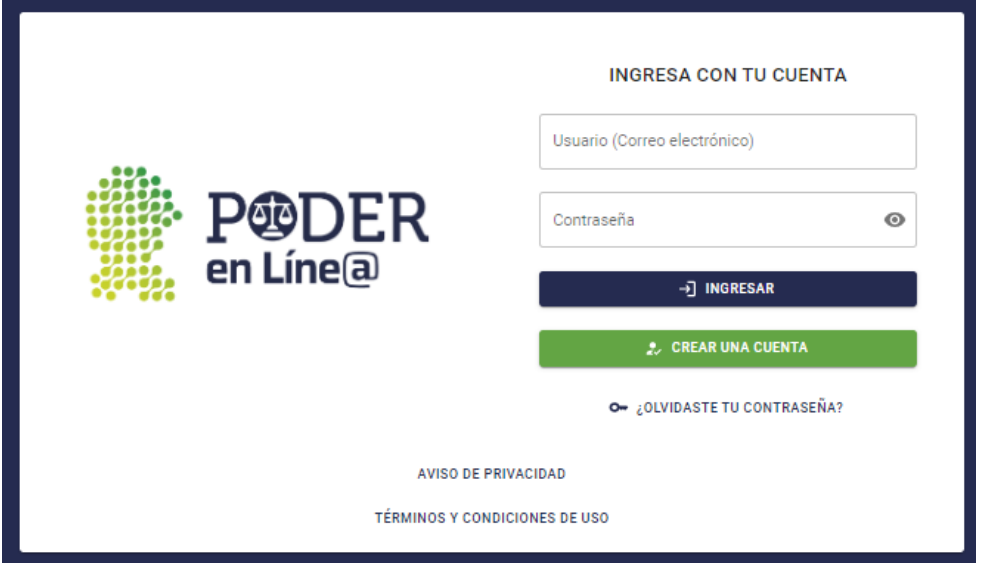

Ingresa el número de teléfono o correo electrónico que registraste en Plataforma Poder en Línea, haz clic en **Validar información.**

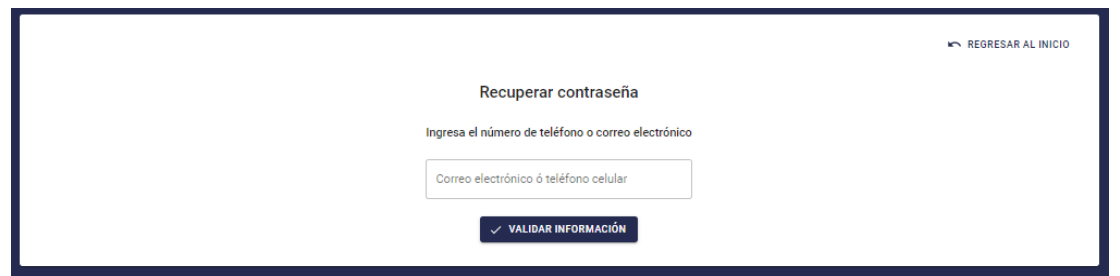

Selecciona una opción para el envío del código de verificación, haz clic en **Enviar código de verificación.**

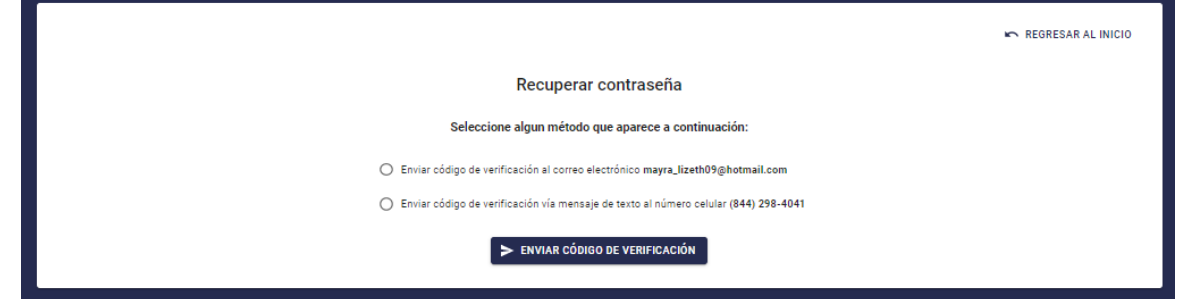

Ingresa el código de verificación, haz clic en **Validar código de verificación.**

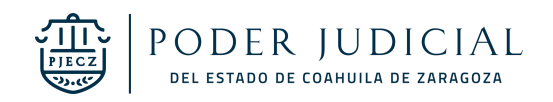

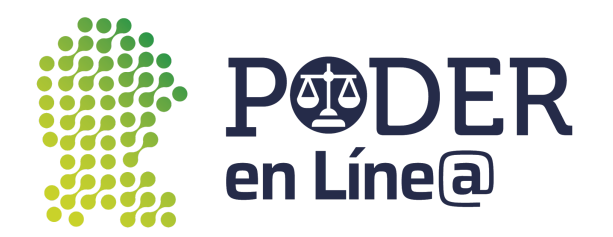

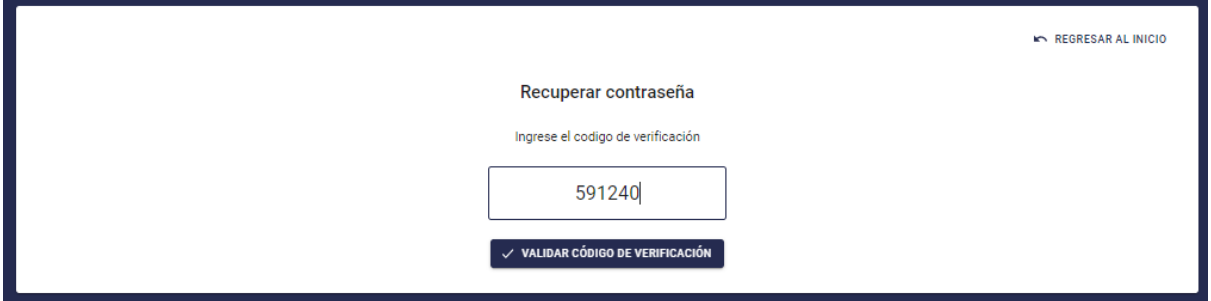

Ingresa la nueva contraseña la cual debe de estar formada de 8 a 16 caracteres, contener números y letras, al menos el primer carácter debe ser una letra y estar en Mayúscula, los caracteres "\*", "-", y "."" están permitidos, confirma la nueva contraseña, haz clic en **Guardar nueva contraseña.**

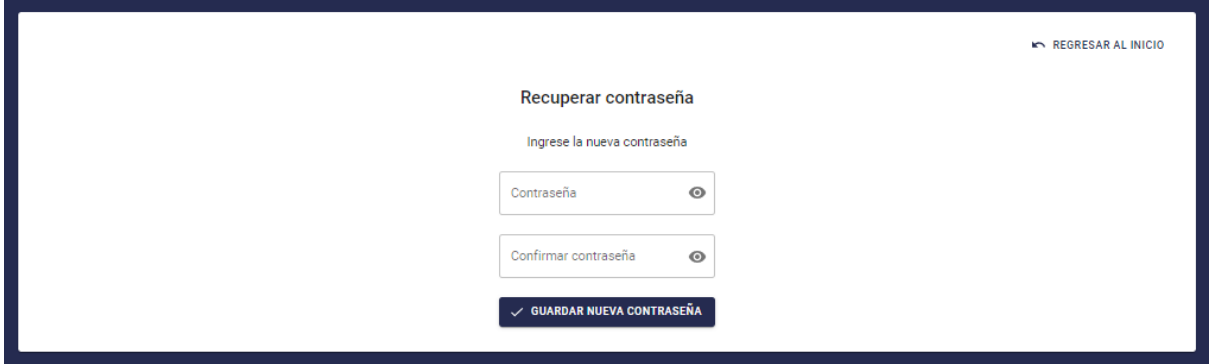

Se mostrará el mensaje que la contraseña se actualizó correctamente.

**Nota:** Guarda en un lugar seguro la contraseña, ya que la necesitarás cuando inicies sesión.

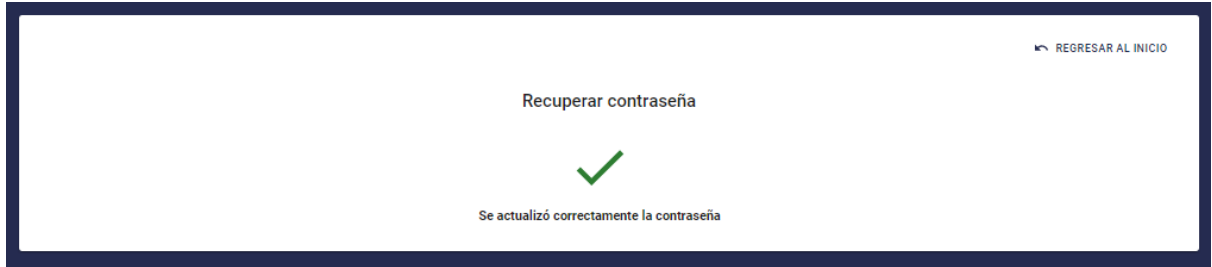

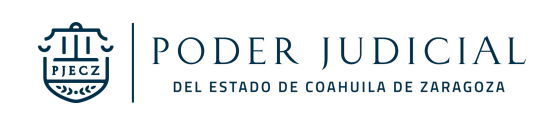

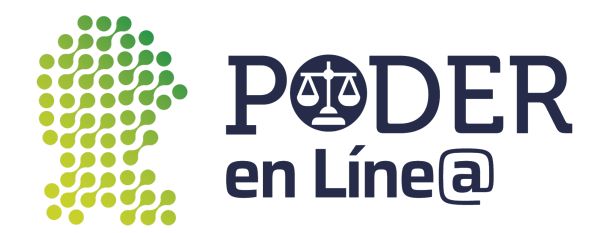

## <span id="page-9-0"></span>Inicio de sesión

Puedes acceder Plataforma en Línea web desde nuestro sitio oficial [www.pjecz.gob.mx](http://www.pjecz.gob.mx) haciendo clic sobre el Acceso directo de Poder en Línea.

**Accesos Directos** 

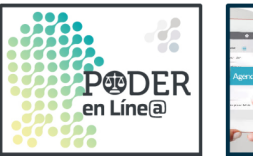

Poder en Línea

**Fouer en Linea**<br>Expediente Virtual, Buzón<br>Electrónico, Sistema de Citas y<br>Boletas Electrónicas de Gestión<br>Actuarial se integran con "Poder<br>en Línea", una plataforma

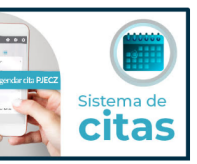

Sistema de Citas

En esta sección puedes agendar tu<br>visita a nuestros órganos<br>jurisdiccionales.

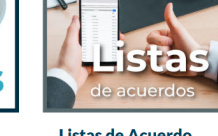

Listas de Acuerdo Extra difference de la caracterista<br>en donde se incluyen autos,<br>acuerdos, sentencias, exhortos y<br>audiencias.

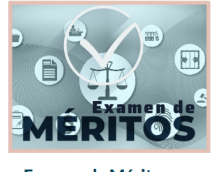

**Examen de Méritos** El ingreso a la carrera judicial<br>presupone la aprobación del<br>presupone la aprobación del<br>examen de méritos consistente er<br>la evaluación de conocimientos as<br>como de diversos indicadores

Ó directamente en <https://poderenlinea.gob.mx/> ingresa con el correo electrónico y la contraseña que te registraste, haz clic en **Ingresar.**

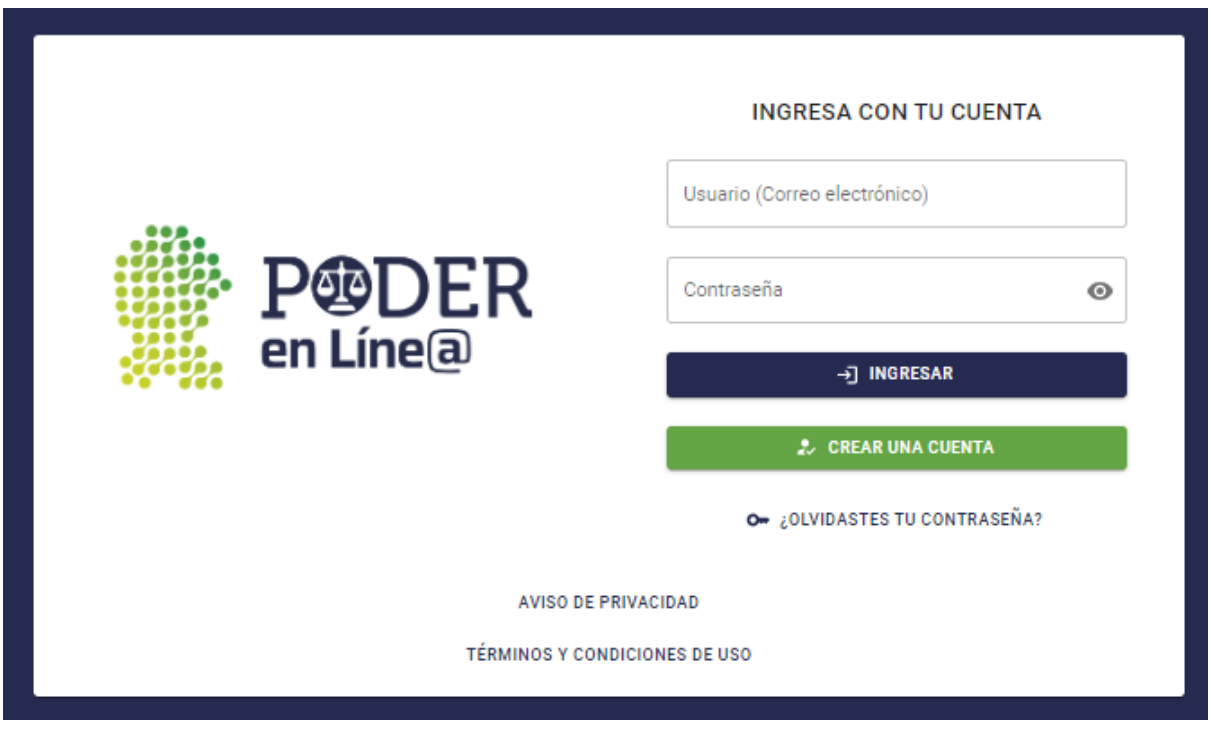

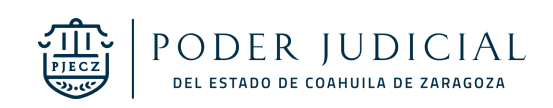

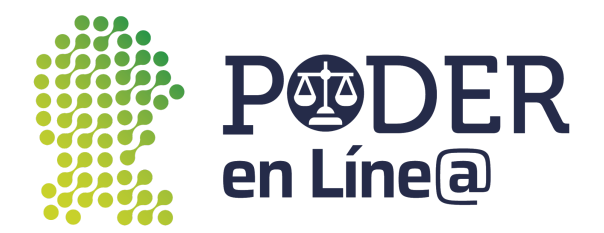

¡Listo! Haz ingresado a Plataforma Poder en Línea.

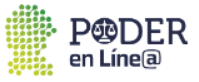

MAYRA LIZETH V

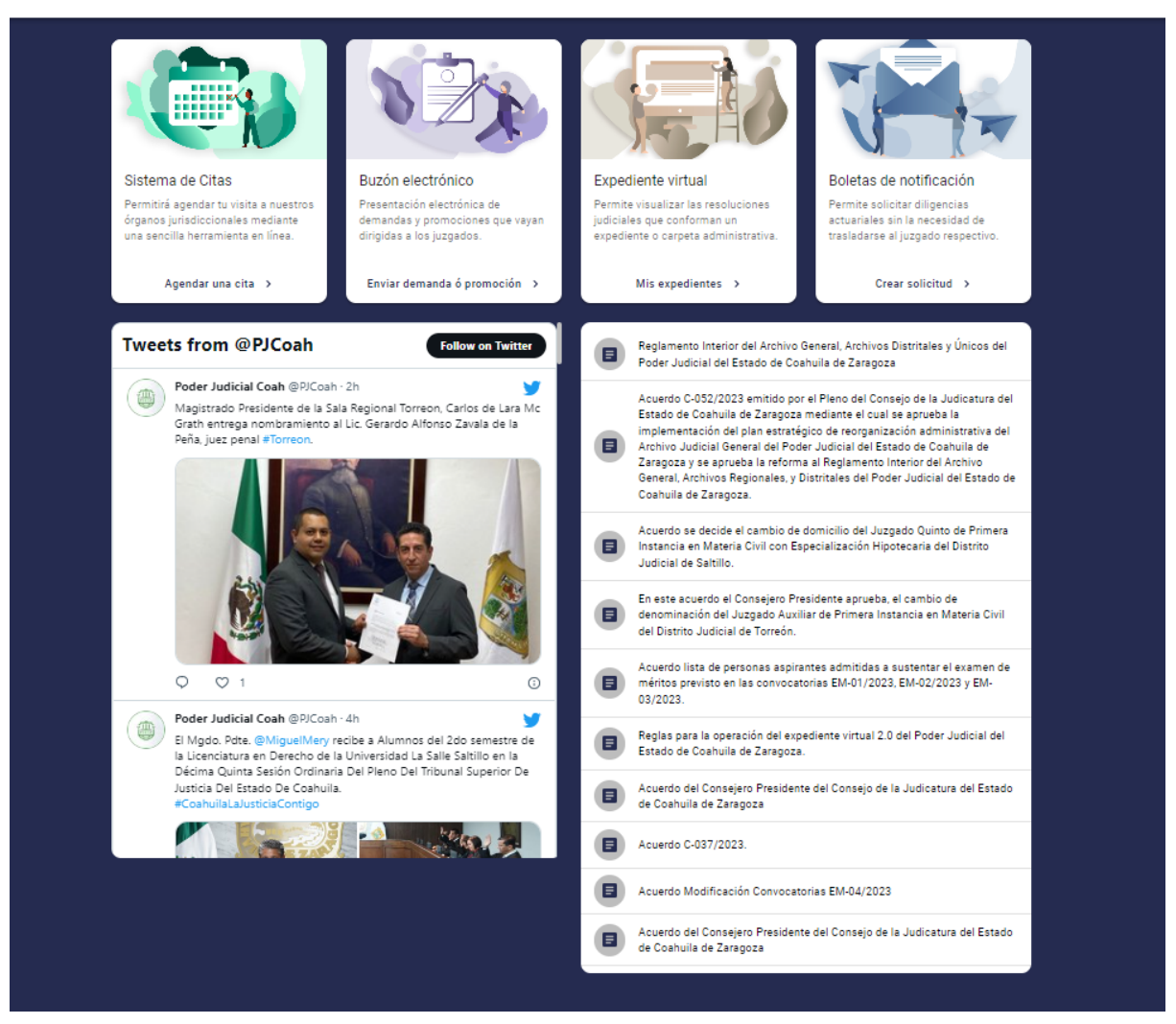

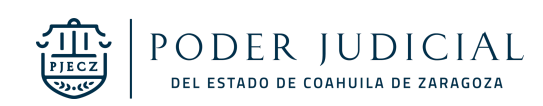

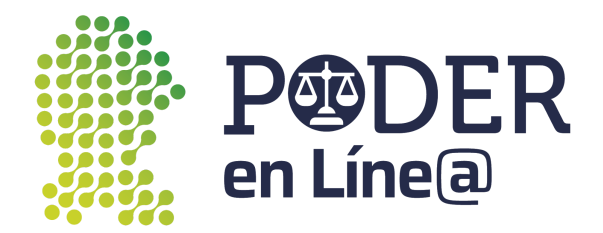

## <span id="page-11-0"></span>Inicio de Plataforma Poder en Línea.

Una vez iniciada la sesión en Plataforma Poder en Línea se observan los módulos a los cuales tienes acceso, así como novedades, noticias y acuerdos emitidos por el Consejo de la Judicatura.

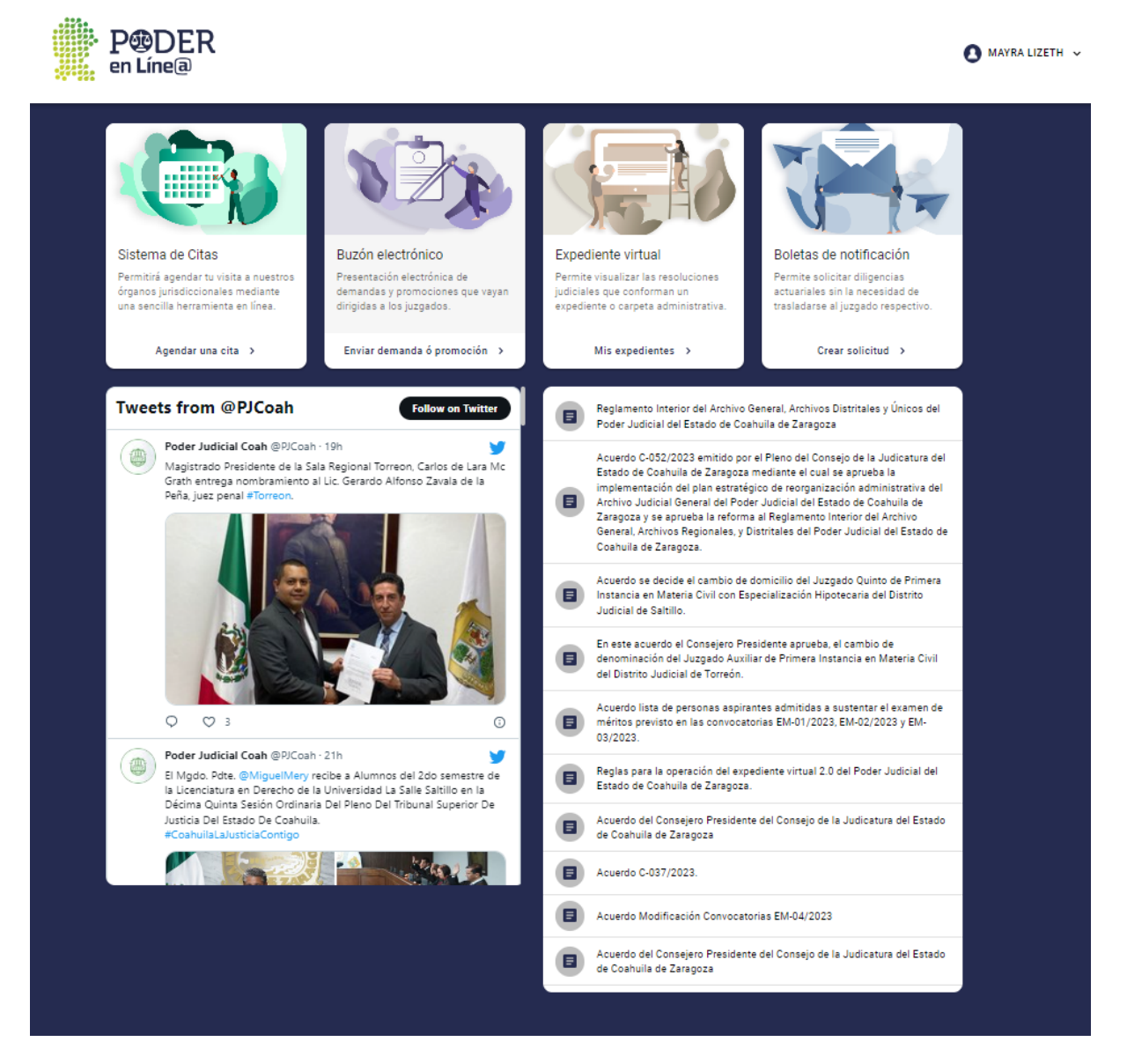

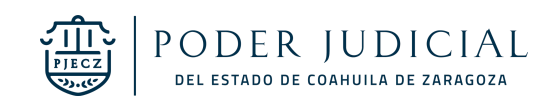

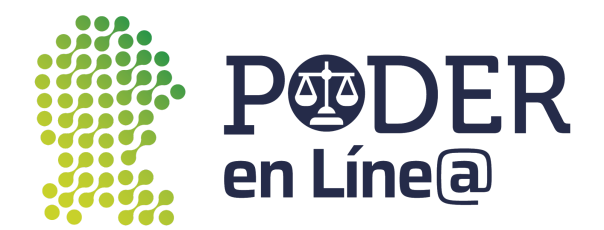

## <span id="page-12-0"></span>Perfil

En la zona superior izquierda haz clic sobre tu nombre.

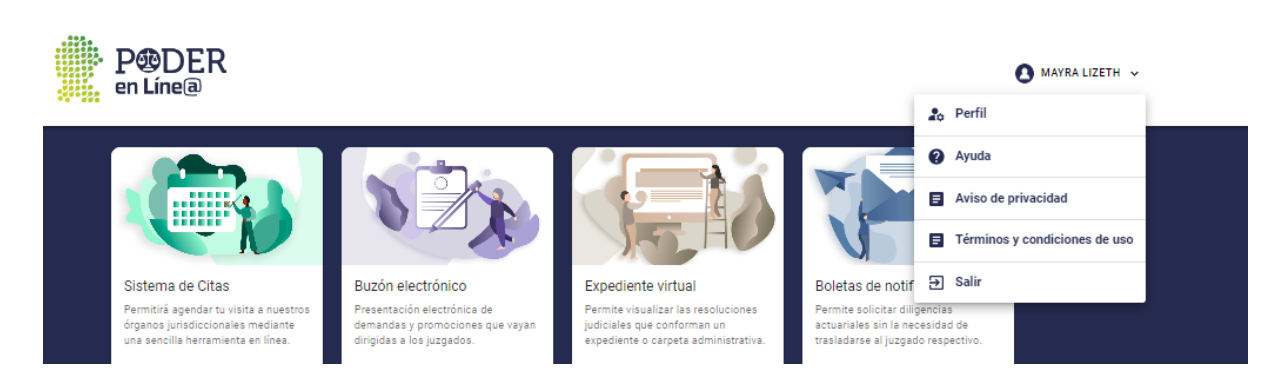

Puedes ver y modificar tus datos de perfil haciendo clic en el ícono de editar, además de colocar una fotografía para personalizar tu perfil haciendo clic en **Subir imagen.**

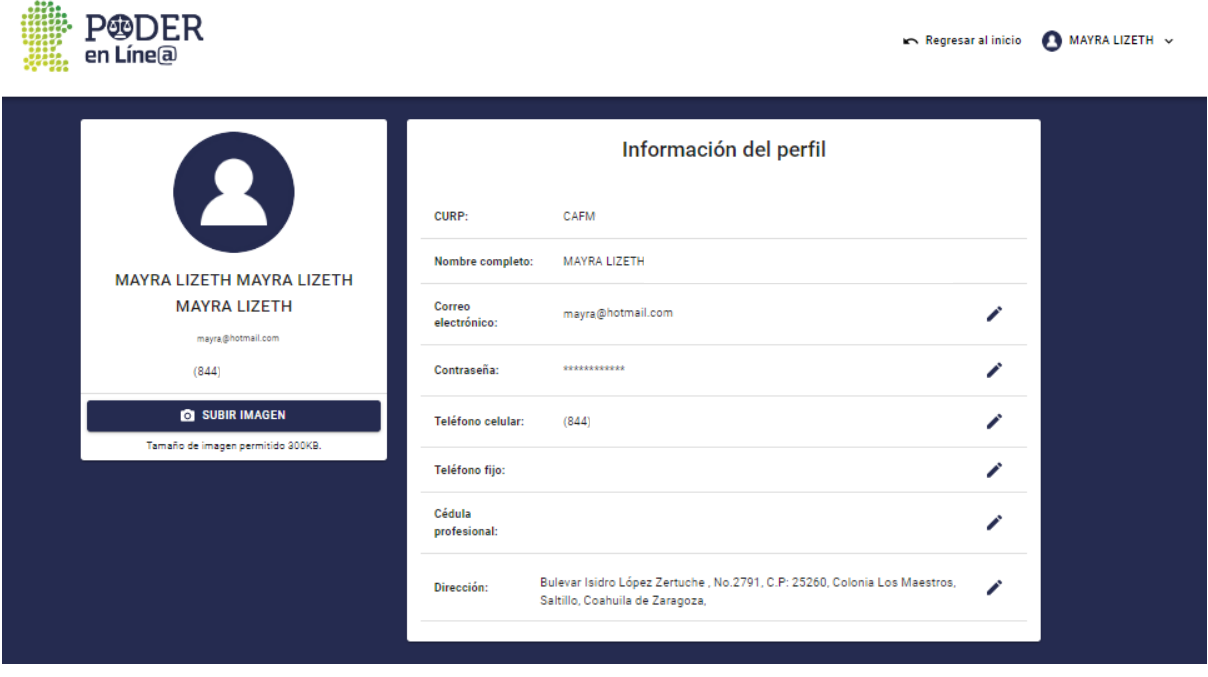

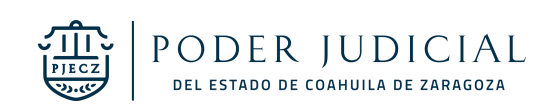

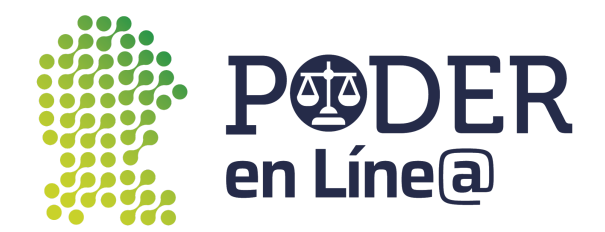

## <span id="page-13-0"></span>Ayuda

En el apartado de ayuda puedes:

- Descargar el Manual de Usuario
- Descargar la solicitud de acceso a Buzón electrónico.
- Descargar la solicitud de acceso a Expediente virtual.

Además del contacto de Soporte técnico.

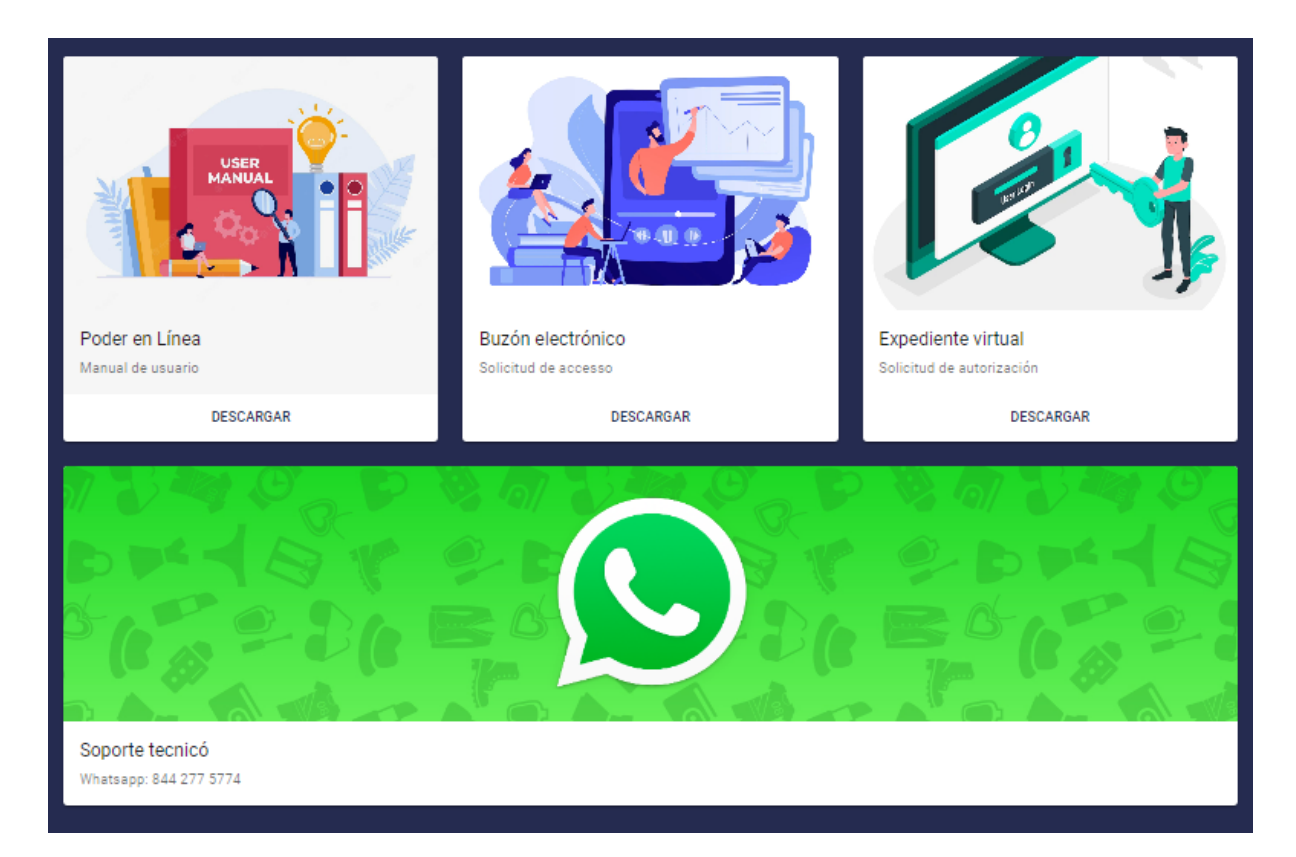

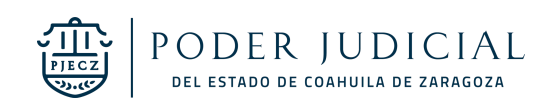

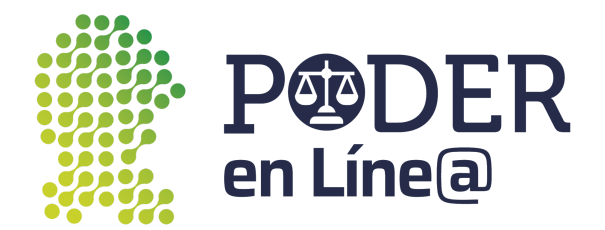

## <span id="page-14-0"></span>Módulos

<span id="page-14-1"></span>En esta opción se observan los módulos a los cuales tienes acceso.

## Sistema de Citas

<span id="page-14-2"></span>Aquí puedes agendar citas en los órganos jurisdiccionales.

#### Agendar cita

En el módulo de Citas haz clic en **Agendar una cita.**

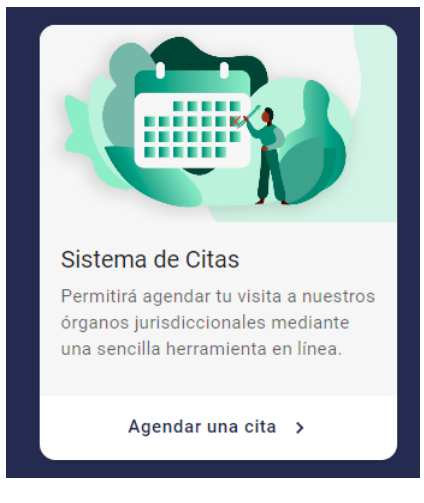

Haz clic en **Agregar Cita.**

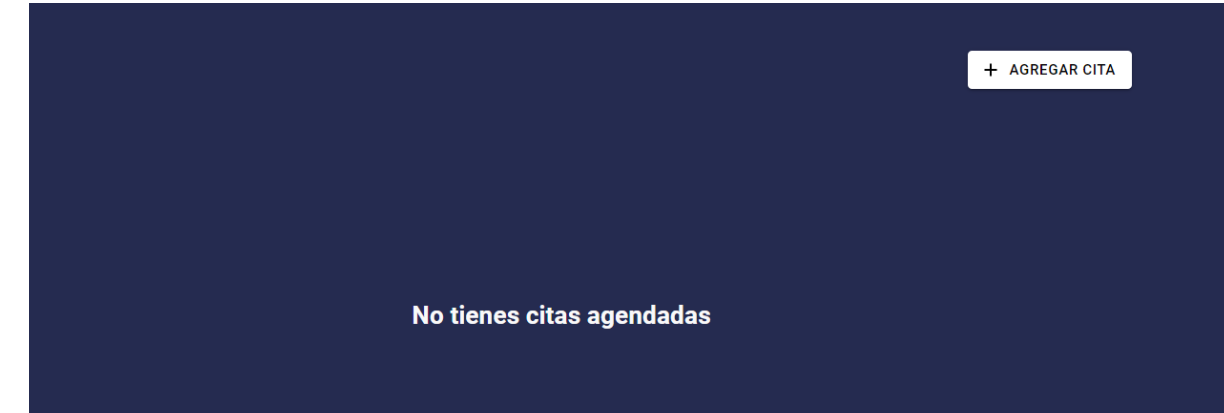

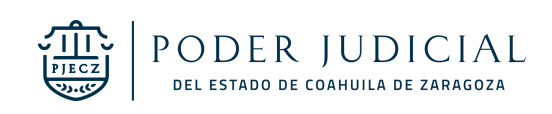

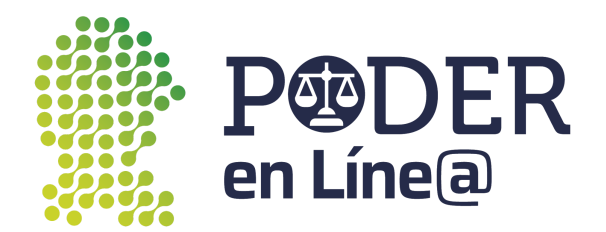

Se mostrará el asistente **Registro de Citas**. Selecciona el distrito, juzgado, oficialía o el tribunal en el cuál necesitas agendar la cita, y haz clic en **Siguiente**.

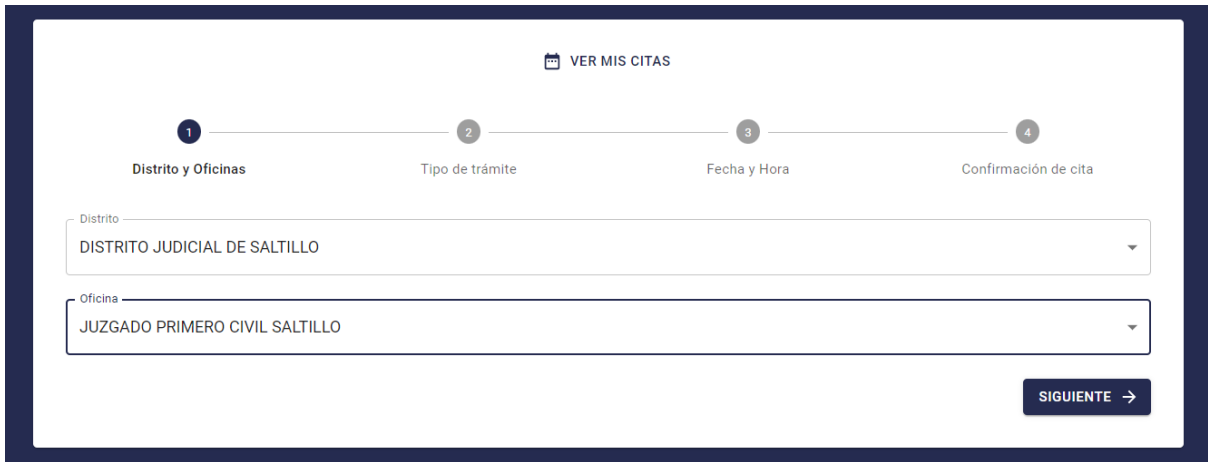

Selecciona el tipo de trámite, escribe las indicaciones del servicio o ninguno, haz clic en **Siguiente.**

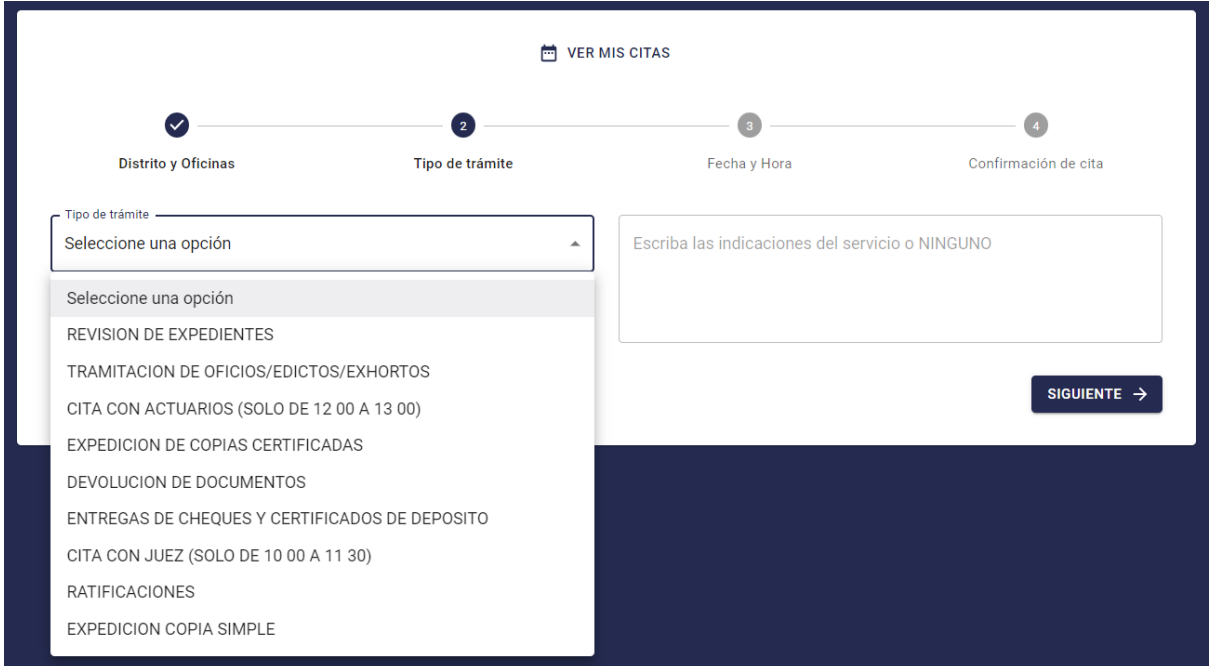

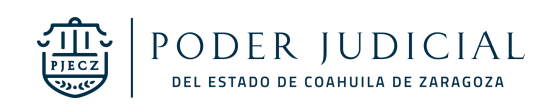

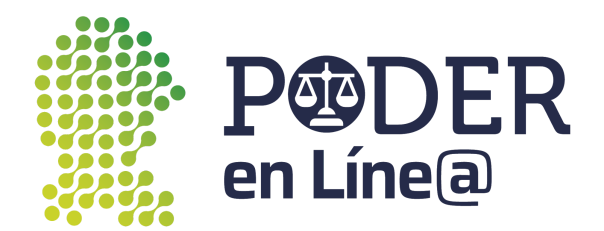

Cuando selecciones revisión de expediente aparecerán los campos para que escribas los números de expediente a consultar, haz clic en siguiente.

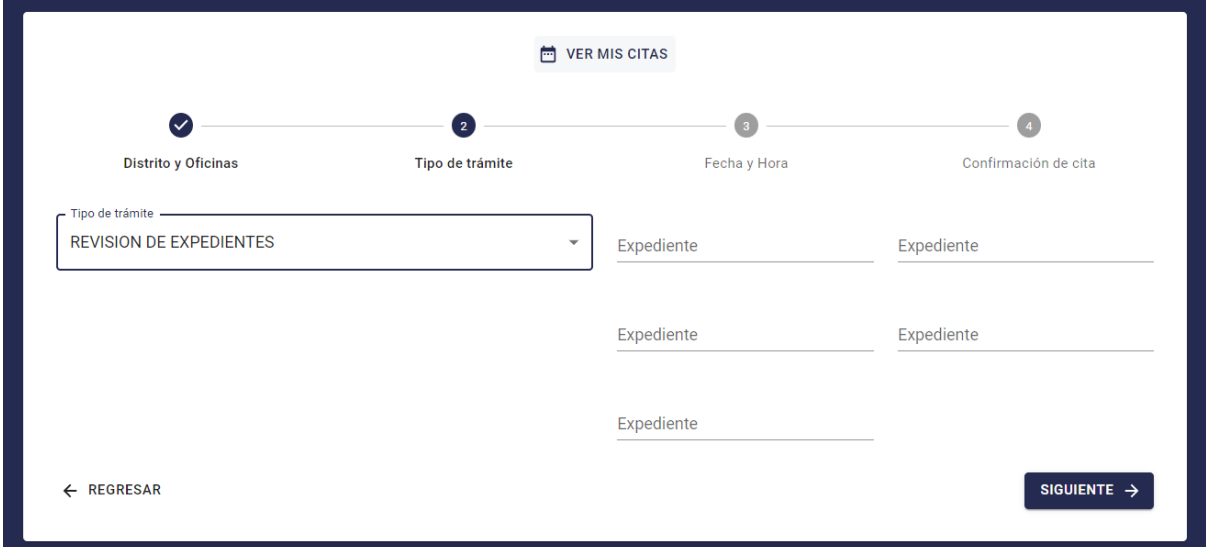

Selecciona la fecha y el horario, haz clic en **Siguiente**.

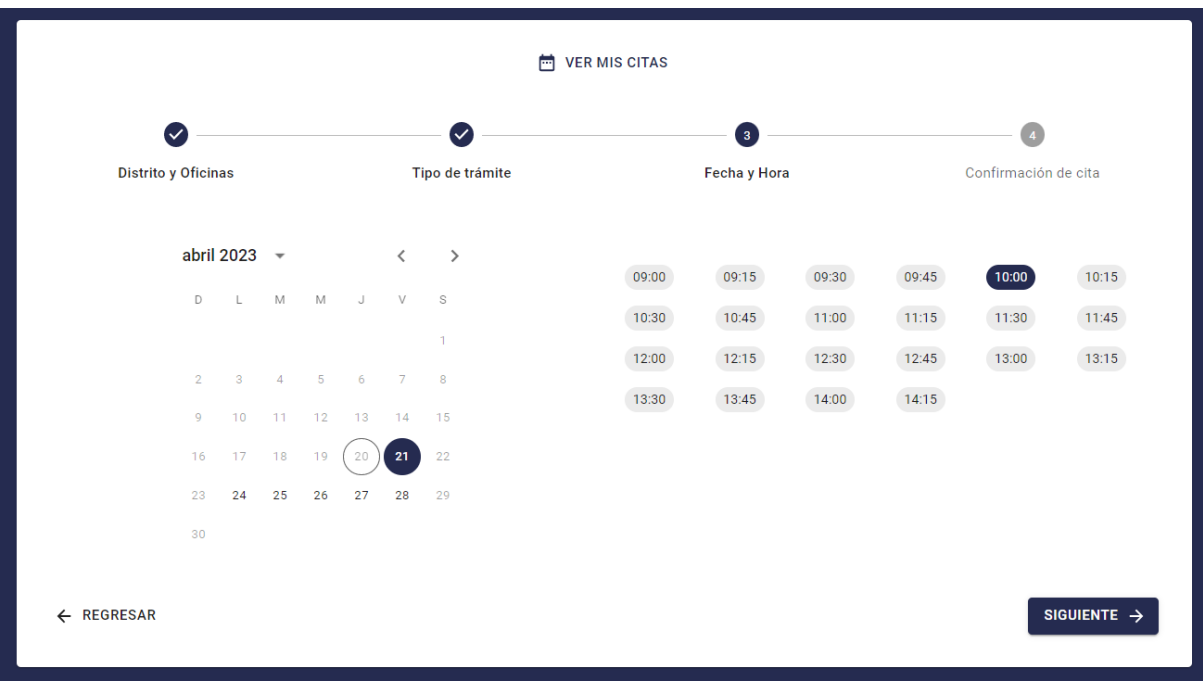

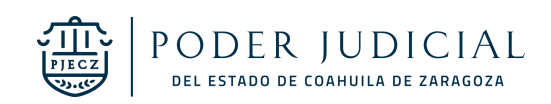

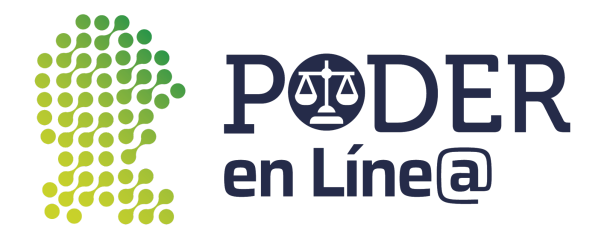

Revisa detalladamente toda la información que seleccionaste.

- Si no es correcto el distrito, oficina, servicio, fecha u hora, regresa con **ANTERIOR**.
- Haz clic en el **CAPTCHA**.
- Si estás seguro de todo esto, da clic en **CONFIRMAR CITA**.

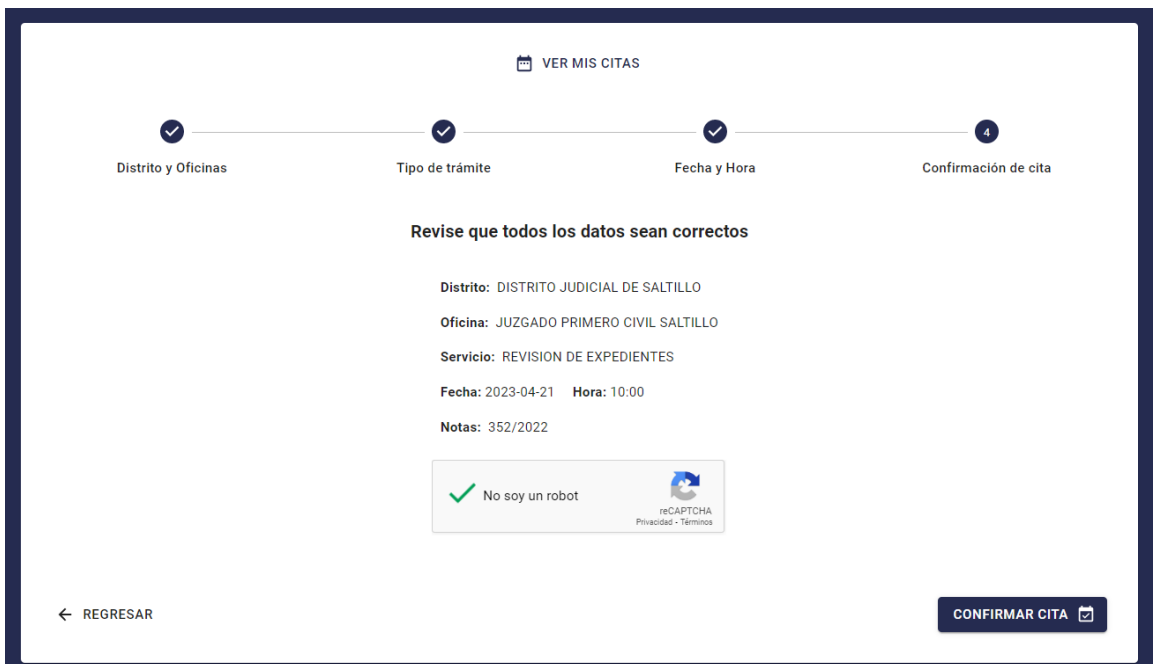

Se mostrará el mensaje para confirmar la cita, haz clic en **Aceptar.**

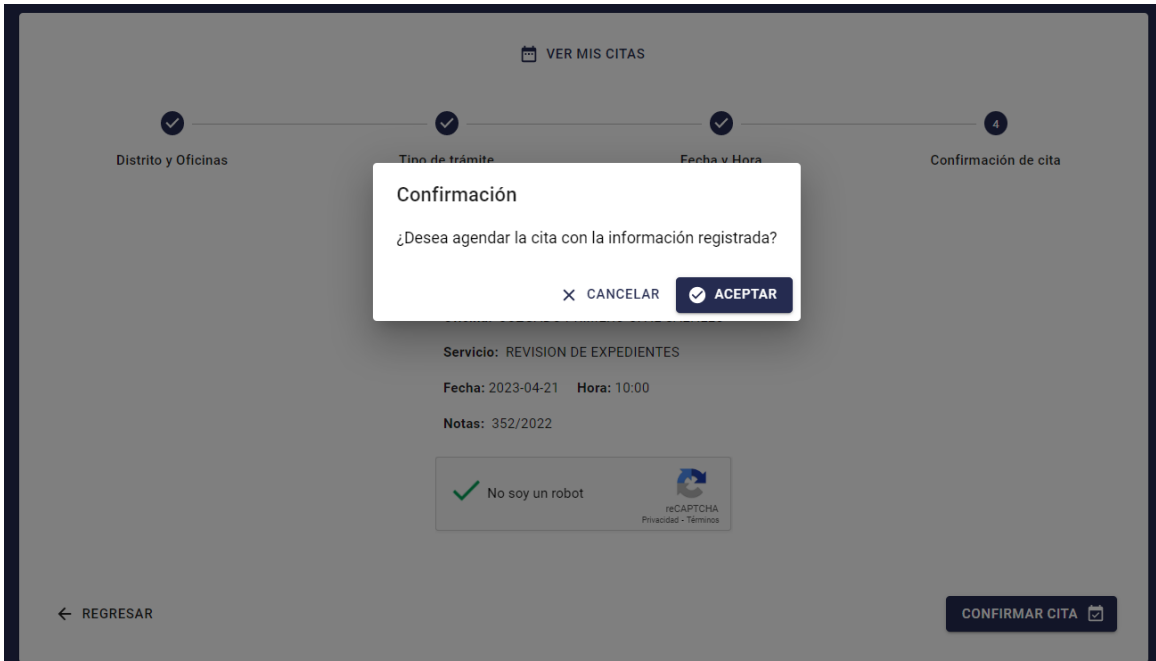

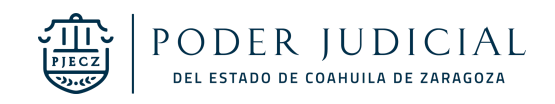

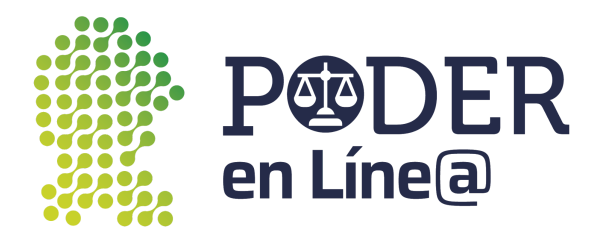

Se mostrará el código de asistencia el cual deberás mostrar al momento de acudir a la cita agendada.

**Nota**: Toma nota del código de asistencia para que exijas la confirmación de tu cita.

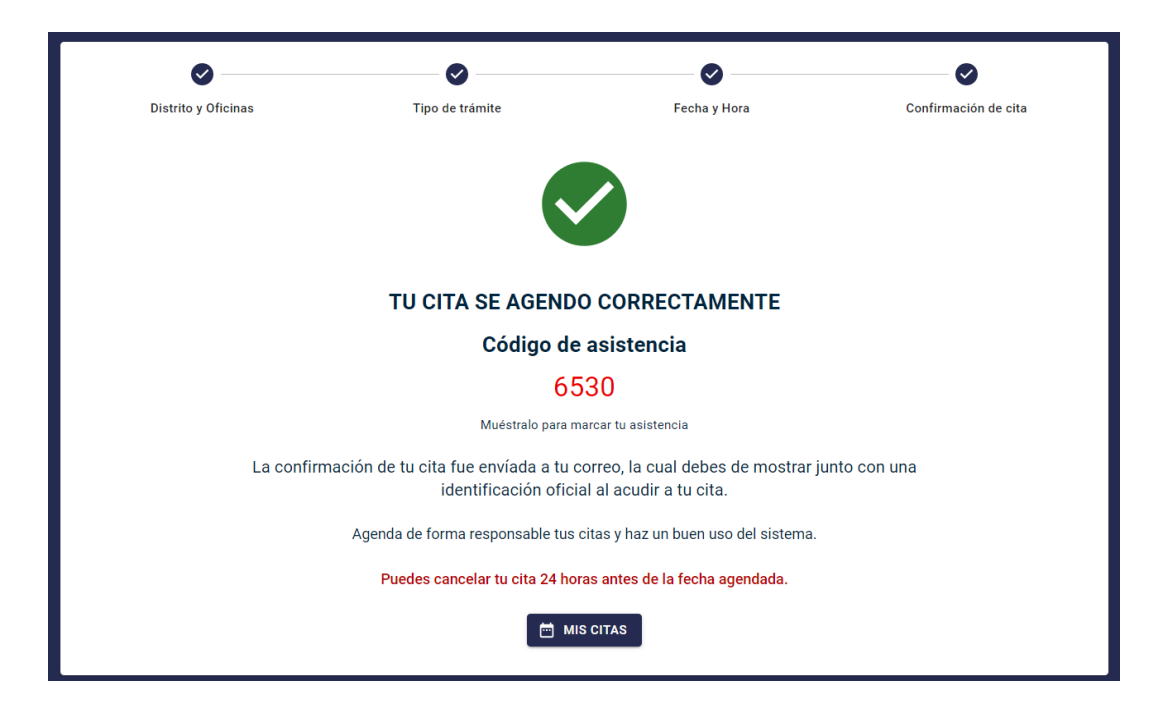

En breve recibirás un correo electrónico con la confirmación de tu cita agendada.

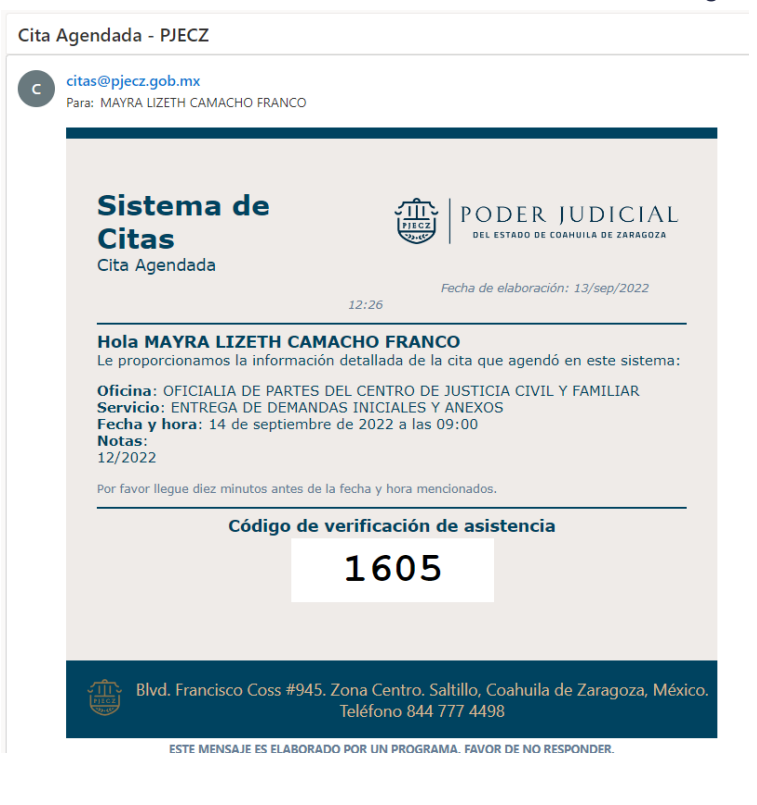

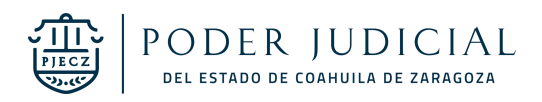

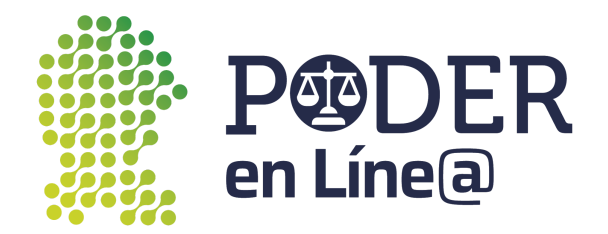

#### <span id="page-19-0"></span>Cancelar una cita

Puedes cancelar una cita 24 horas hábiles antes del inicio de la cita. Hazlo con tiempo para ofrecer ese espacio de tiempo a otra persona que lo necesite.

- Identifica la cita que deseas cancelar.
- Haz clic en el botón de **Cancelar**

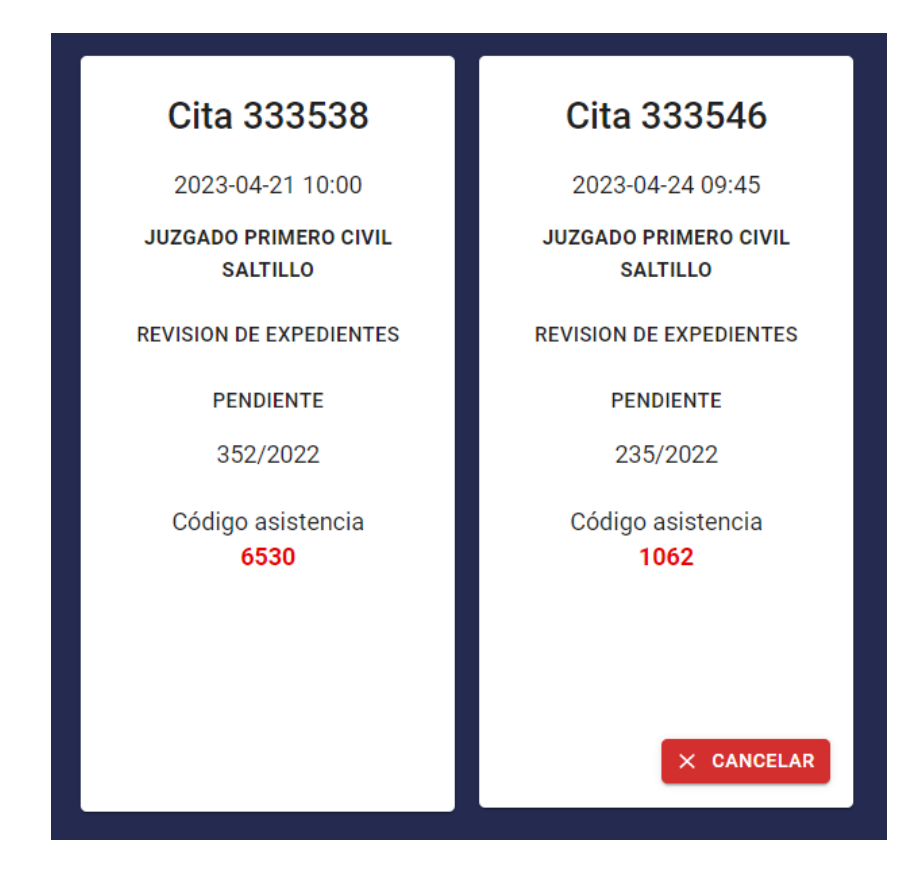

Haz clic en el botón de aceptar, para confirmar la cancelación.

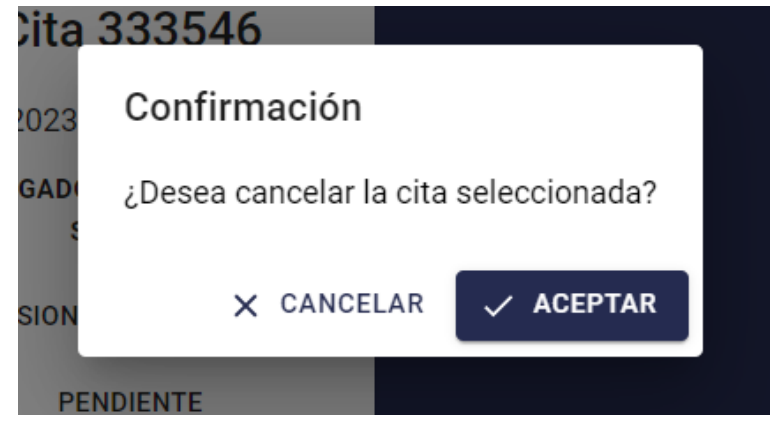

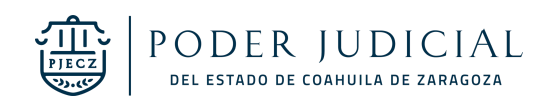

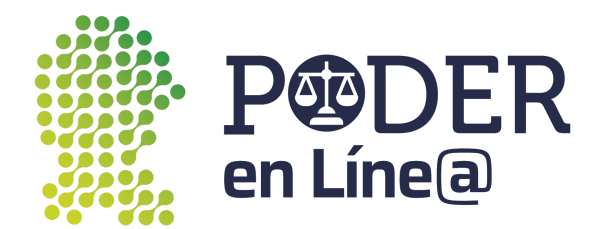

Tu cita se ha cancelado correctamente.

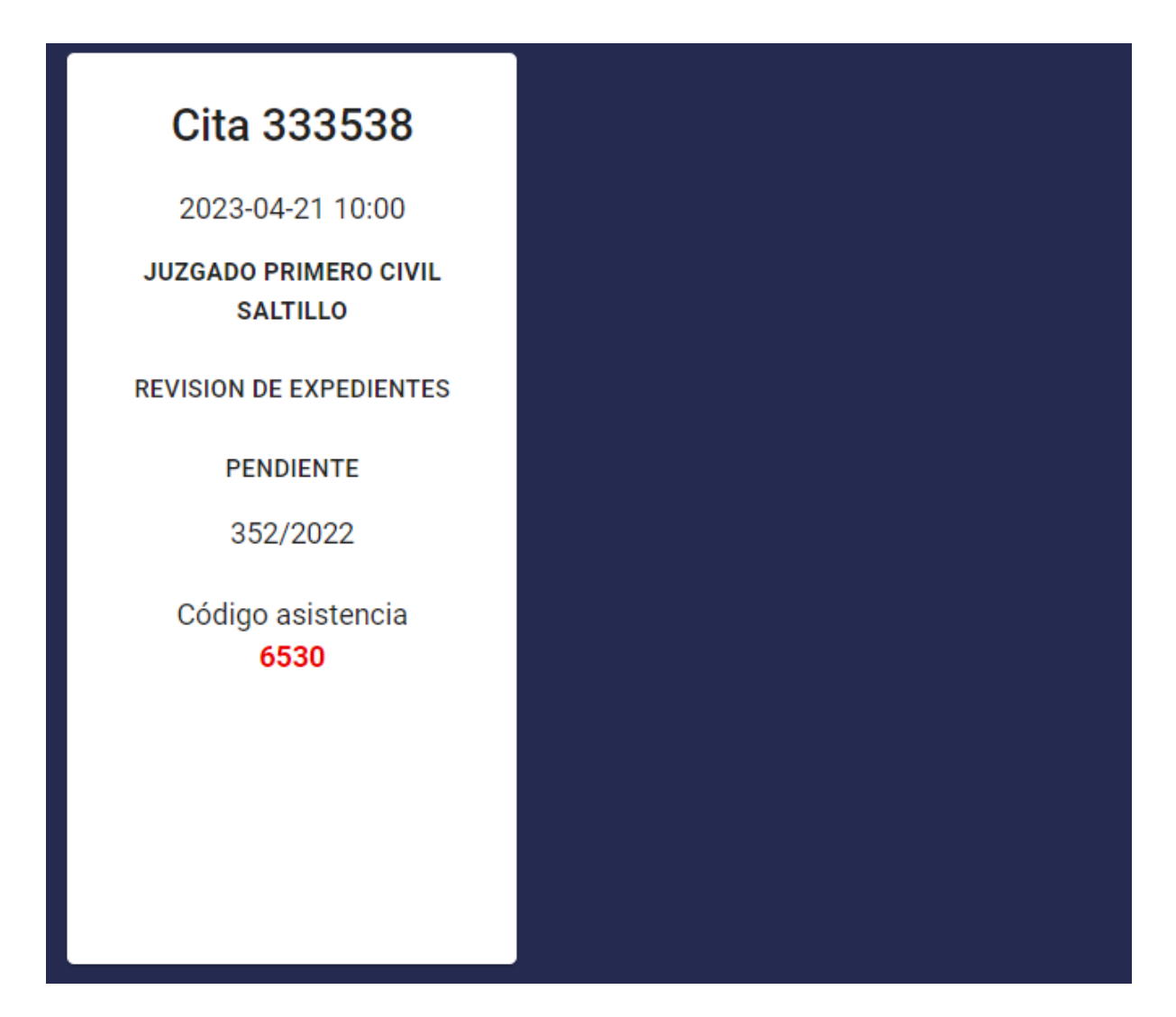

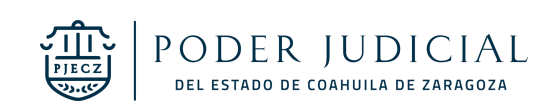

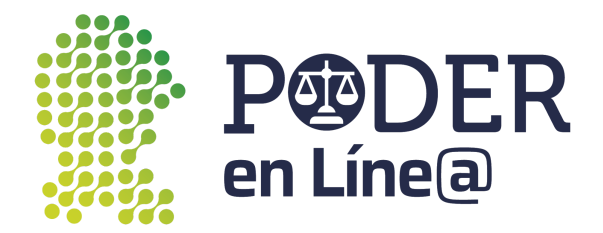

## <span id="page-21-0"></span>Buzón electrónico de demandas y promociones

En este módulo puedes enviar promociones y trámites iniciales a los órganos jurisdiccionales, haz clic en **Enviar demanda o promoción.**

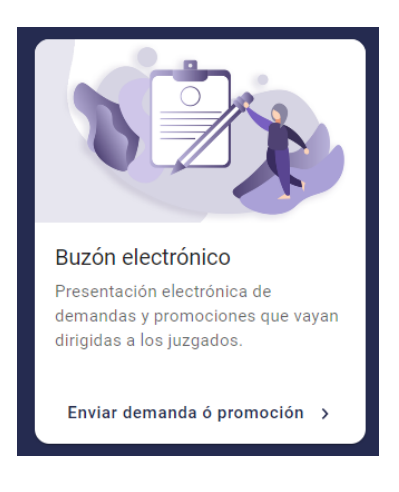

#### <span id="page-21-1"></span>App Token

Antes de iniciar un trámite, haz clic en la pestaña **App Token.**

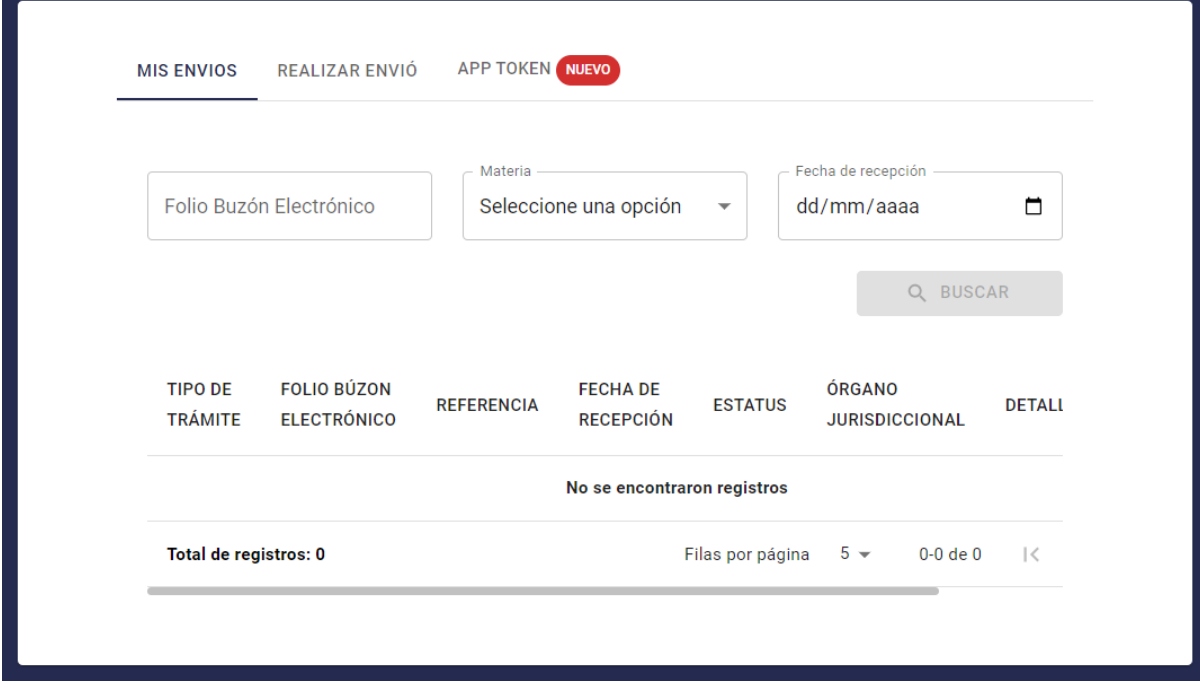

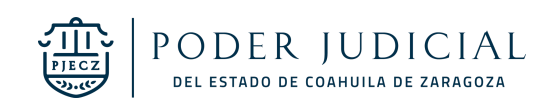

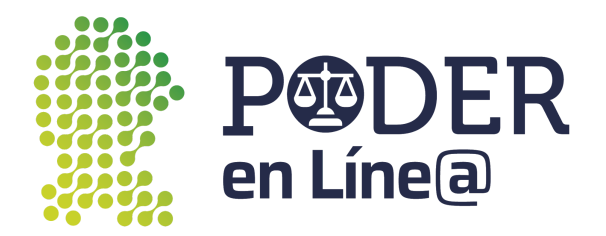

Sigue los pasos y descarga la nueva App Token, con ella puedes generar el token que te será solicitado por cada envío que realices.

**Nota:** La boleta de NIPs quedó deshabilitada para la nueva versión de Plataforma Poder en Línea.

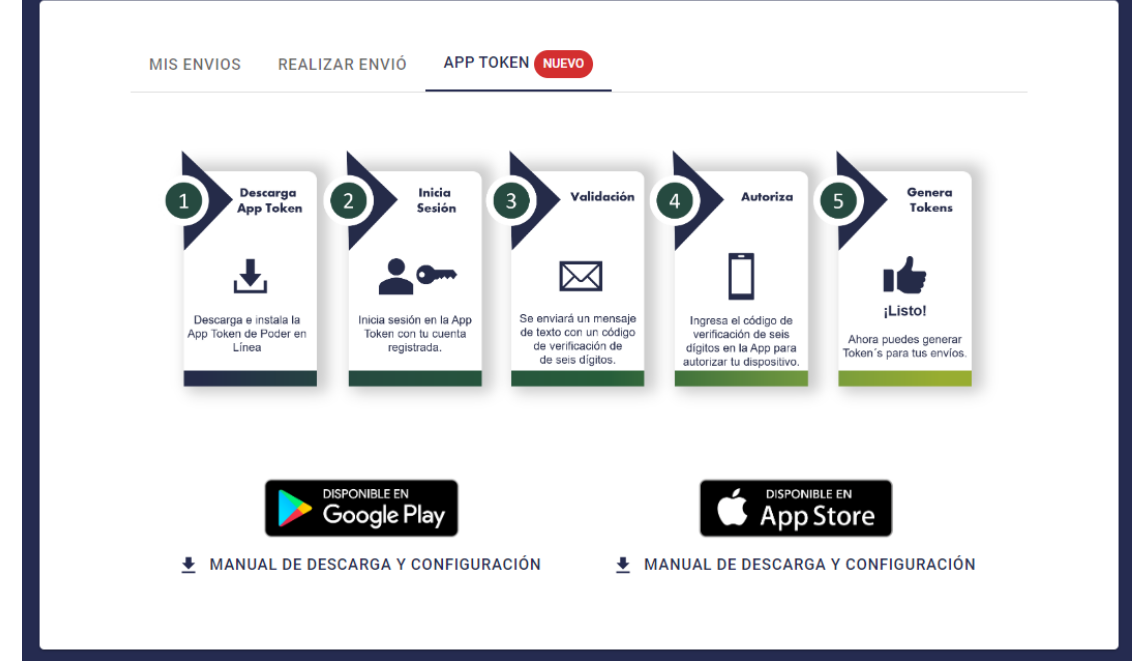

#### <span id="page-22-0"></span>Mis envíos

Puedes ver tus trámites registrados, además puedes realizar la búsqueda utilizando los criterios de búsqueda.

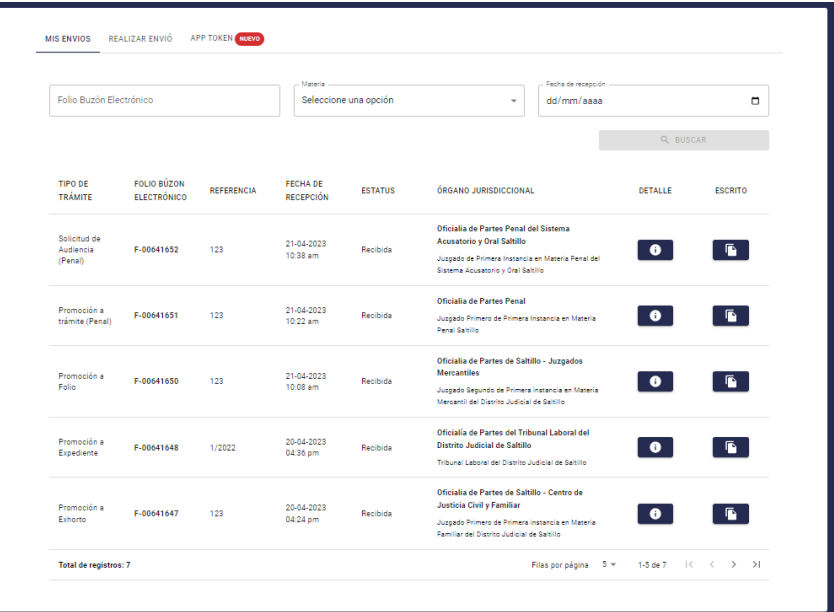

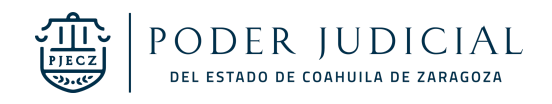

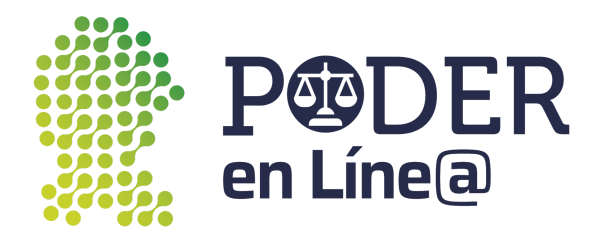

En el Detalle se mostrará el detalle de trámite, para visualizar los anexos o Acuse de envío, haz clic en el botón del Documento.

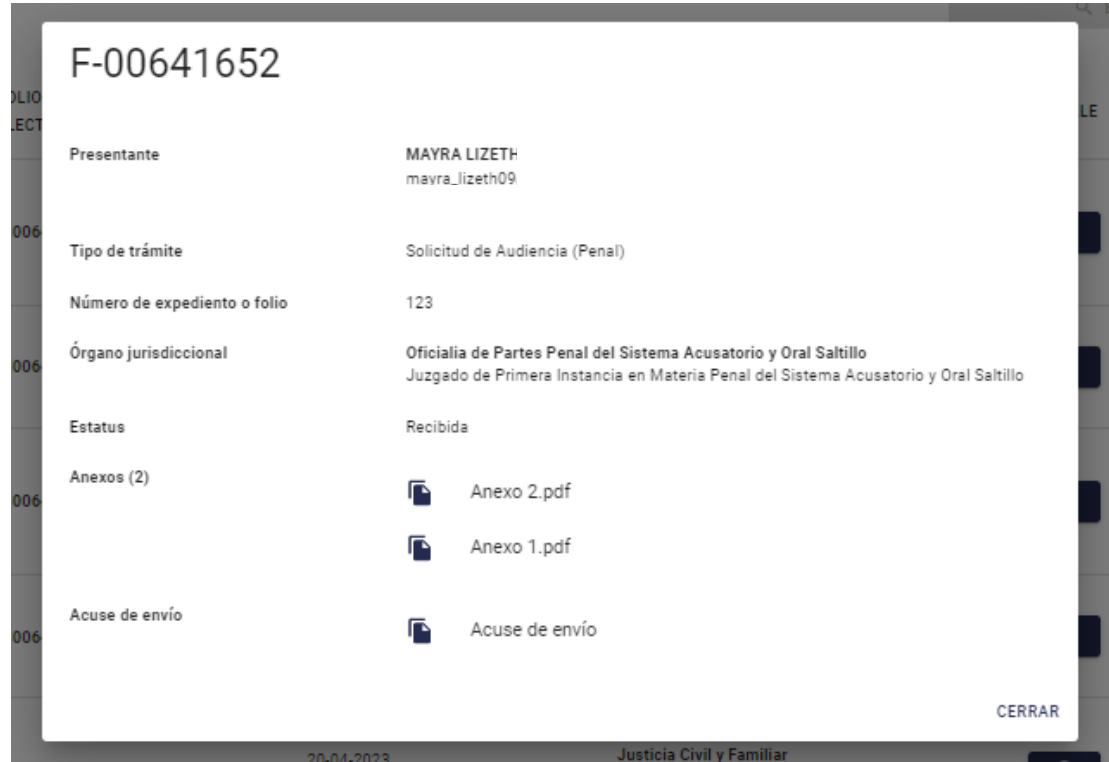

Se mostrará el documento.

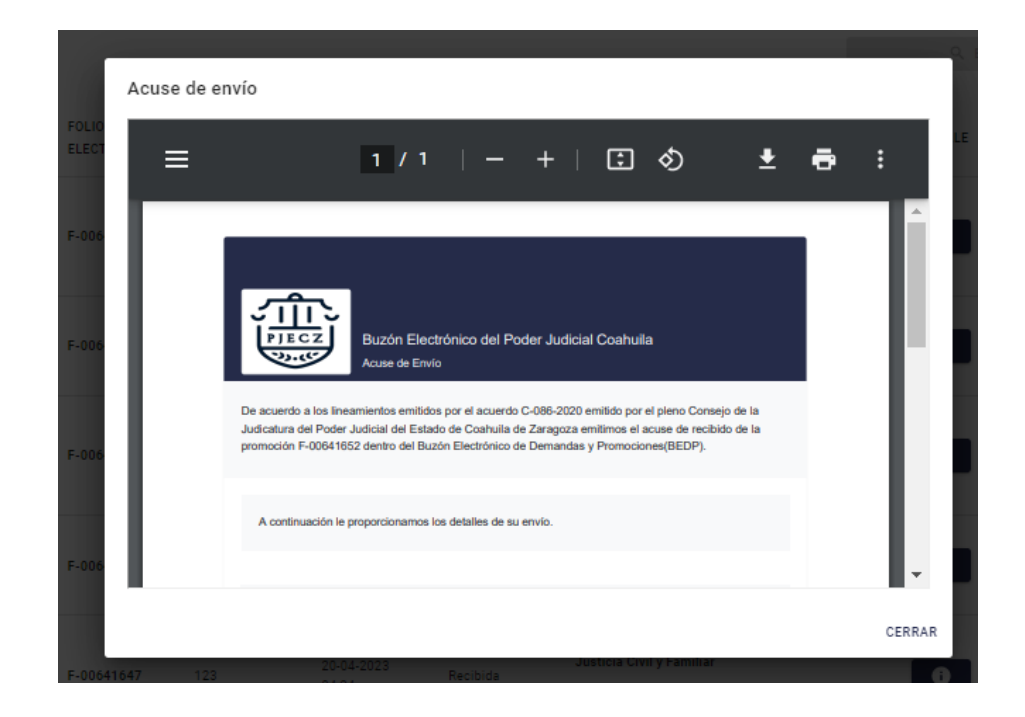

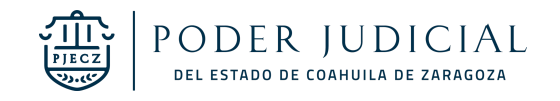

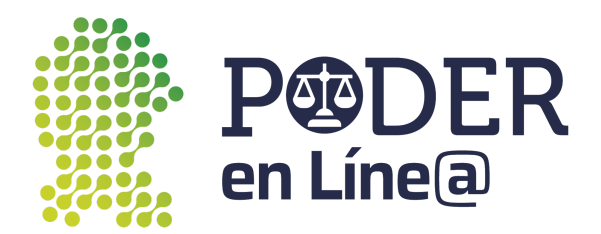

Para visualizar el escrito haz clic en el botón de escrito, y se mostrará

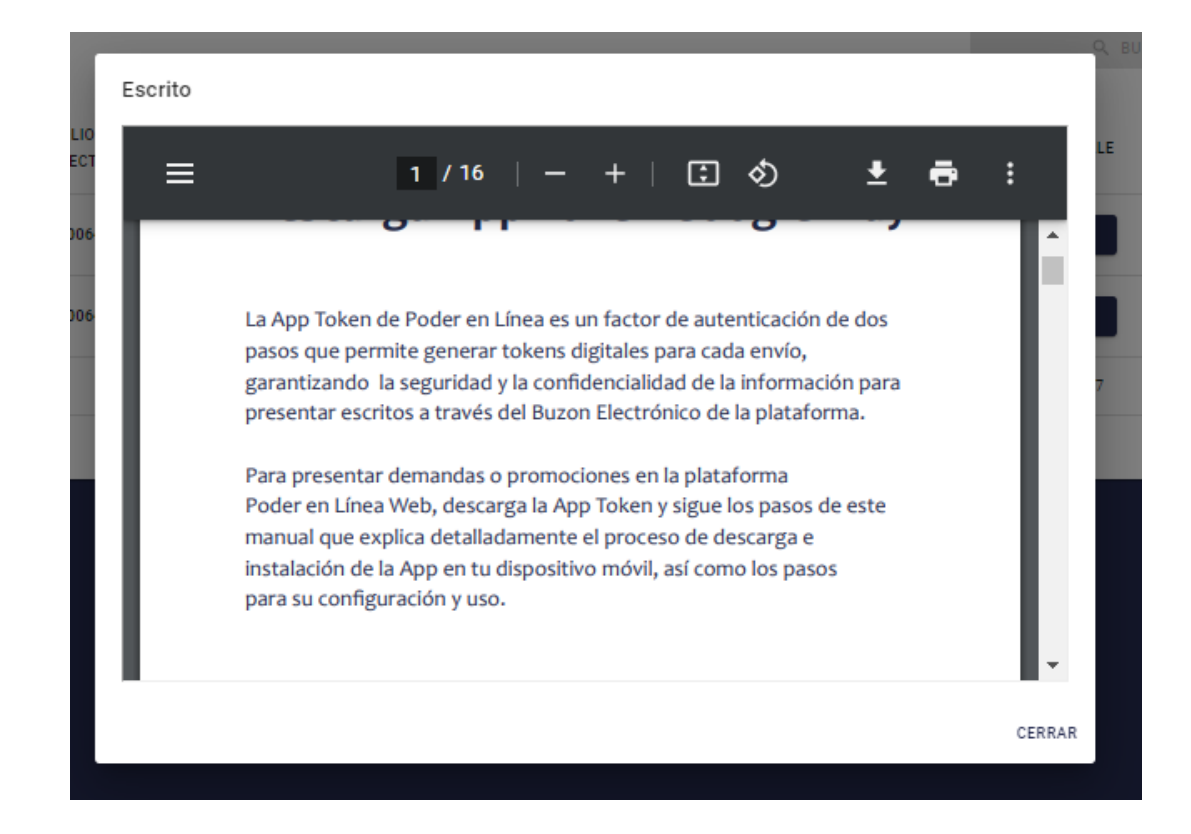

#### <span id="page-24-0"></span>Realizar envío

Puedes realizar envíos de diferentes trámites, haz clic en la pestaña **Realizar envío.**

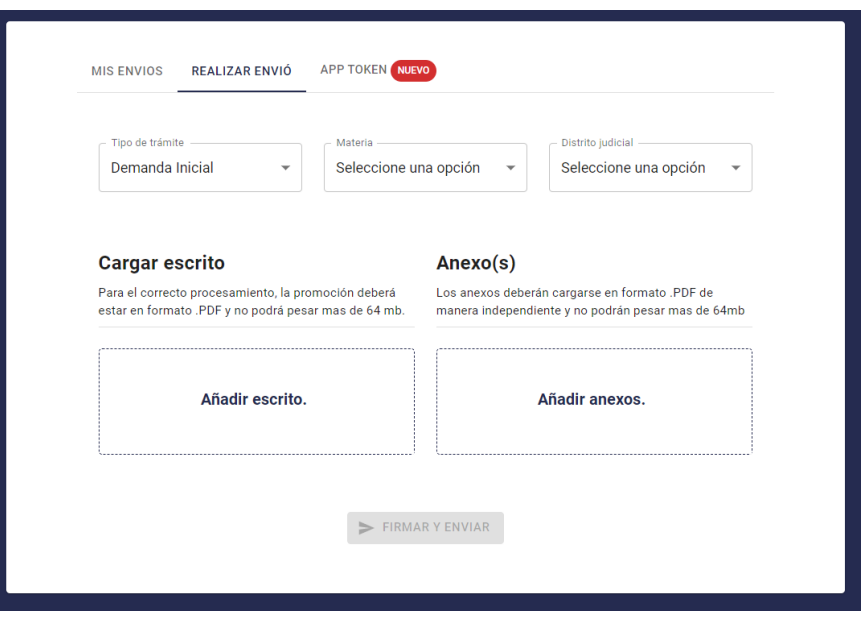

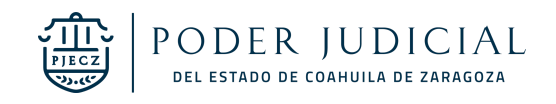

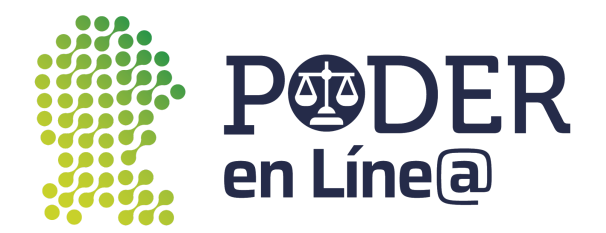

#### <span id="page-25-0"></span>Demanda Inicial

Selecciona en **Tipo de trámite** Demanda inicial.

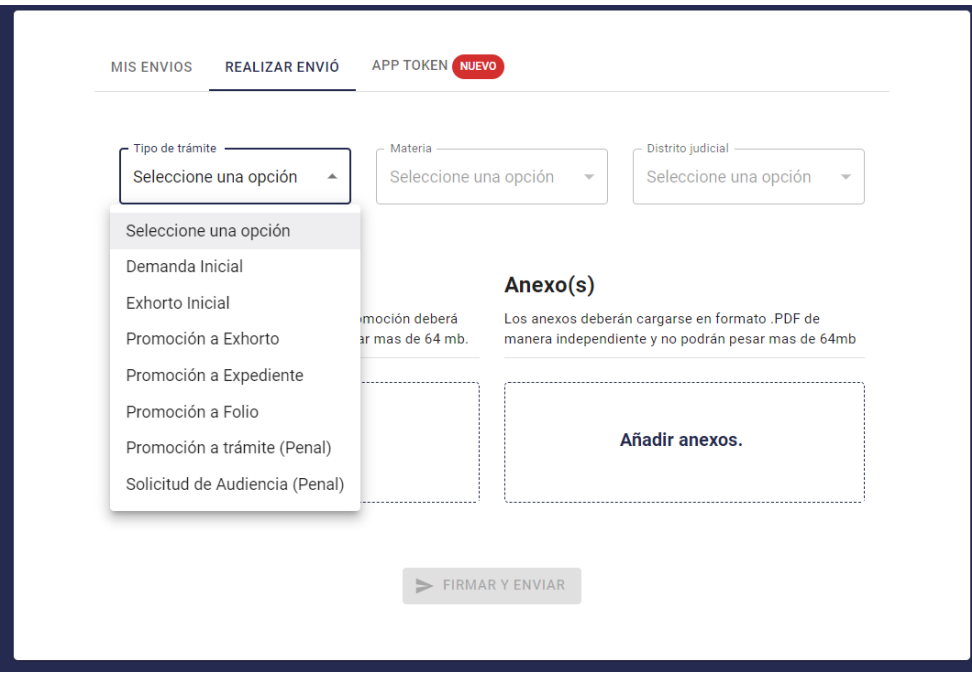

#### Selecciona la **Materia**

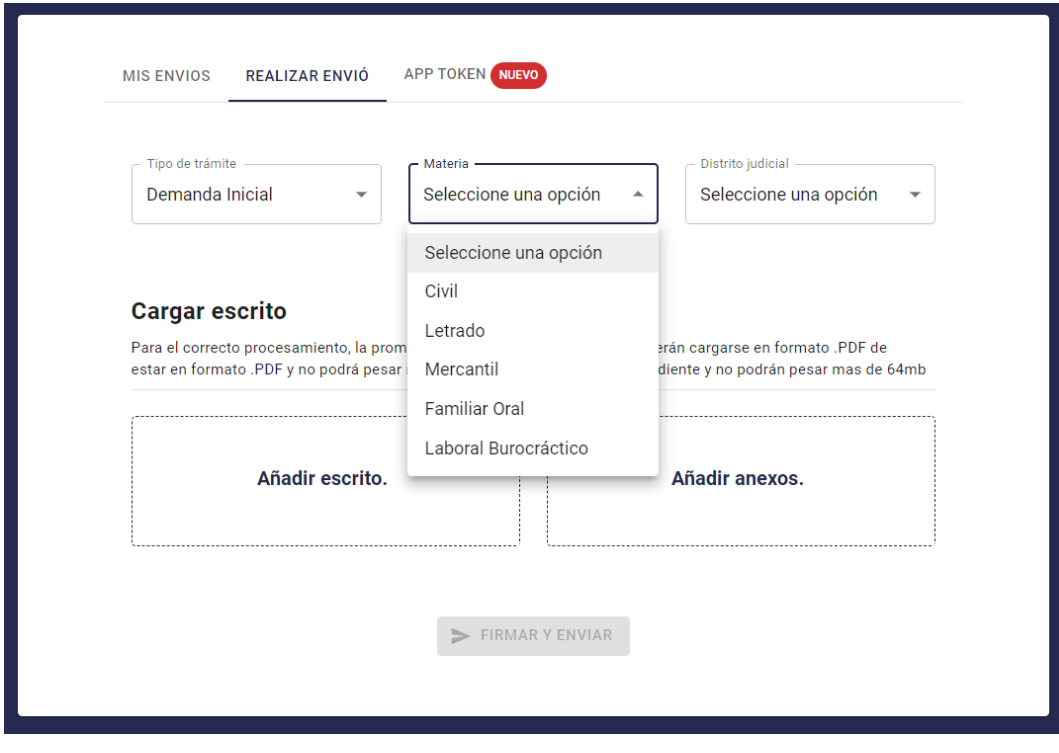

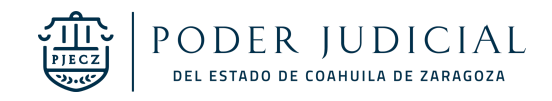

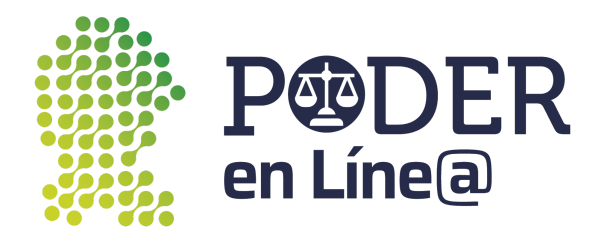

#### Selecciona el **Distrito Judicial.**

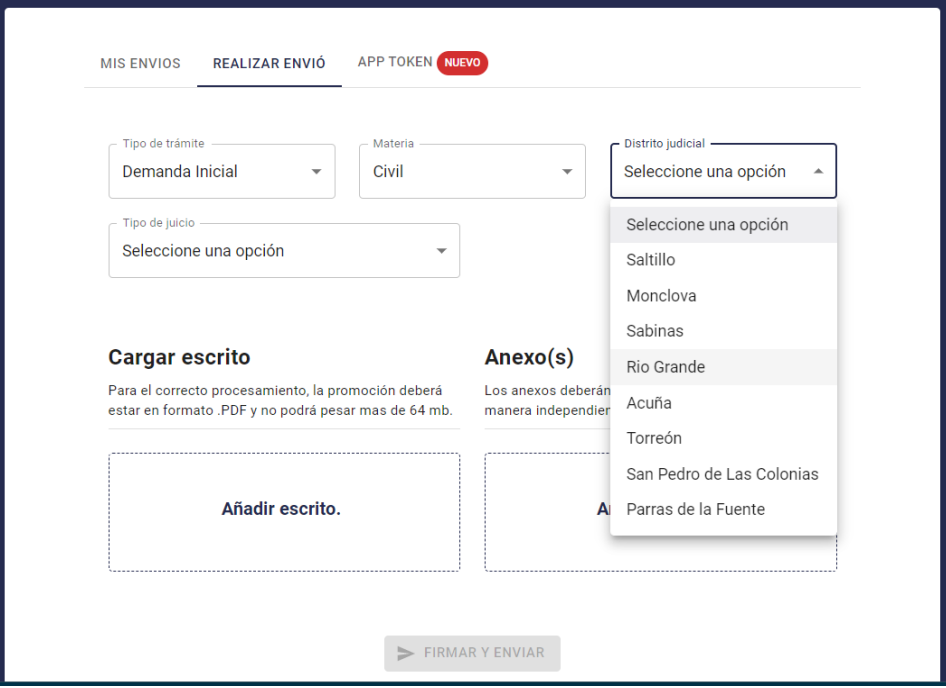

#### Selecciona el **Tipo de Juicio.**

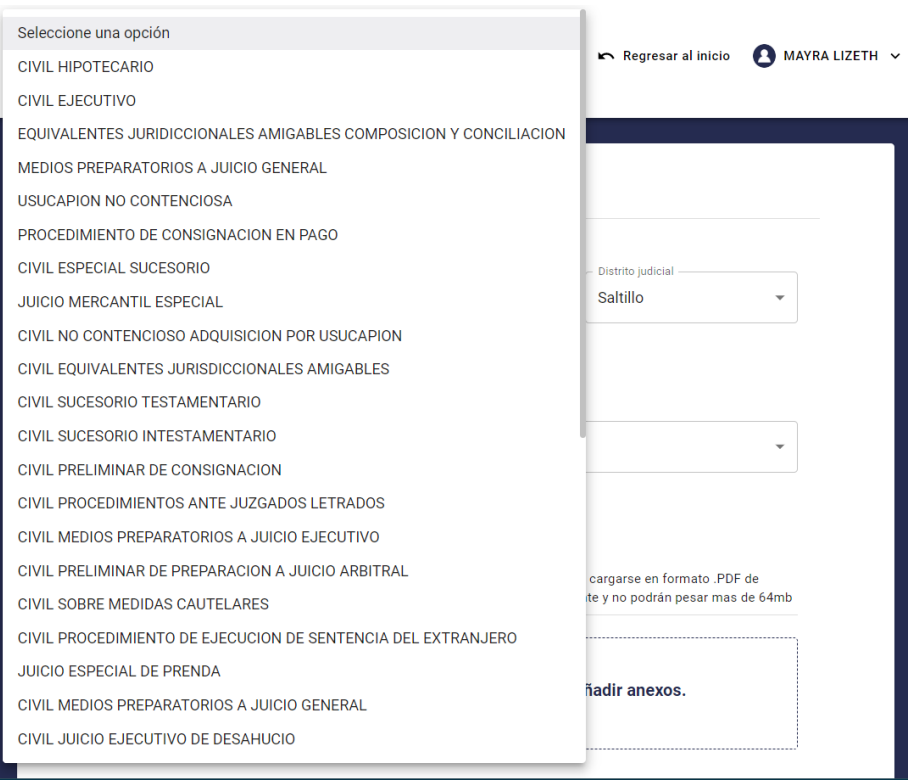

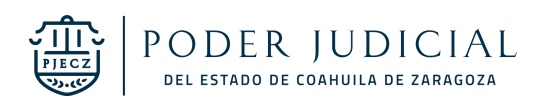

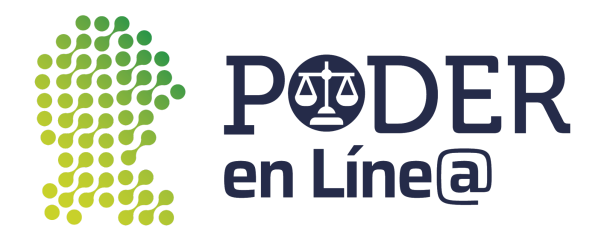

#### Selecciona la **Oficialía.**

**Nota:**Se deberá presentar la demanda en físico en la oficialía de partes correspondiente al distrito judicial y la materia en un término no mayor a 3 días hábiles.

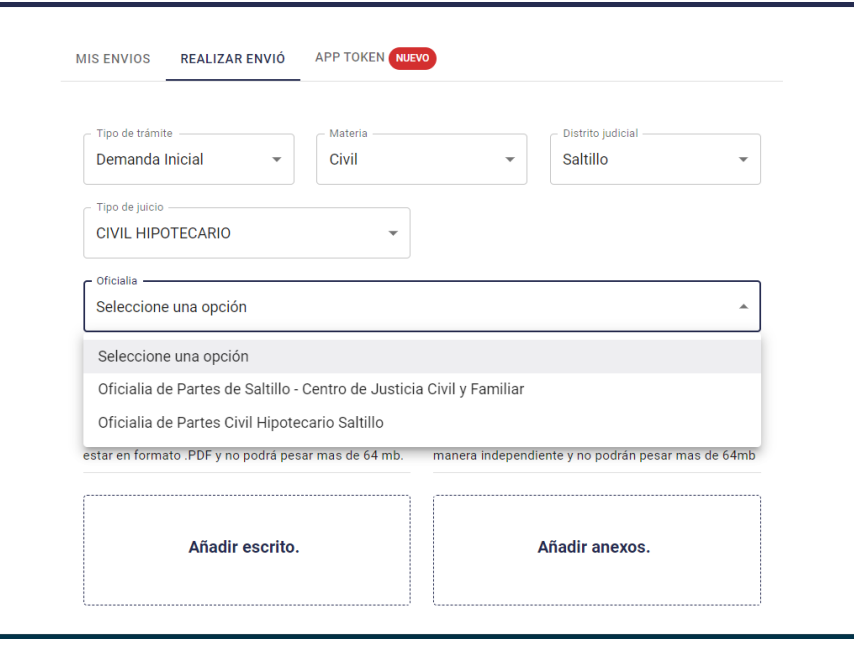

Carga los documentos según corresponda, haz clic en **Añadir escrito y Añadir anexos. Nota:**

- Para el correcto procesamiento, la promoción deberá estar en formato .PDF y no podrá pesar más de 64 mb.
- Identifica en el nombre el tipo de Anexo.

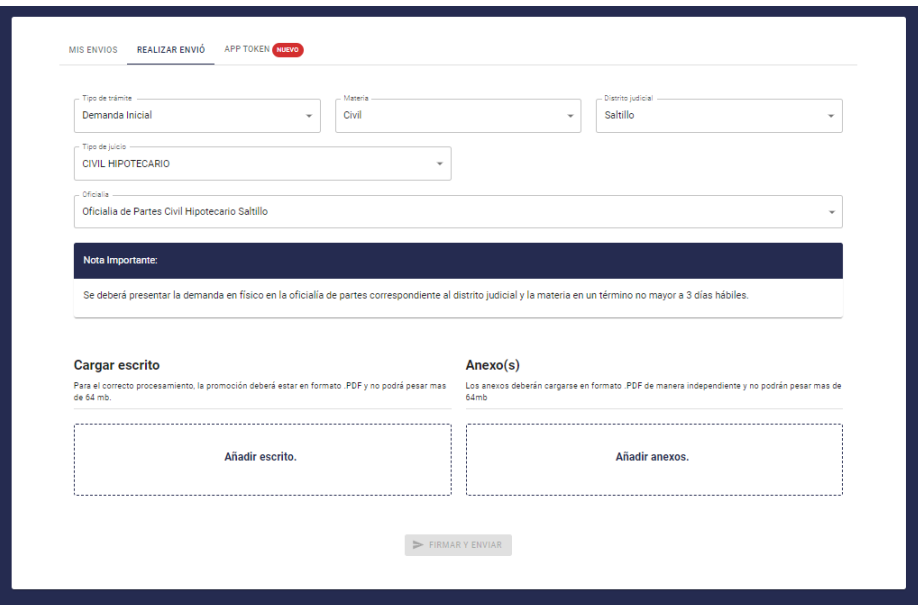

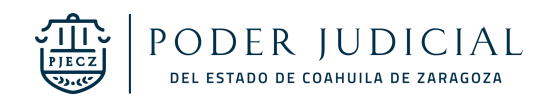

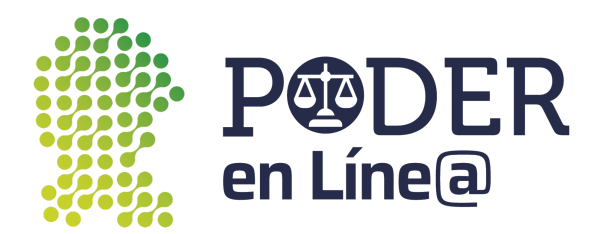

Una vez cargados todos los documentos se habilitará el botón de **Firmar y Envíar.**

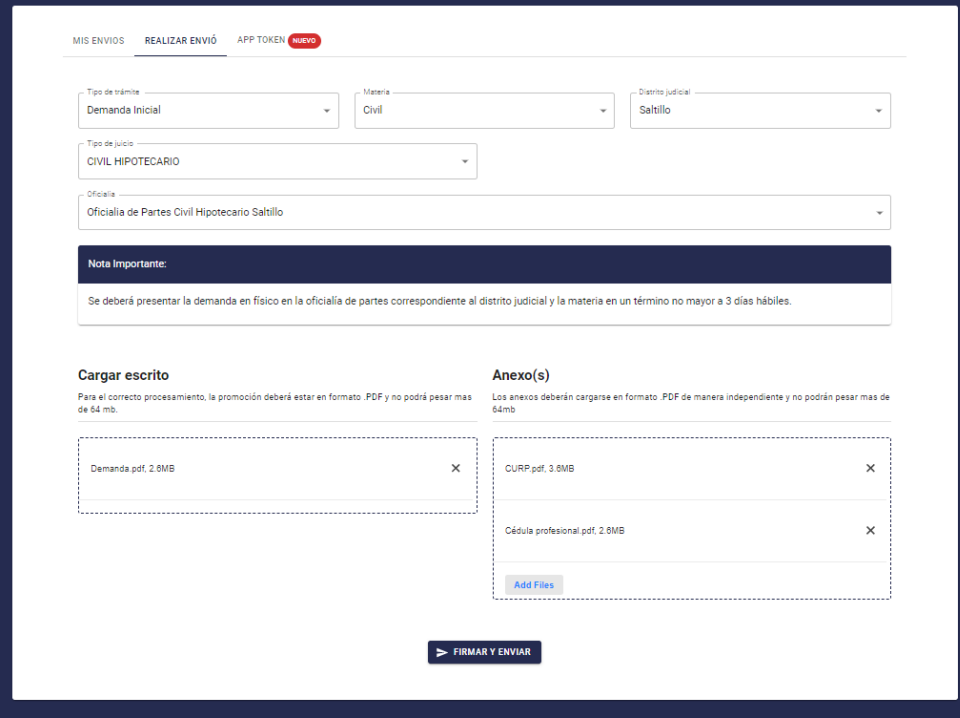

Ingresa el Token generado desde la App Token.

**Nota:** Consulta el manual de usuario para la descary uso de App token en: [https://poderenline.pjecz.gob.mx/buzon/](https://poderenlineapruebas.pjecz.gob.mx/buzon/)

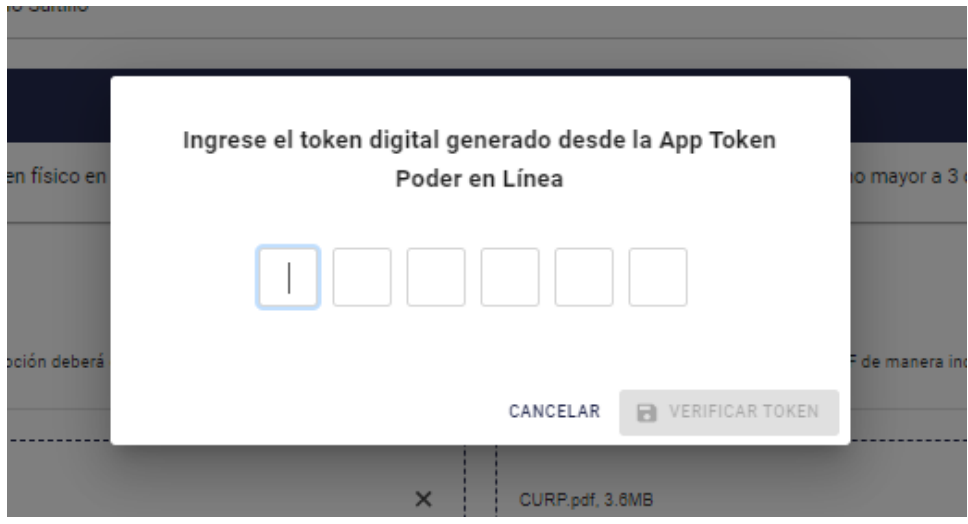

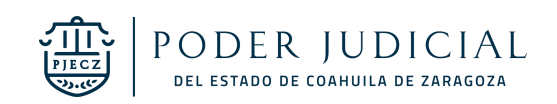

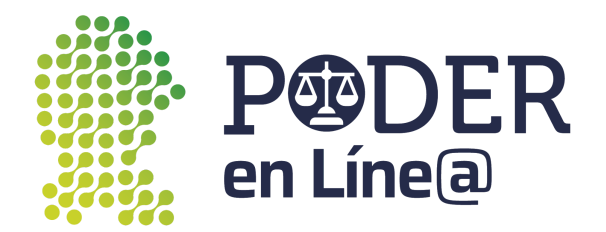

Se habilitará el botón de **Verificar Token**

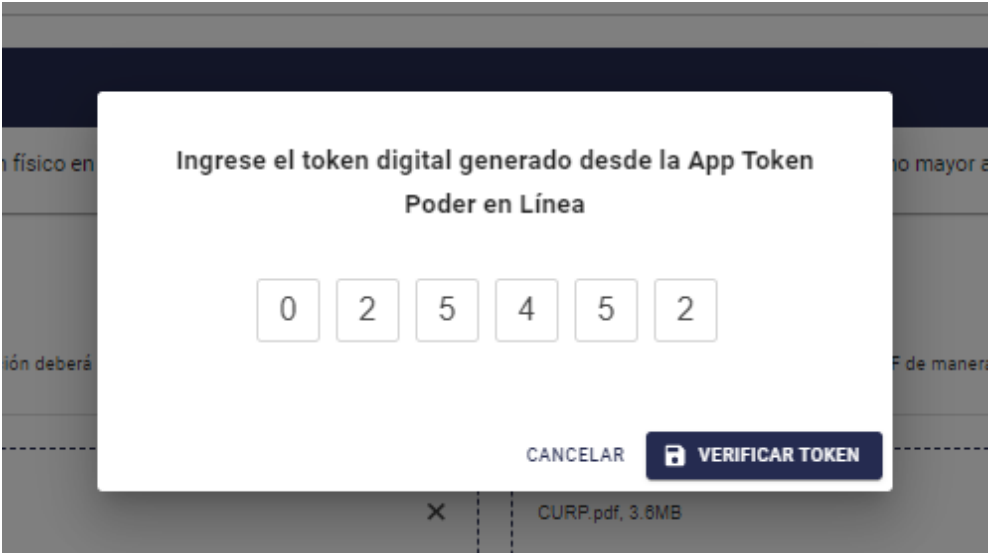

Se mostrará el acuse de Envío, puedes descargarla o imprimir, para finalizar, haz clic en **Cerrar. Nota:** El acuse de Envío también será enviado al correo electrónico con el cual te registraste en **Plataforma Poder en Línea web.**

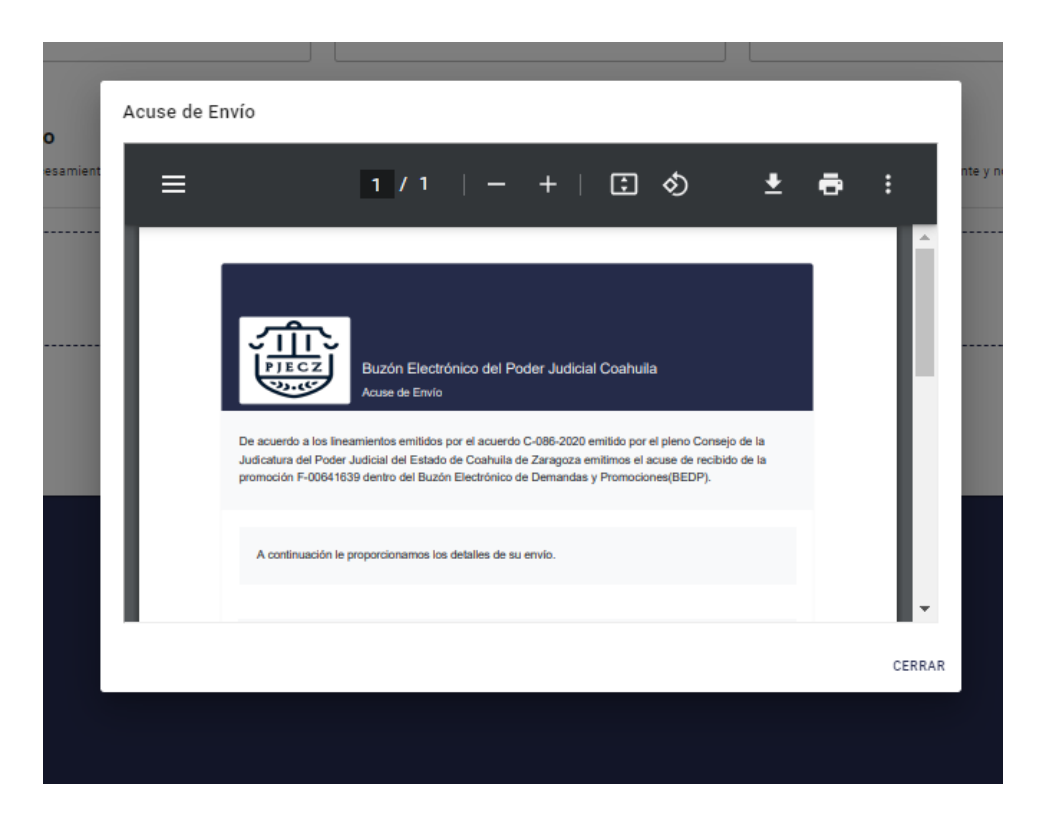

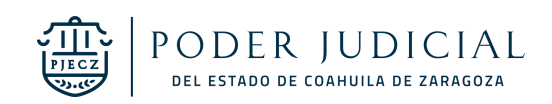

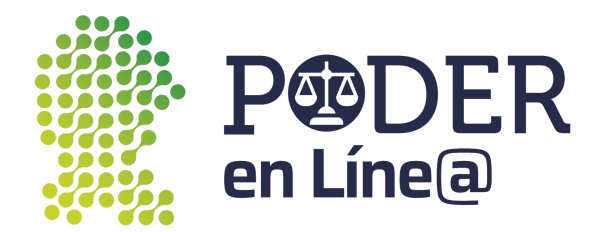

#### <span id="page-30-0"></span>Exhorto Inicial

Selecciona en **Tipo de trámite** Exhorto inicial.

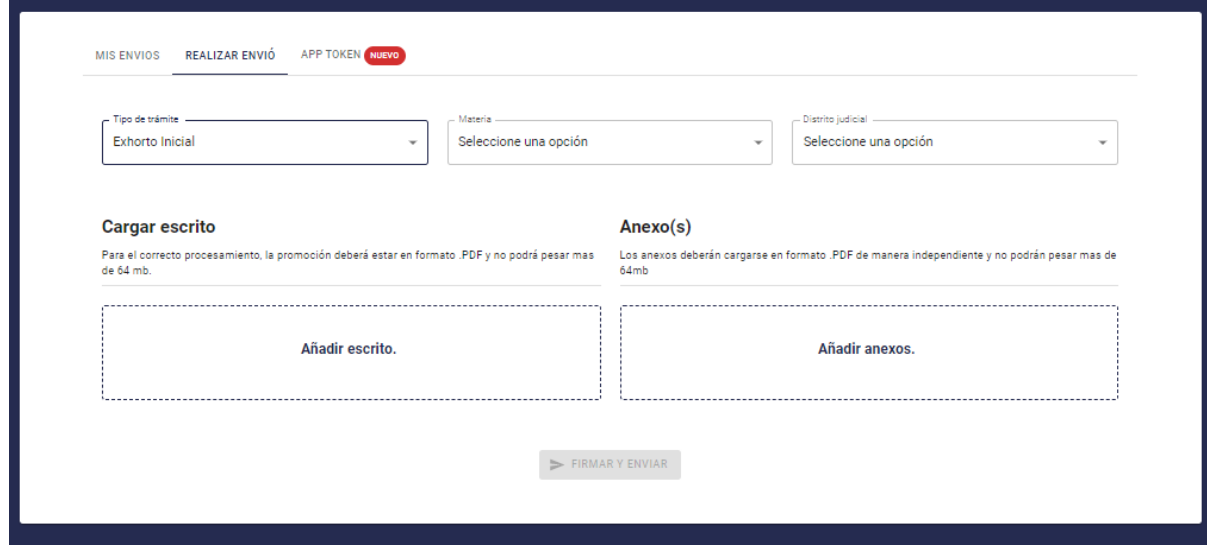

#### Selecciona la **Materia.**

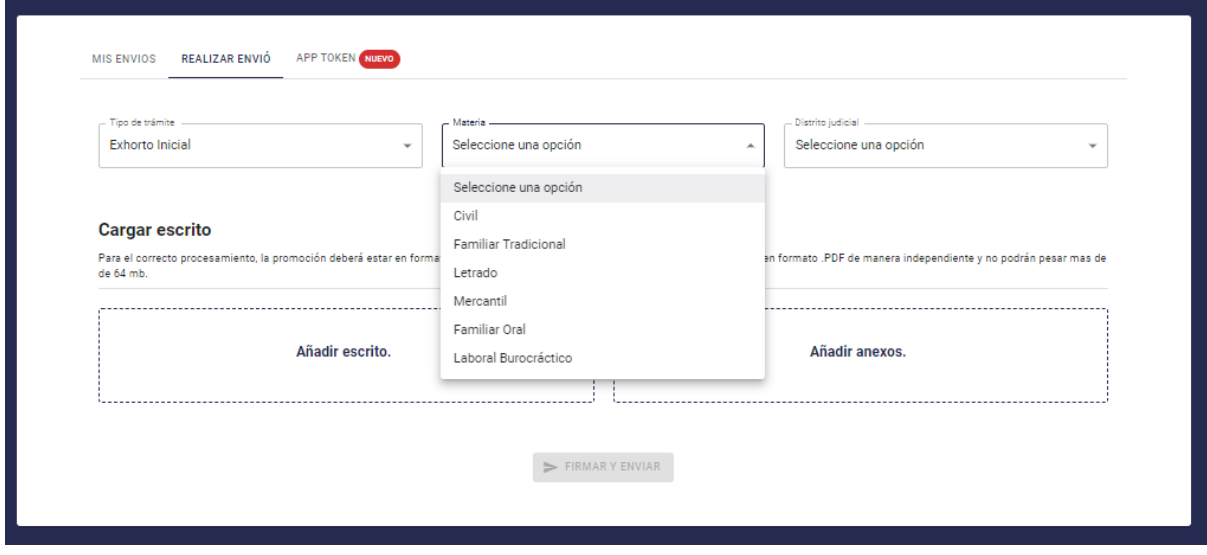

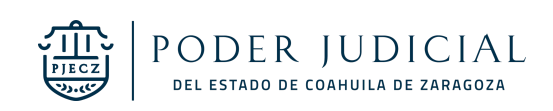

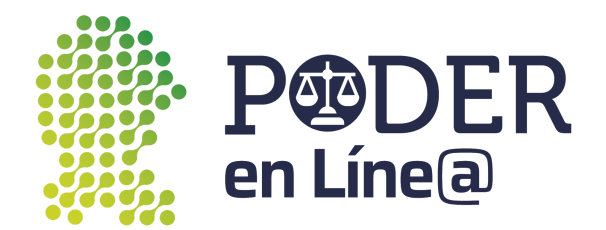

#### Selecciona el **Distrito Judicial.**

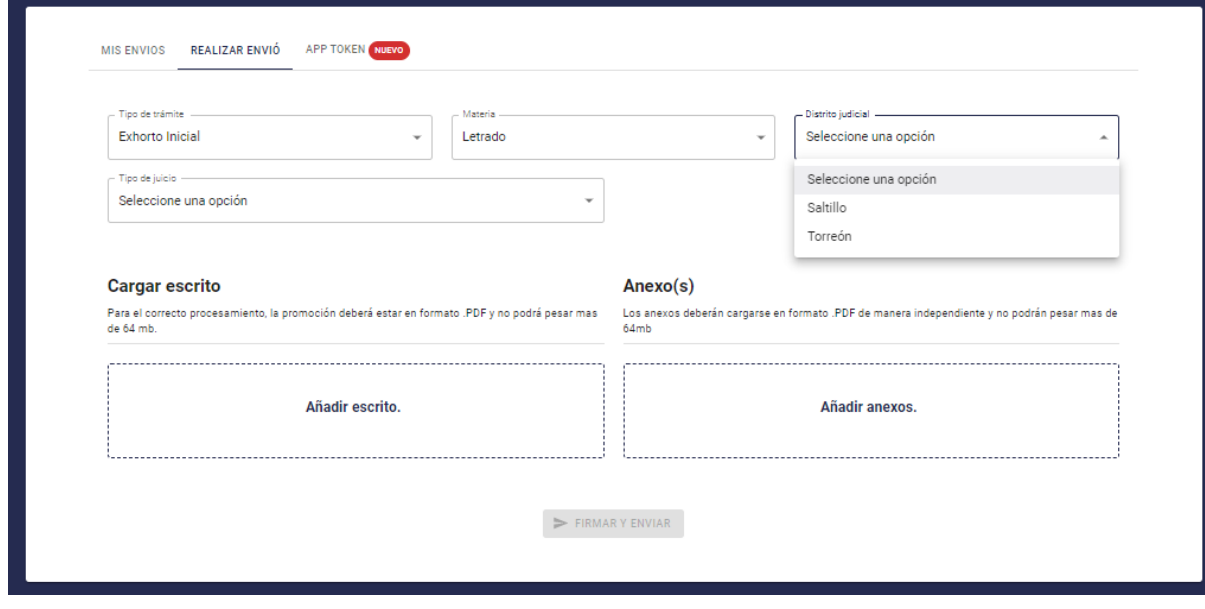

Selecciona el **Tipo de Juicio.**

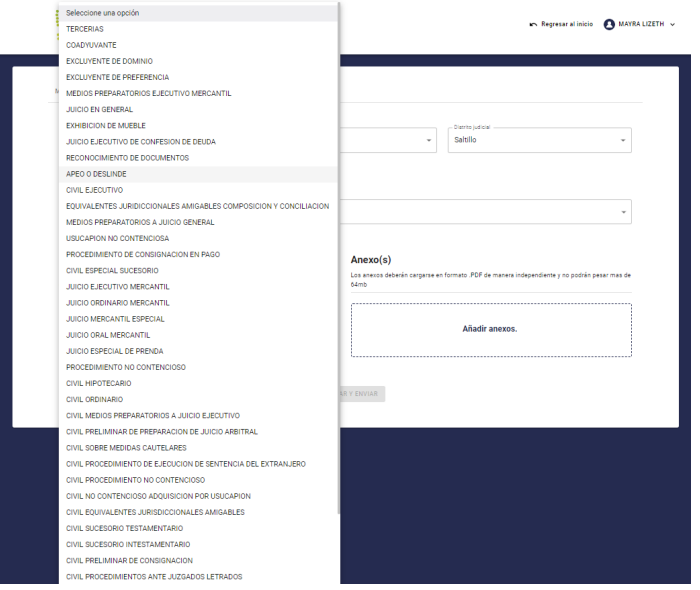

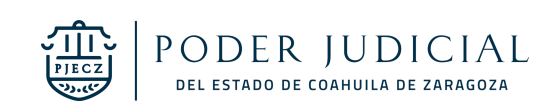

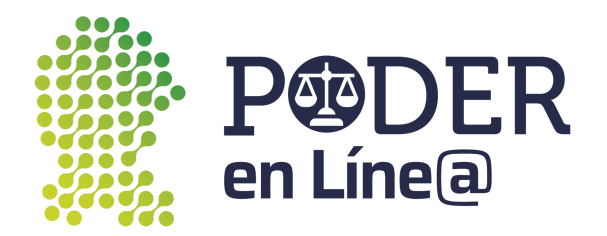

#### Selecciona la **Oficialía.**

**Nota:** Se deberá presentar la demanda en físico en la oficialía de partes correspondiente al distrito judicial y la materia en un término no mayor a 3 días hábiles.

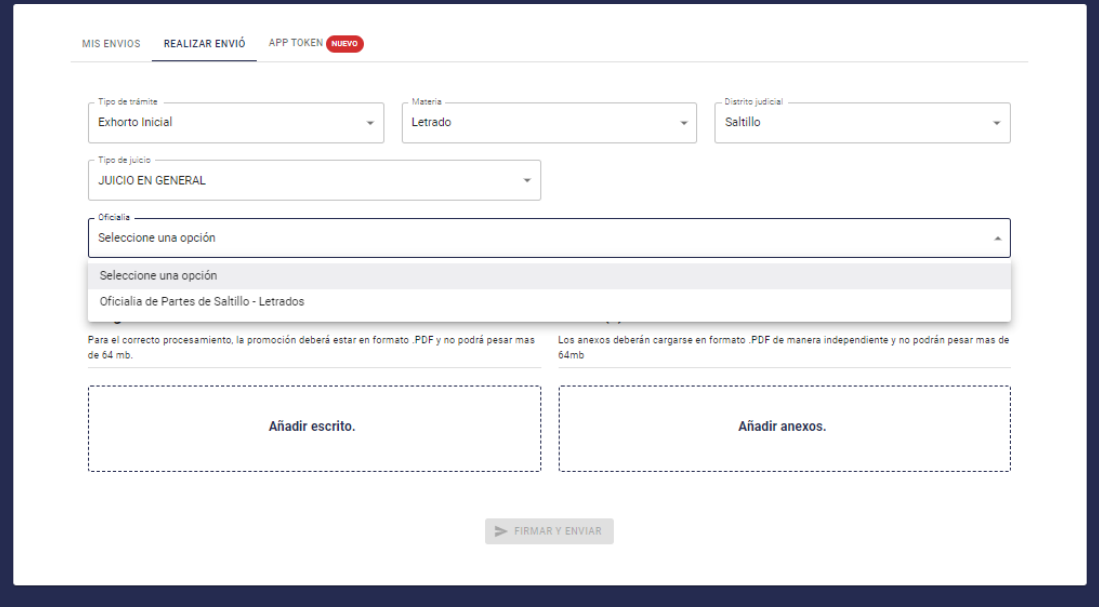

Carga los documentos según corresponda, haz clic en **Añadir escrito y Añadir anexos. Nota:**

- Para el correcto procesamiento, la promoción deberá estar en formato .PDF y no podrá pesar más de 64 mb.
- Identifica en el nombre el tipo de Anexo.

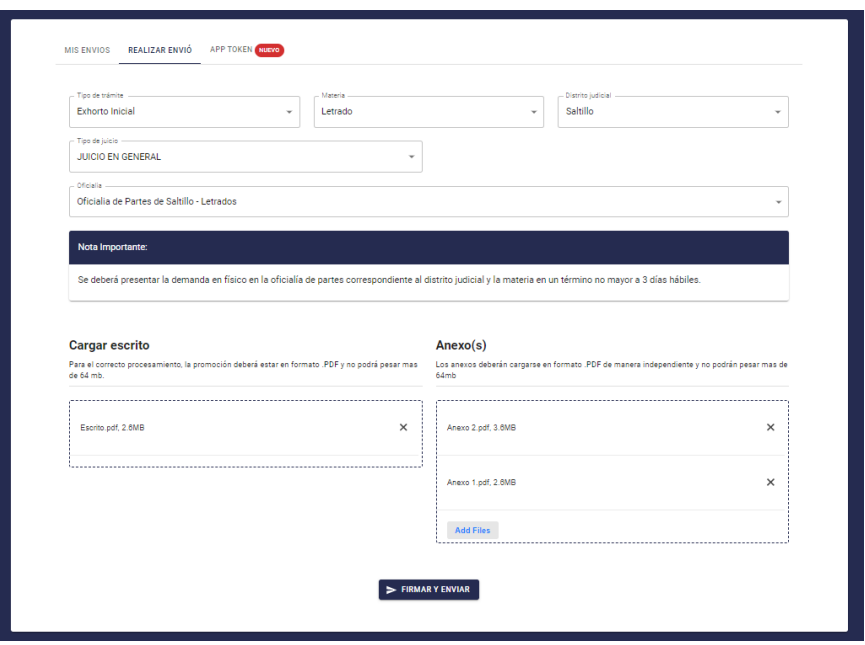

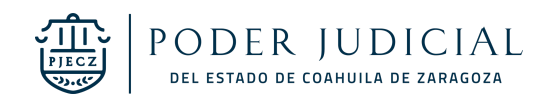

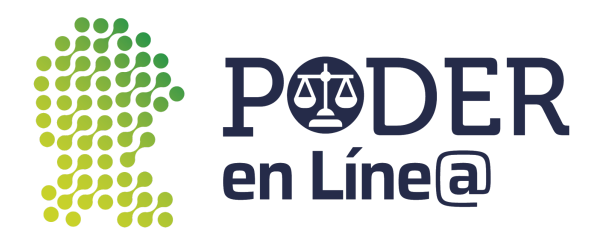

Una vez cargados todos los documentos se habilitará el botón de **Firmar y Envíar.**

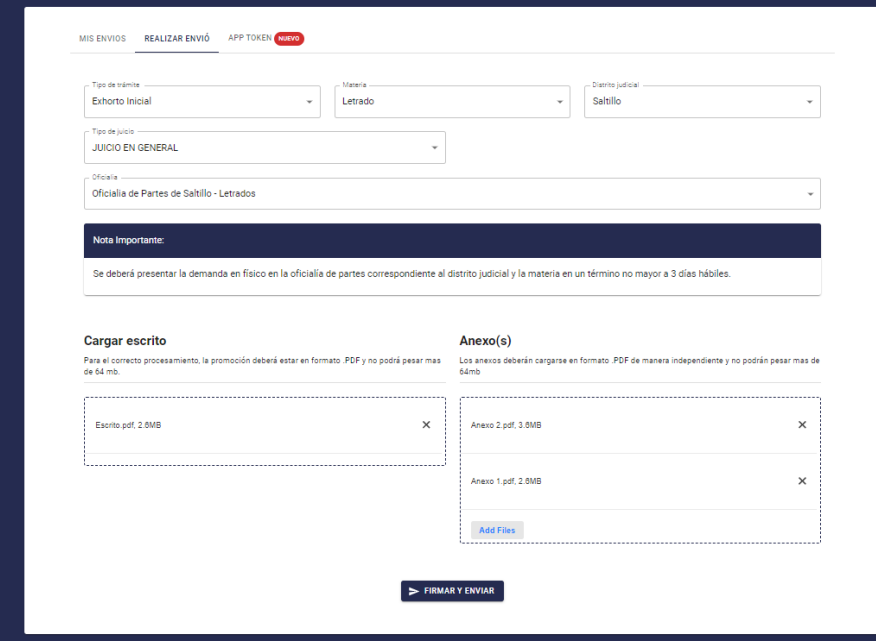

Ingresa el Token generado desde la App Token.

**Nota:** Consulta el manual de usuario para la descary uso de App token en: [https://poderenline.pjecz.gob.mx/buzon/](https://poderenlineapruebas.pjecz.gob.mx/buzon/)

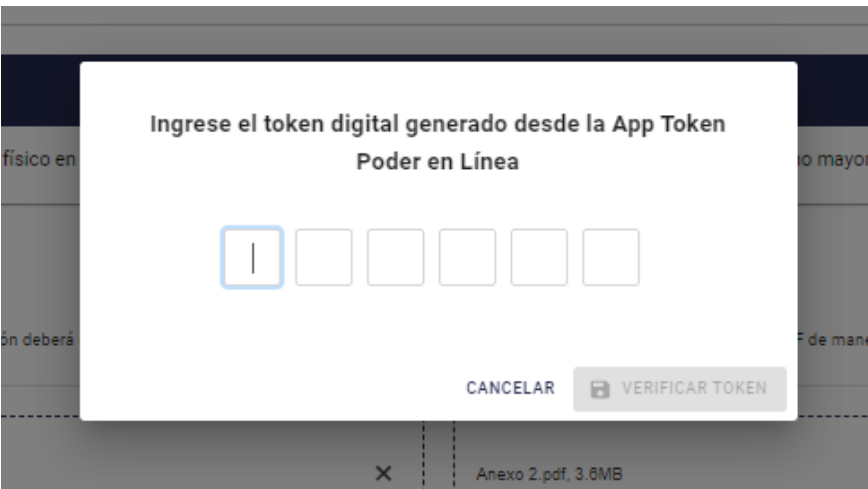

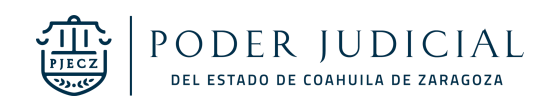

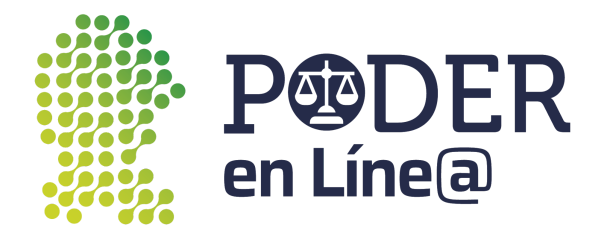

Se habilitará el botón de **Verificar Token**

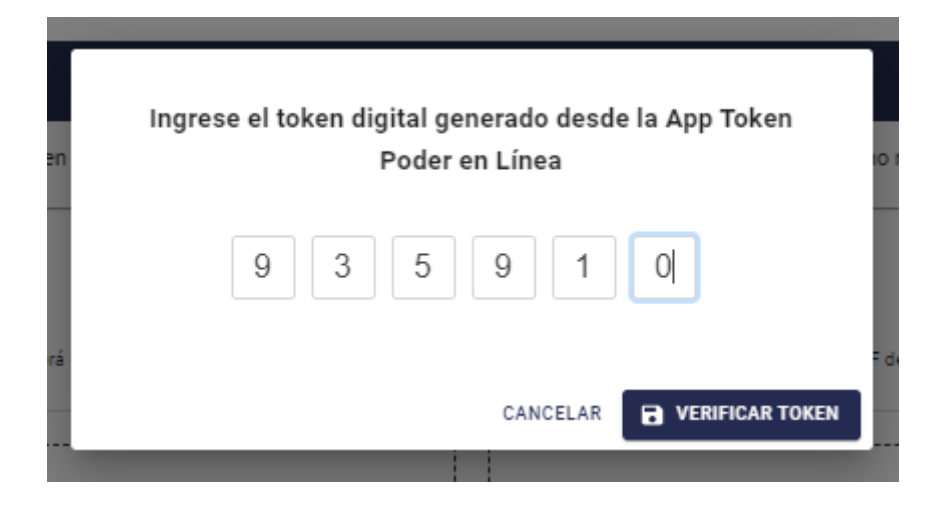

Se mostrará el acuse de Envío, puedes descargarla o imprimir, para finalizar, haz clic en **Cerrar. Nota:** El acuse de Envío también será enviado al correo electrónico con el cual te registraste en **Plataforma Poder en Línea web.**

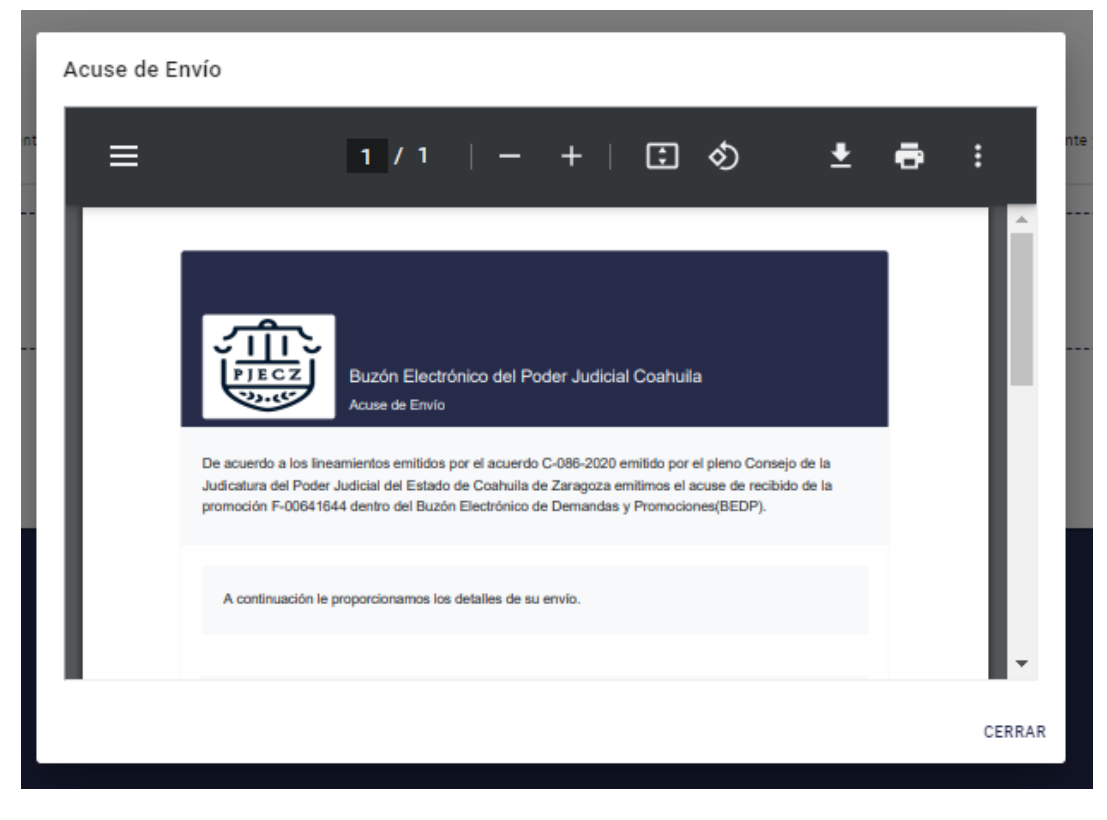

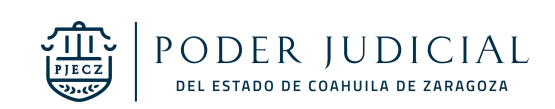

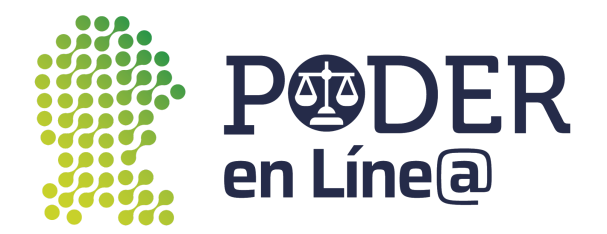

#### <span id="page-35-0"></span>Promoción a Exhorto

Selecciona en **Tipo de trámite** Promoción a exhorto.

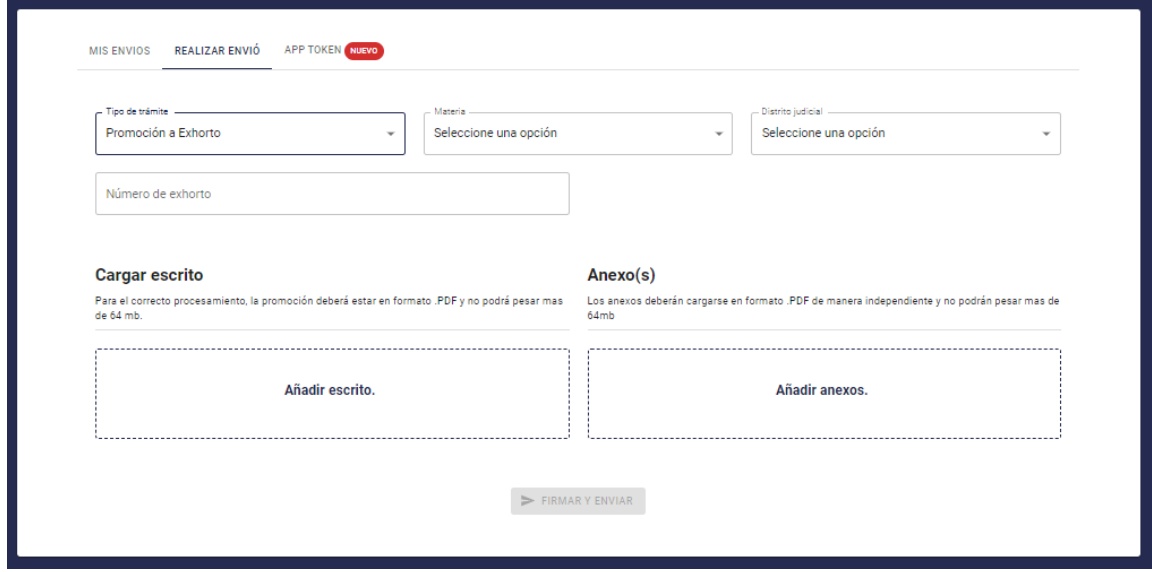

#### Selecciona la **Materia.**

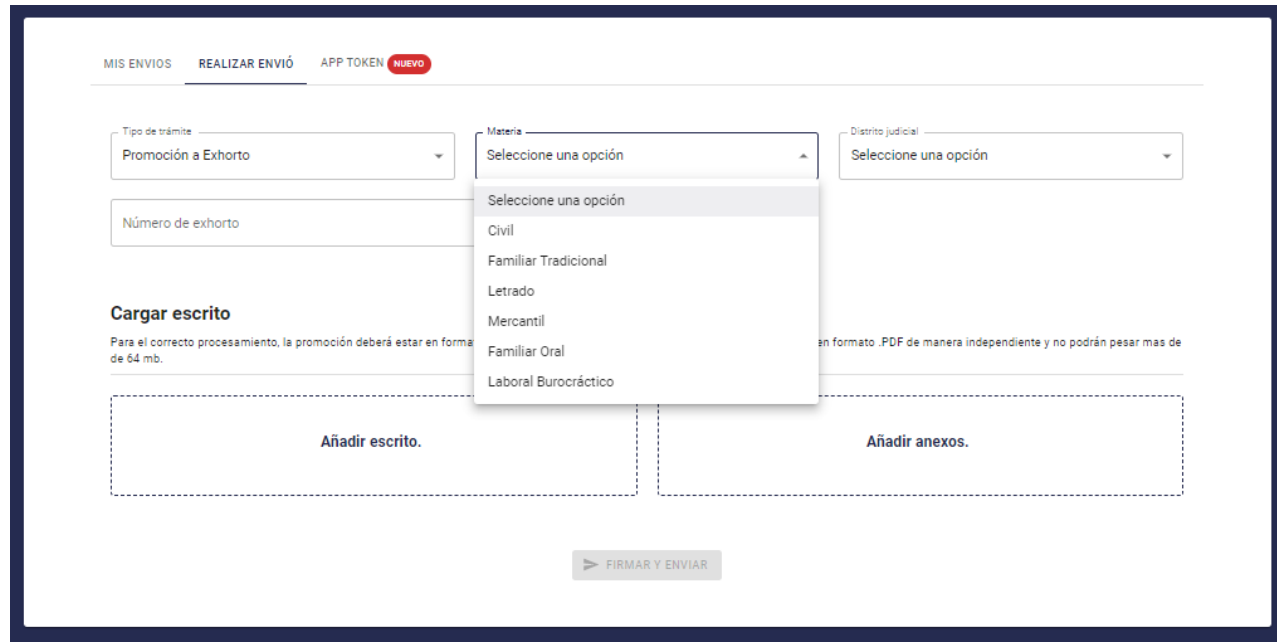

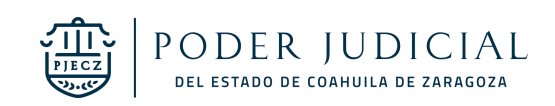

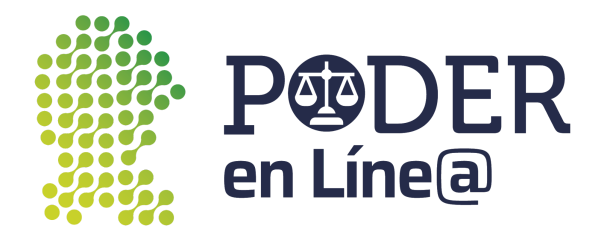

#### Selecciona el **Distrito Judicial.**

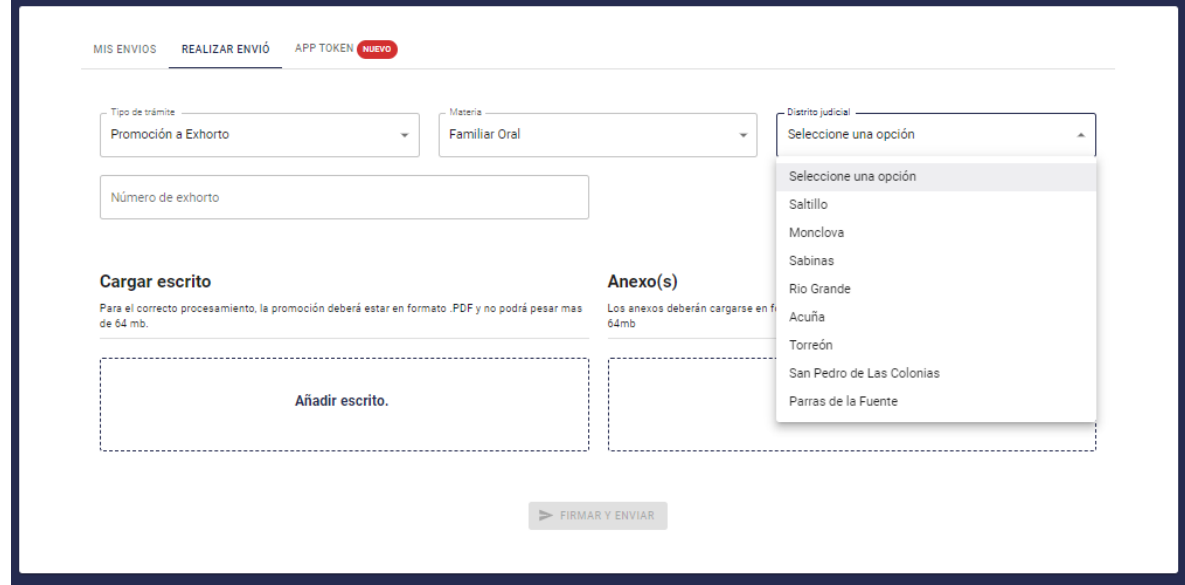

#### Ingresa el número del Exhorto.

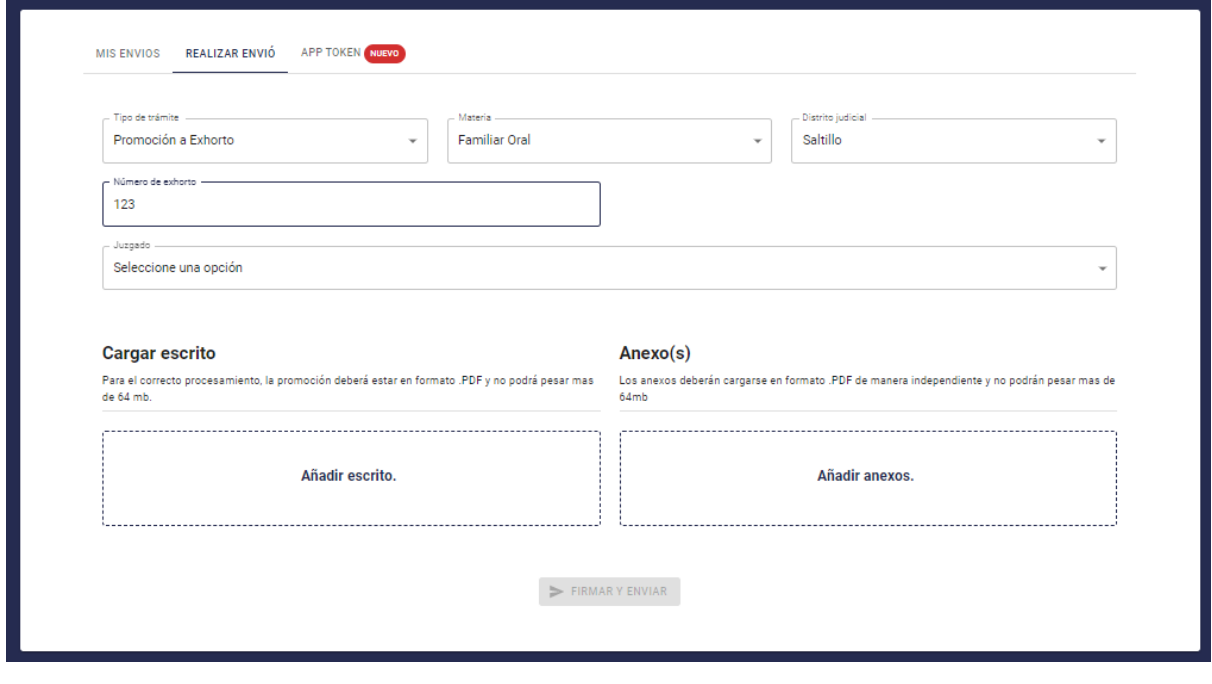

Selecciona el Juzgado.

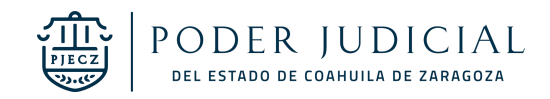

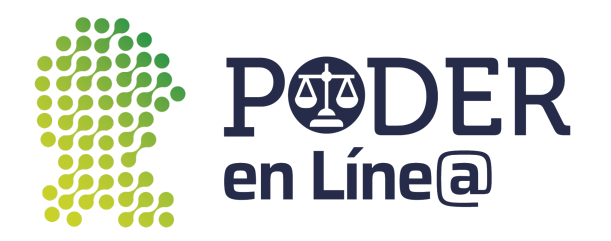

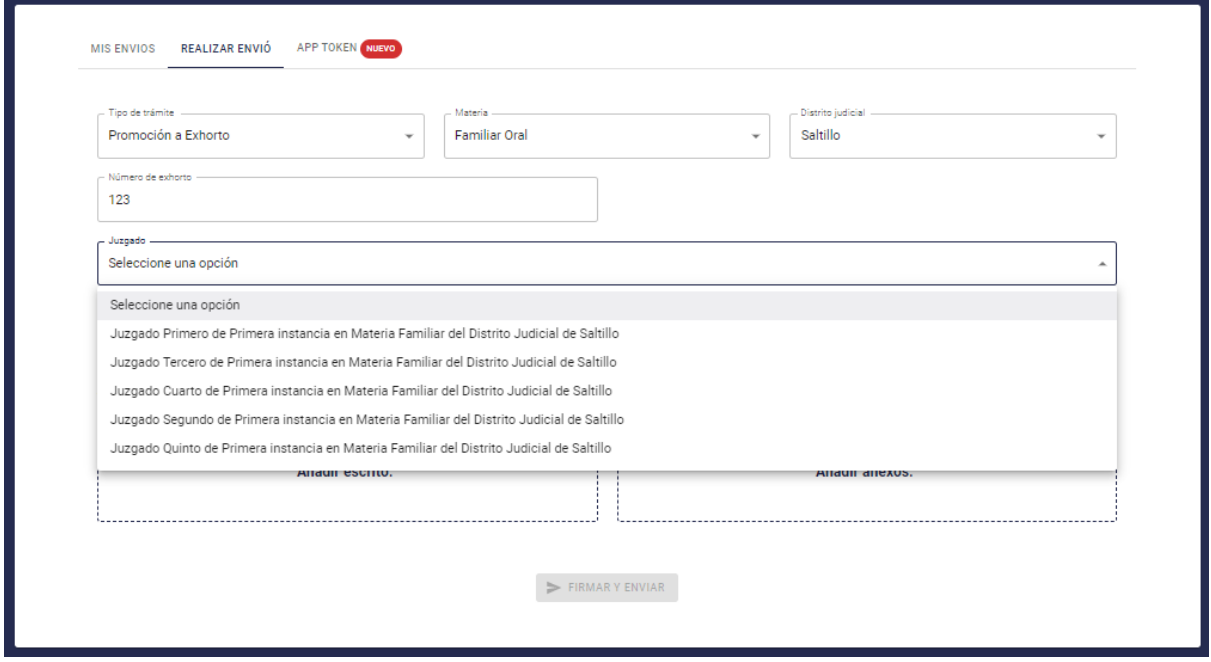

Carga los documentos según corresponda, haz clic en **Añadir escrito y Añadir anexos. Nota:**

- Para el correcto procesamiento, la promoción deberá estar en formato .PDF y no podrá pesar más de 64 mb.
- Identifica en el nombre el tipo de Anexo.

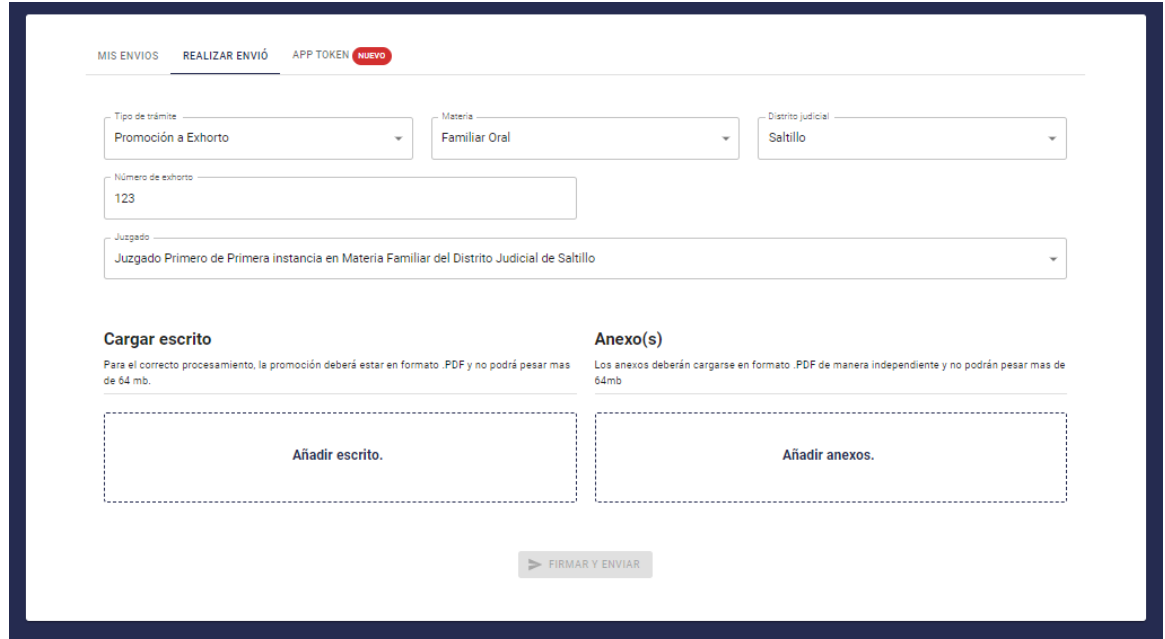

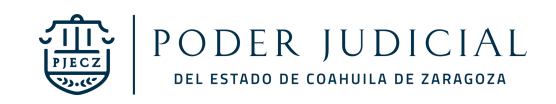

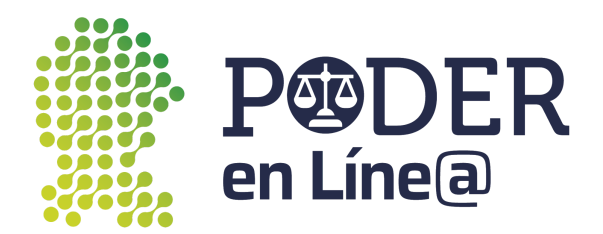

Una vez cargados todos los documentos se habilitará el botón de **Firmar y Envíar.**

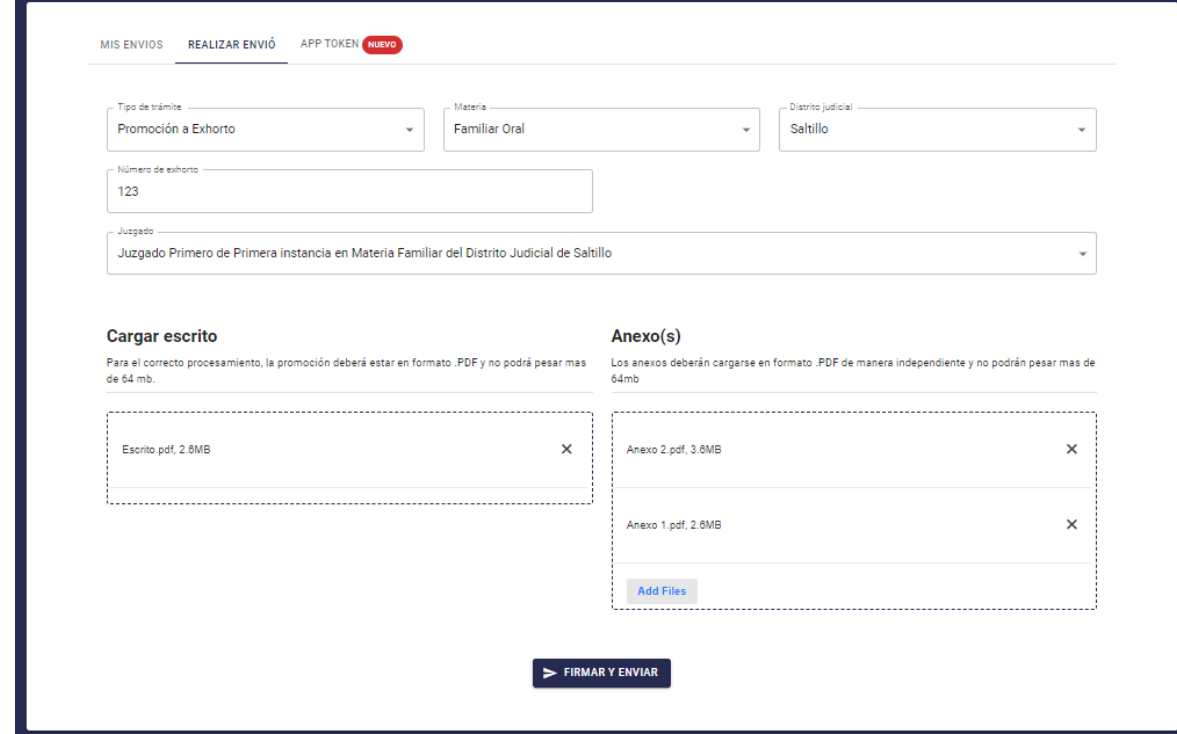

Ingresa el Token generado desde la App Token.

**Nota:** Consulta el manual de usuario para la descary uso de App token en: [https://poderenline.pjecz.gob.mx/buzon/](https://poderenlineapruebas.pjecz.gob.mx/buzon/)

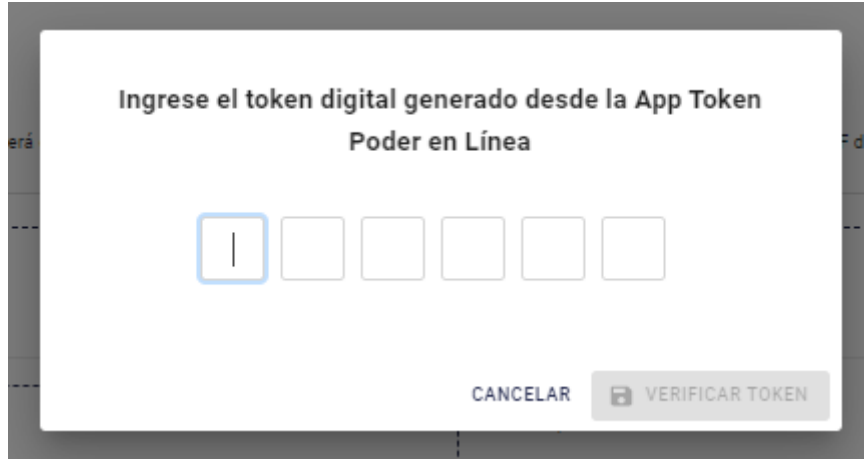

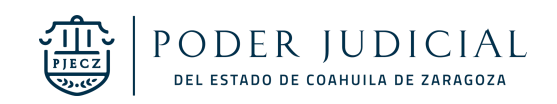

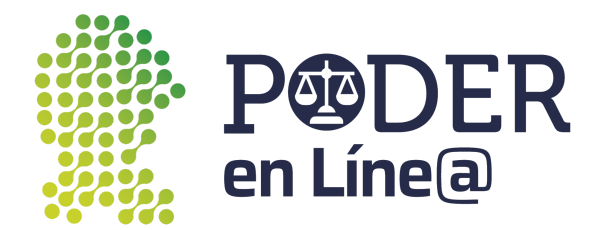

Se habilitará el botón de **Verificar Token**

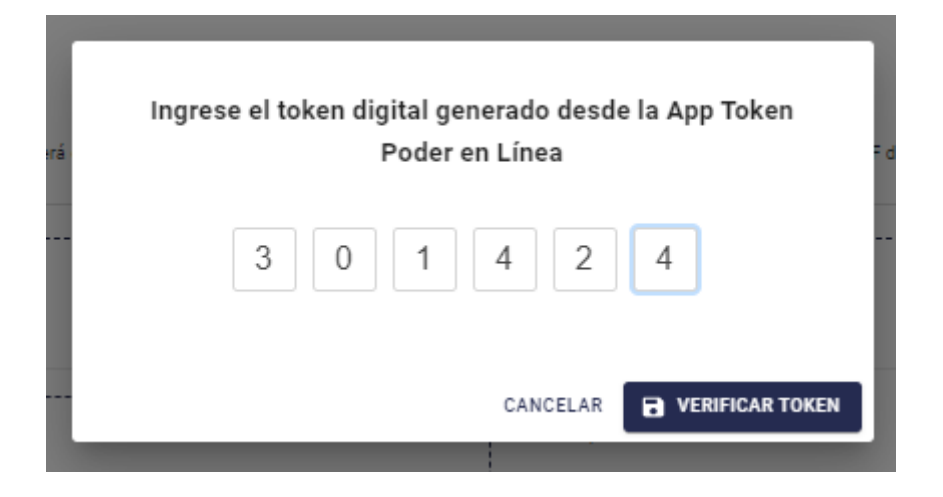

Se mostrará el acuse de Envío, puedes descargarla o imprimir, para finalizar, haz clic en **Cerrar. Nota:** El acuse de Envío también será enviado al correo electrónico con el cual te registraste en **Plataforma Poder en Línea web.**

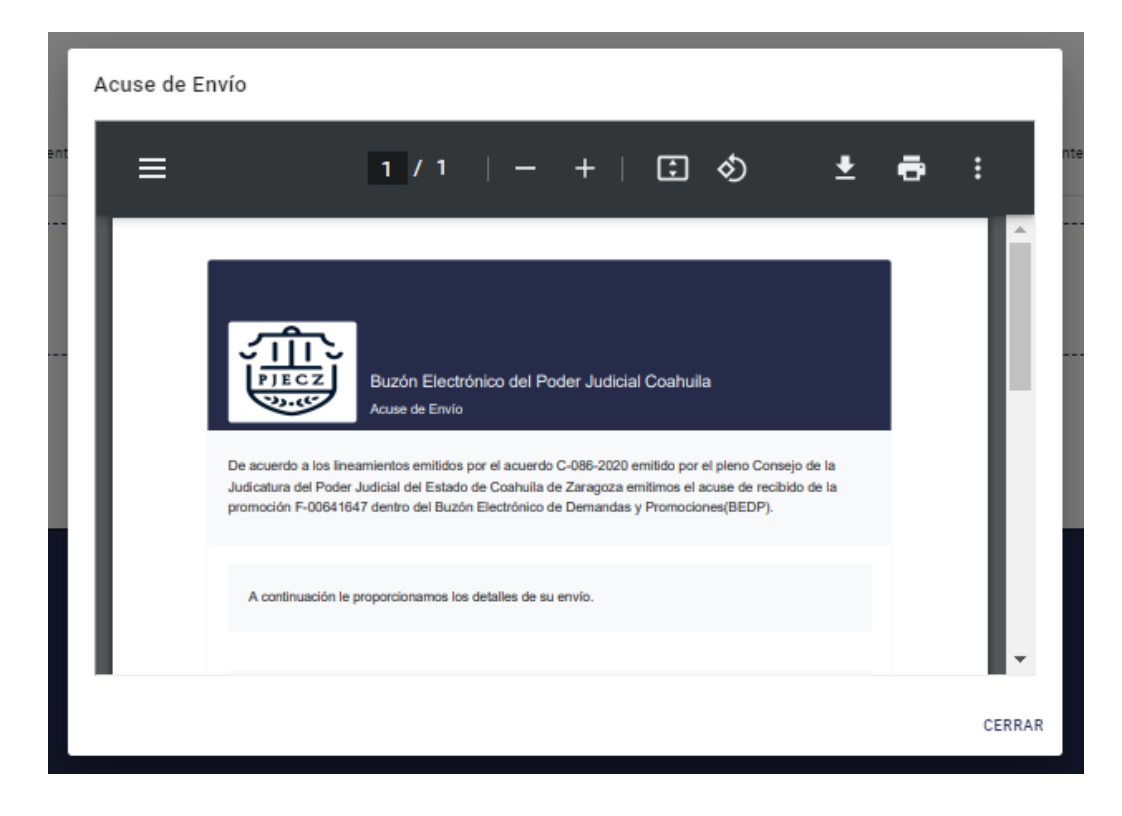

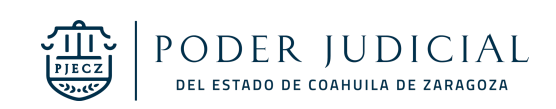

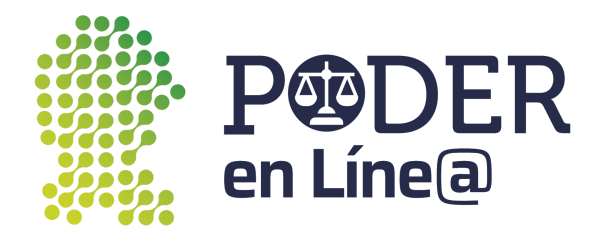

#### <span id="page-40-0"></span>Promoción a expediente

Selecciona en **Tipo de trámite** Promoción a expediente.

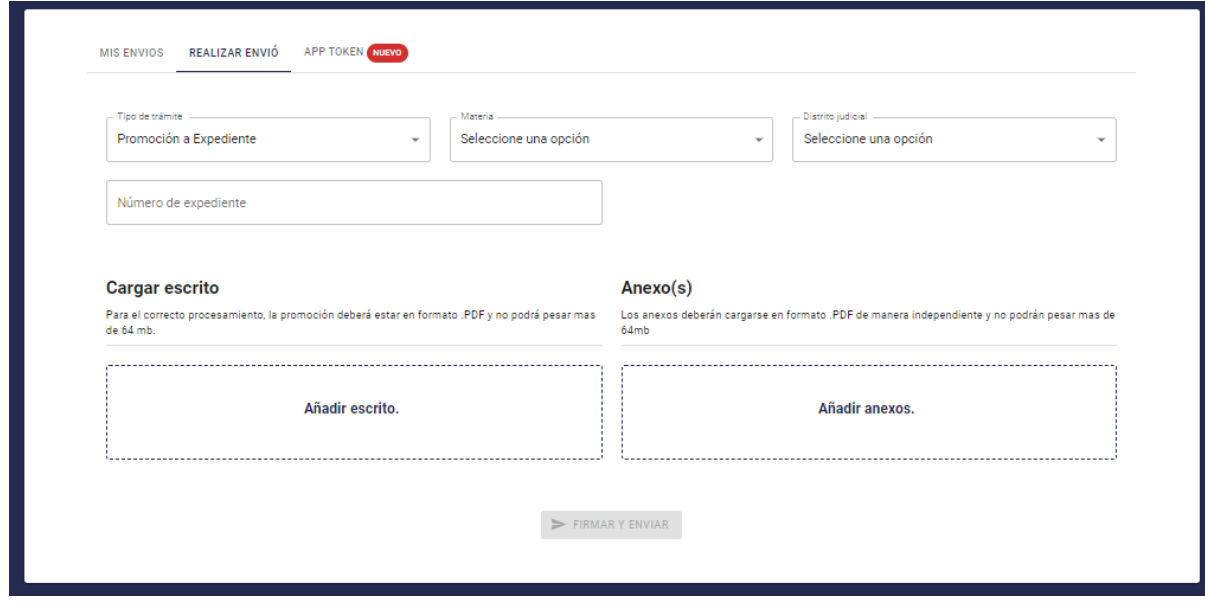

#### Selecciona la **Materia.**

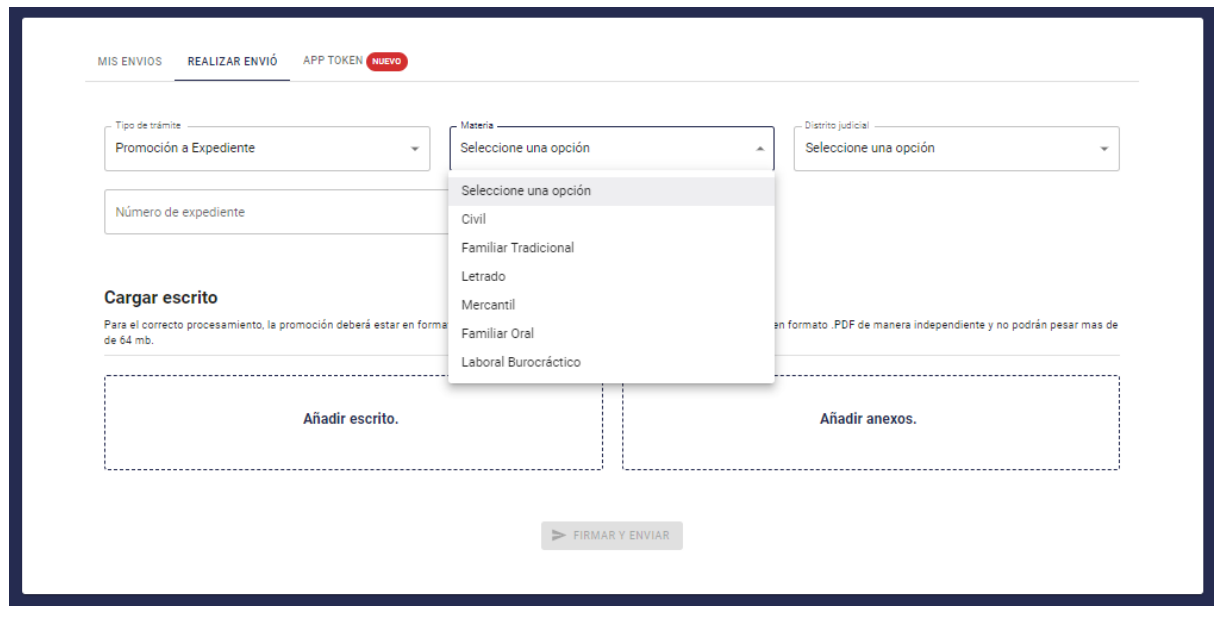

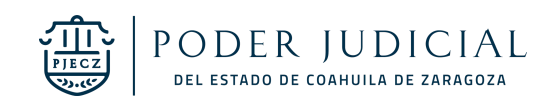

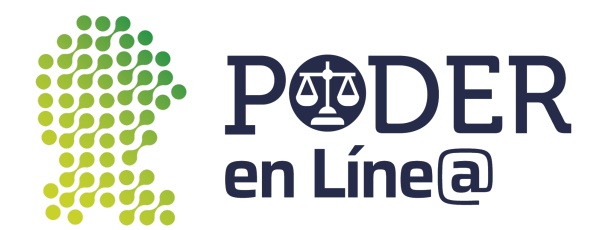

#### Selecciona el **Distrito Judicial.**

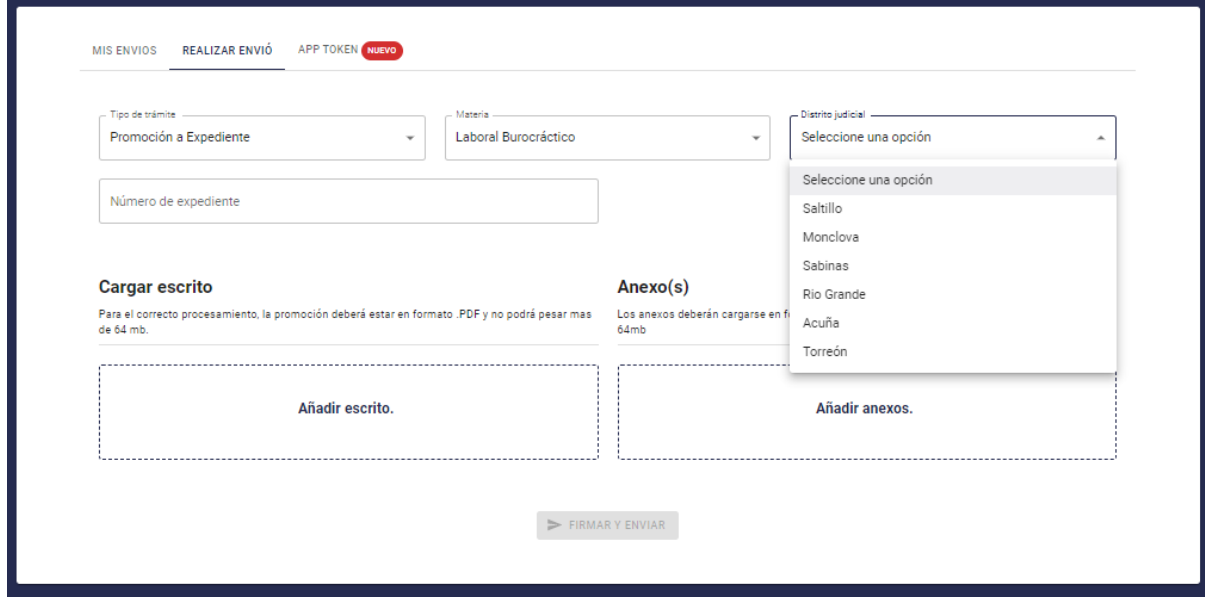

Ingresa el Número de expediente.

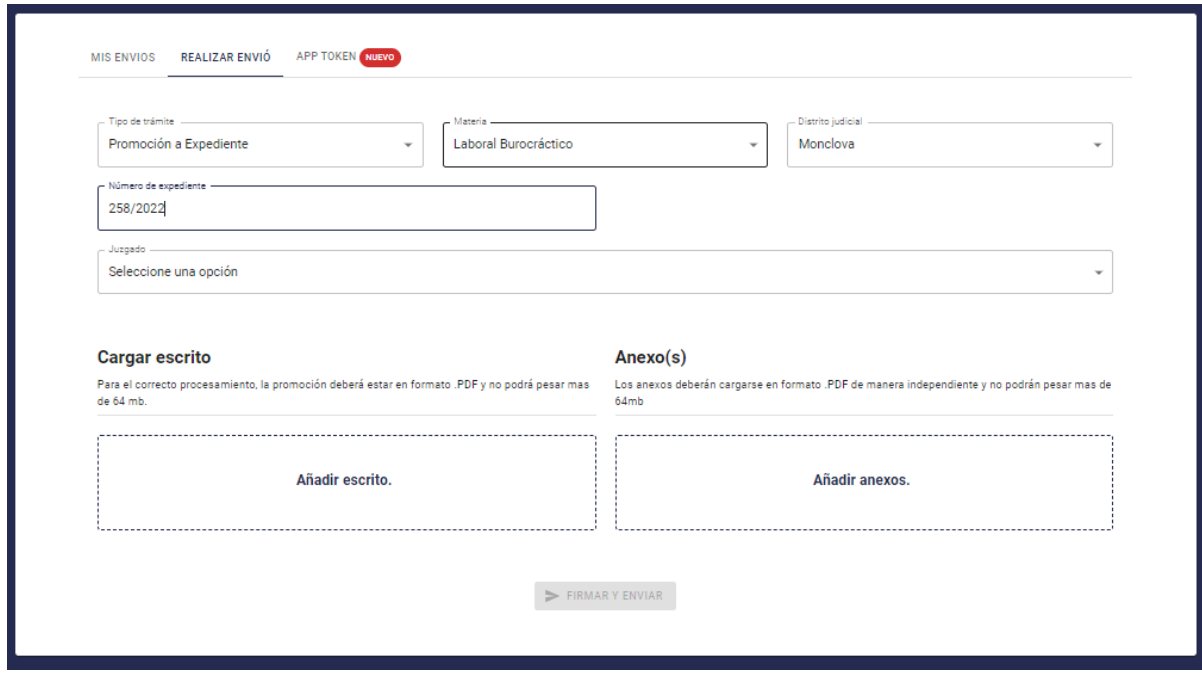

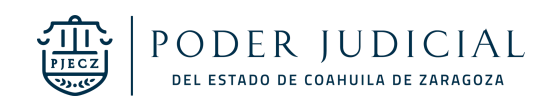

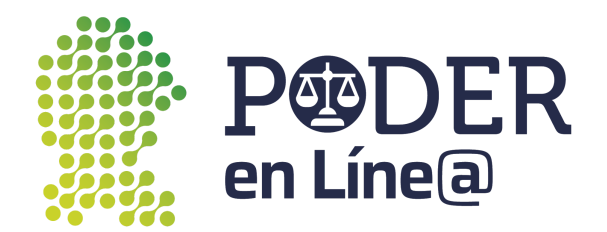

Selecciona el Juzgado.

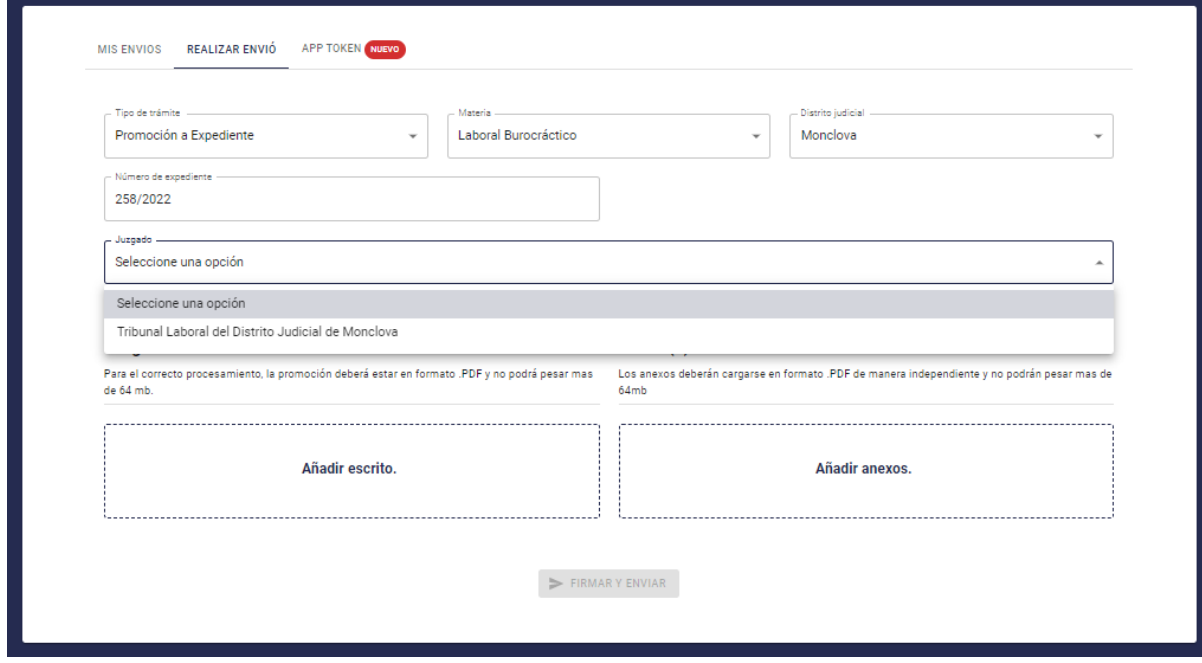

Carga los documentos según corresponda, haz clic en **Añadir escrito y Añadir anexos. Nota:**

● Para el correcto procesamiento, la promoción deberá estar en formato .PDF y no podrá pesar más de 64 mb.

● Identifica en el nombre el tipo de Anexo.

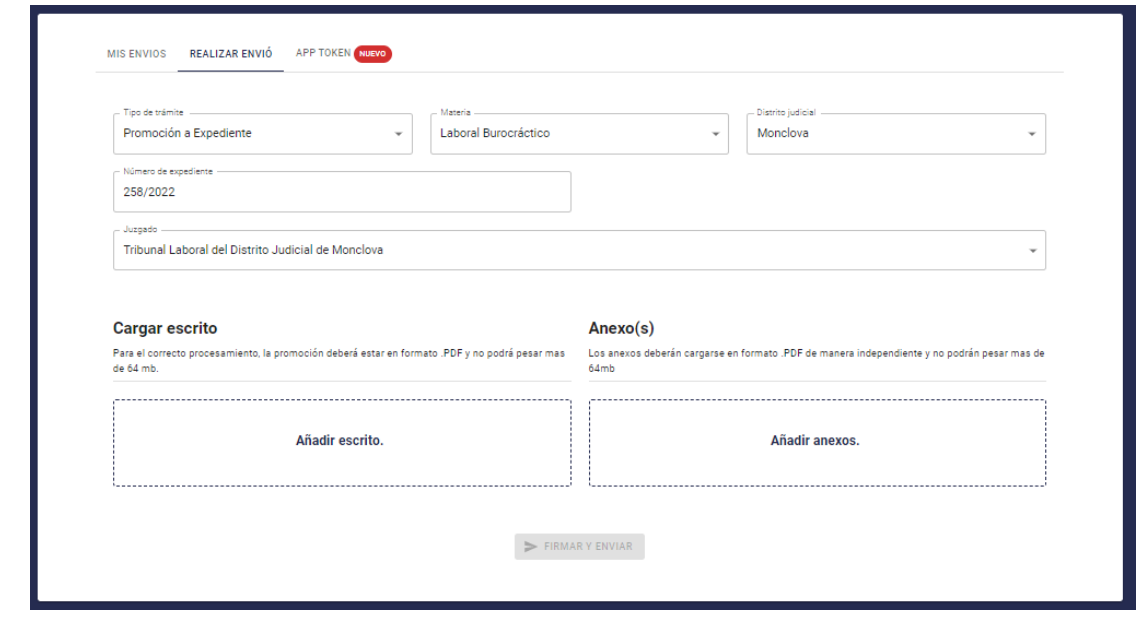

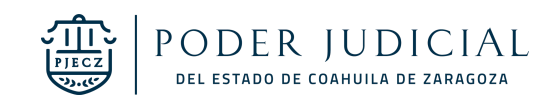

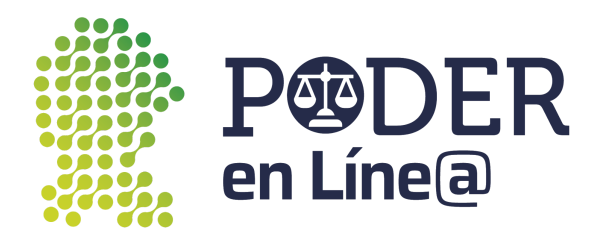

Una vez cargados todos los documentos se habilitará el botón de **Firmar y Envíar.**

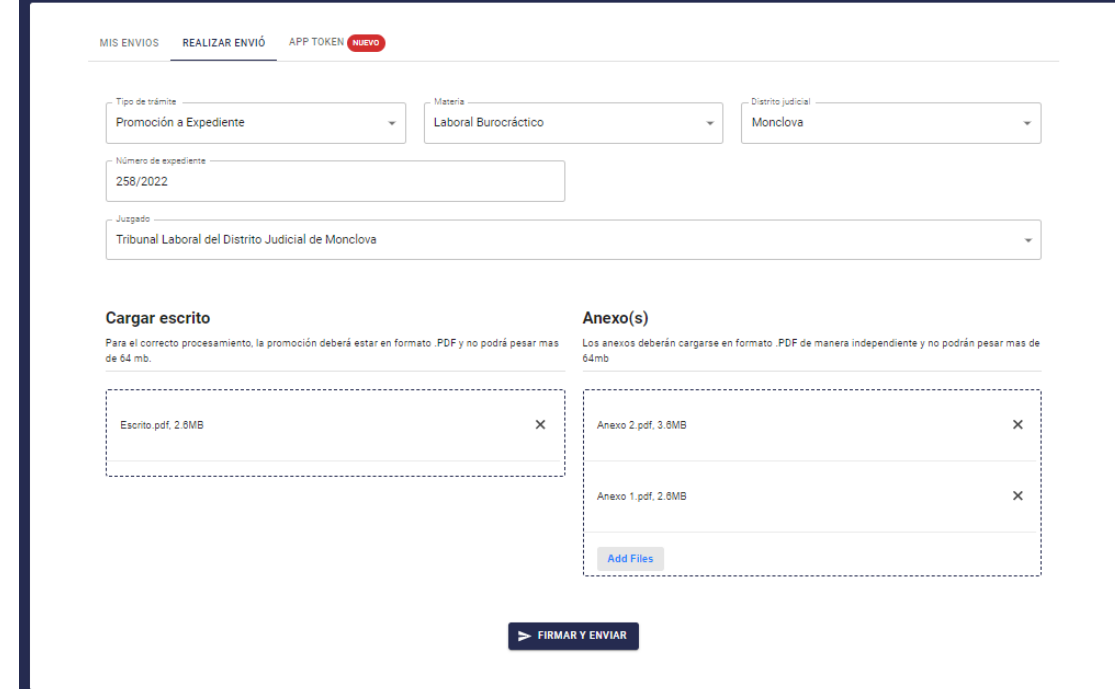

Ingresa el Token generado desde la App Token.

**Nota:** Consulta el manual de usuario para la descary uso de App token en: [https://poderenline.pjecz.gob.mx/buzon/](https://poderenlineapruebas.pjecz.gob.mx/buzon/)

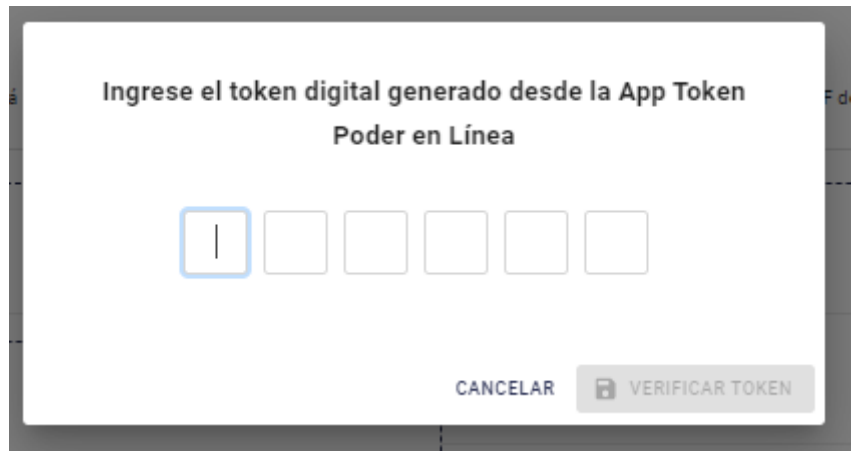

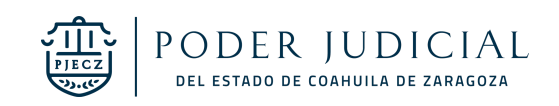

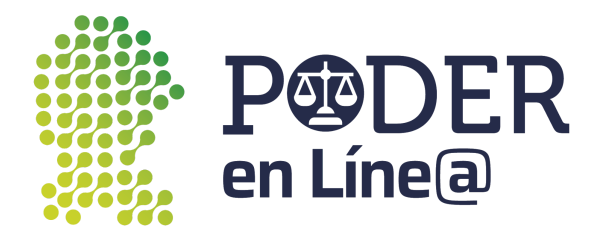

Se habilitará el botón de **Verificar Token.**

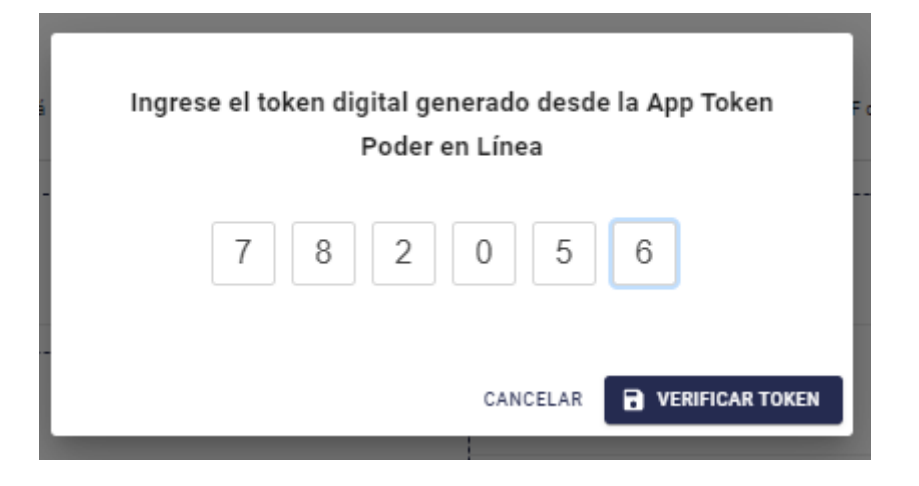

Se mostrará el acuse de Envío, puedes descargarla o imprimir, para finalizar, haz clic en **Cerrar. Nota:** El acuse de Envío también será enviado al correo electrónico con el cual te registraste en **Plataforma Poder en Línea web.**

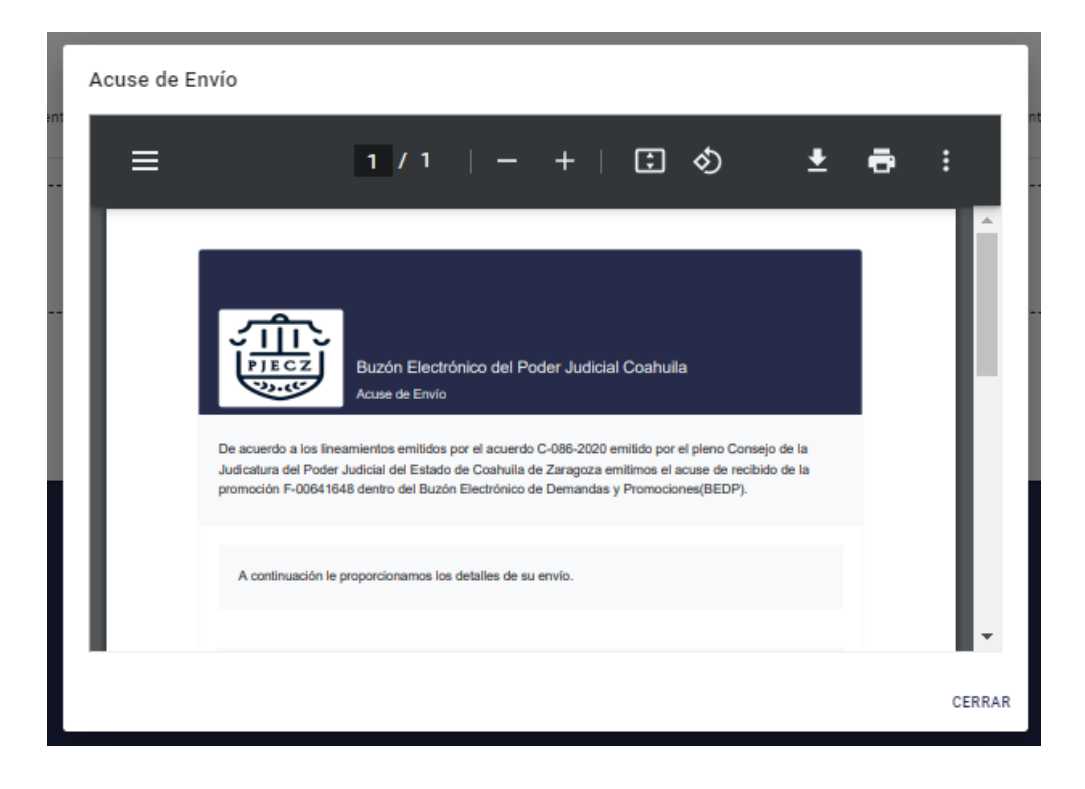

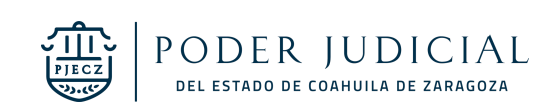

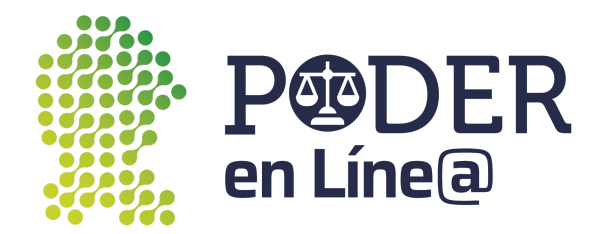

#### <span id="page-45-0"></span>Promoción a Folio

#### Selecciona en **Tipo de trámite** Promoción a Folio.

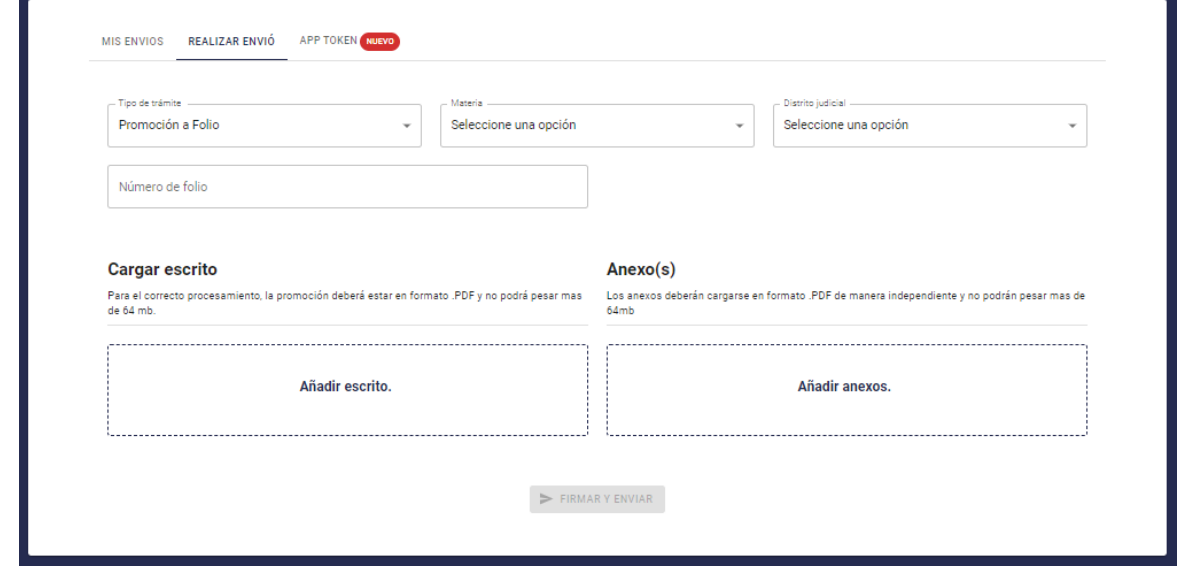

.

Selecciona la **Materia.**

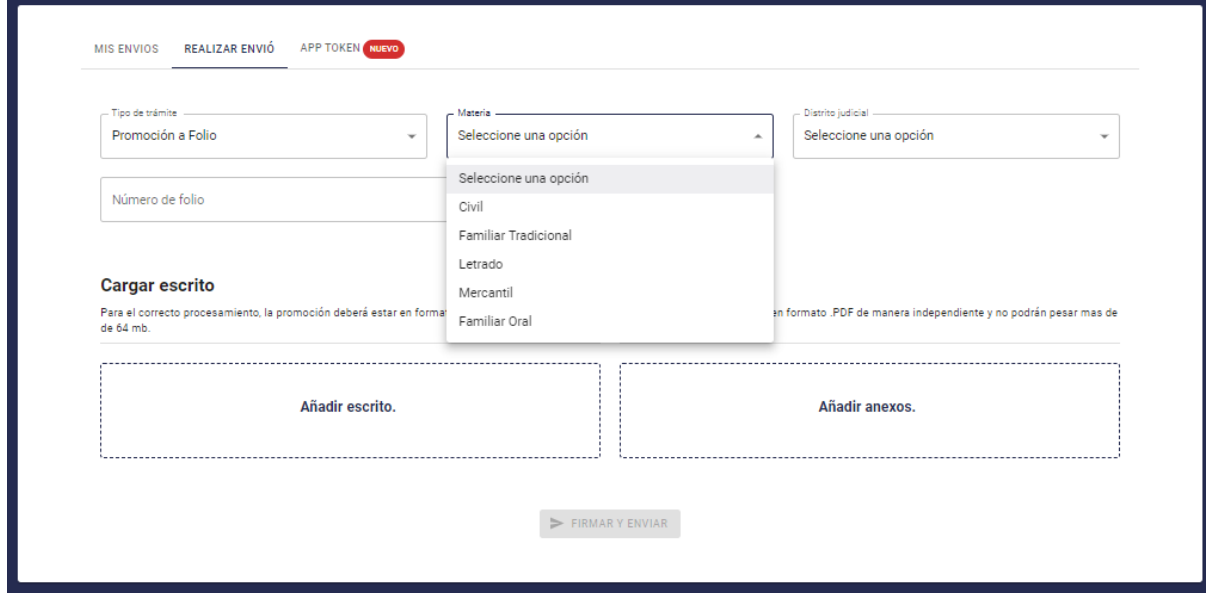

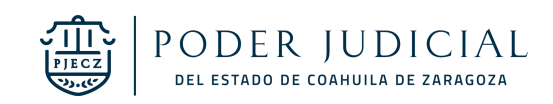

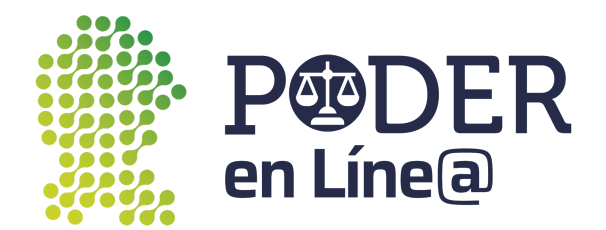

#### Selecciona el **Distrito Judicial.**

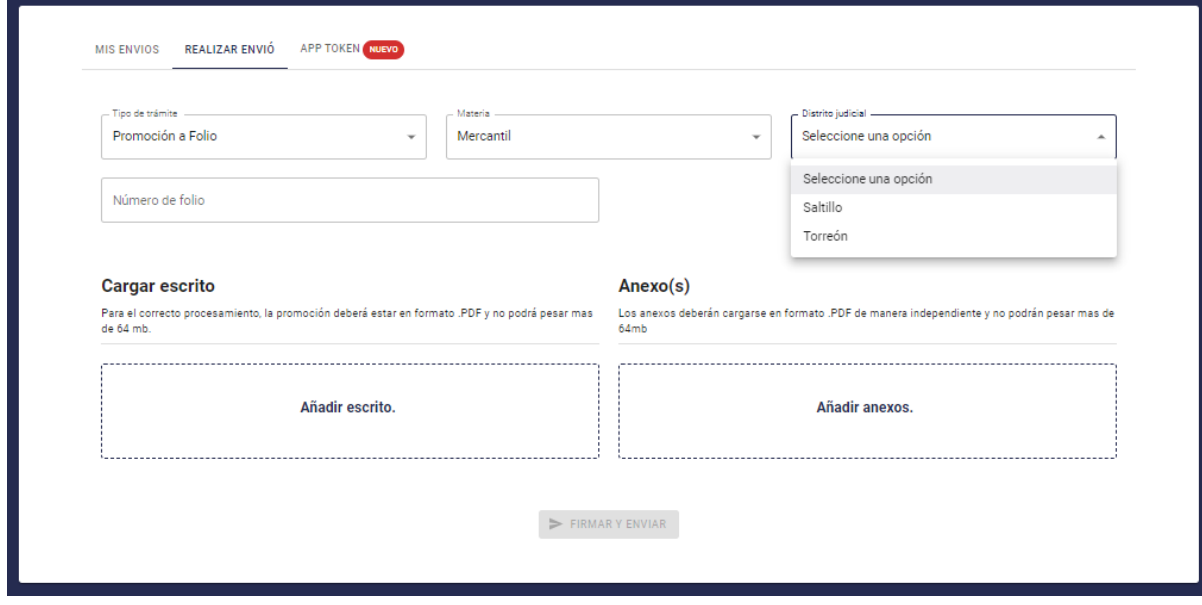

Ingresa el número de folio.

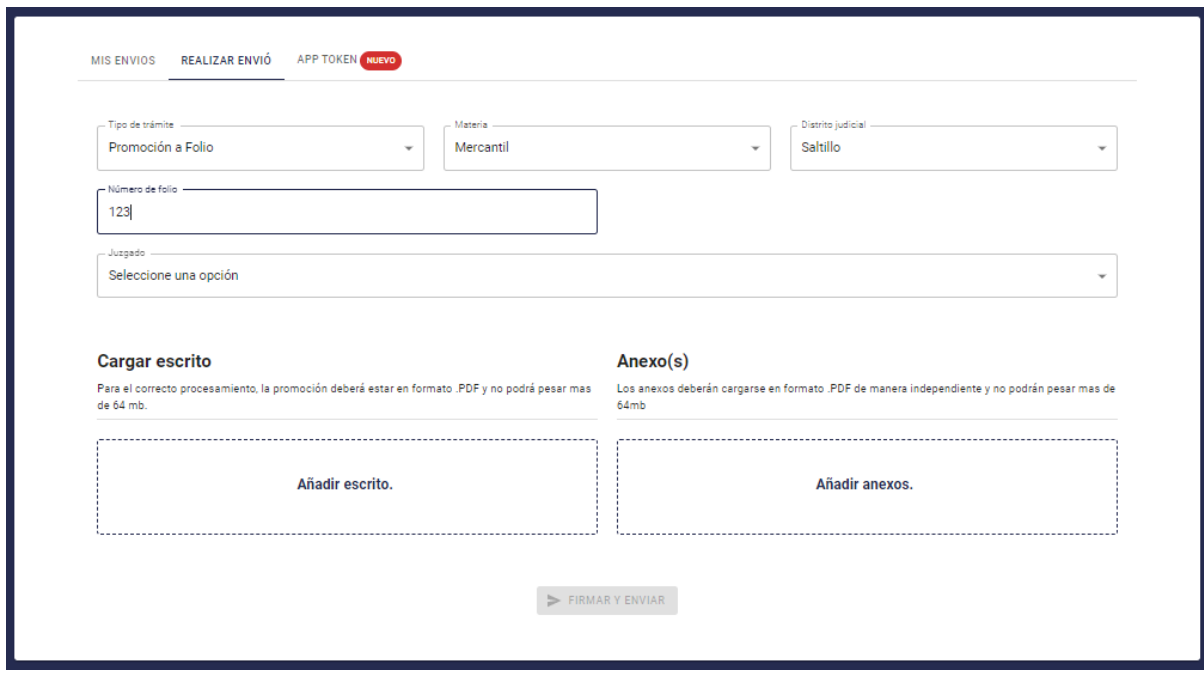

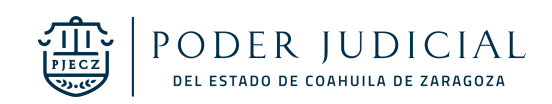

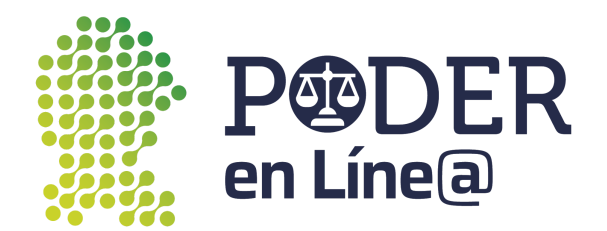

Selecciona el Juzgado.

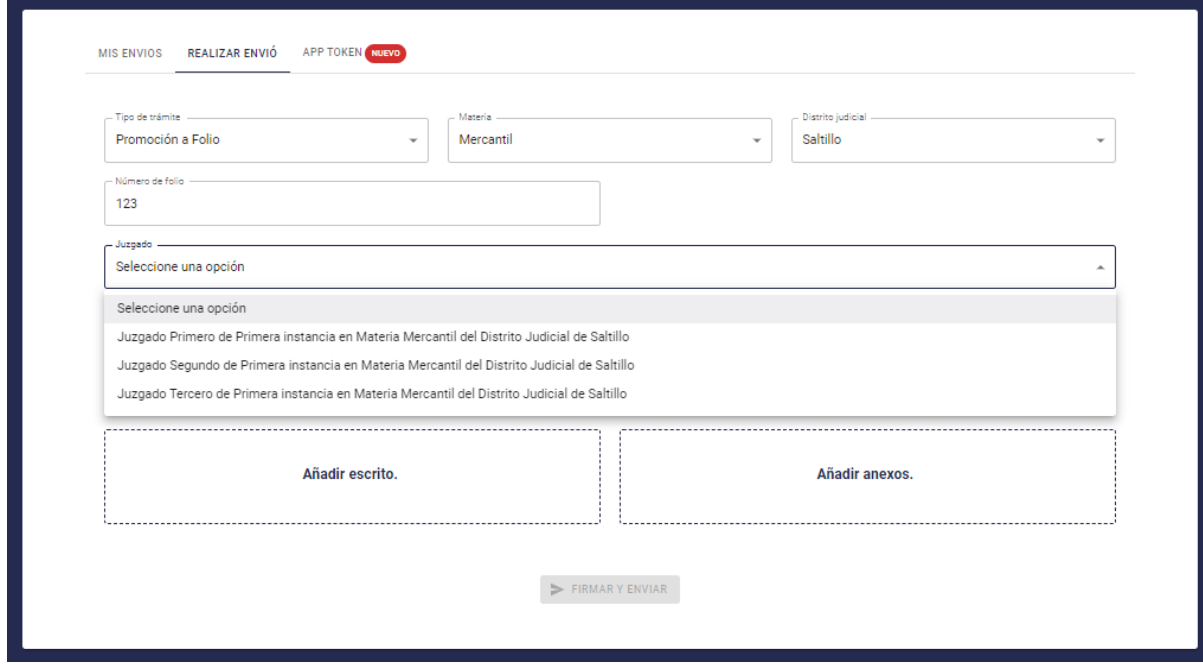

Carga los documentos según corresponda, haz clic en **Añadir escrito y Añadir anexos. Nota:**

- Para el correcto procesamiento, la promoción deberá estar en formato .PDF y no podrá pesar más de 64 mb.
- Identifica en el nombre el tipo de Anexo.

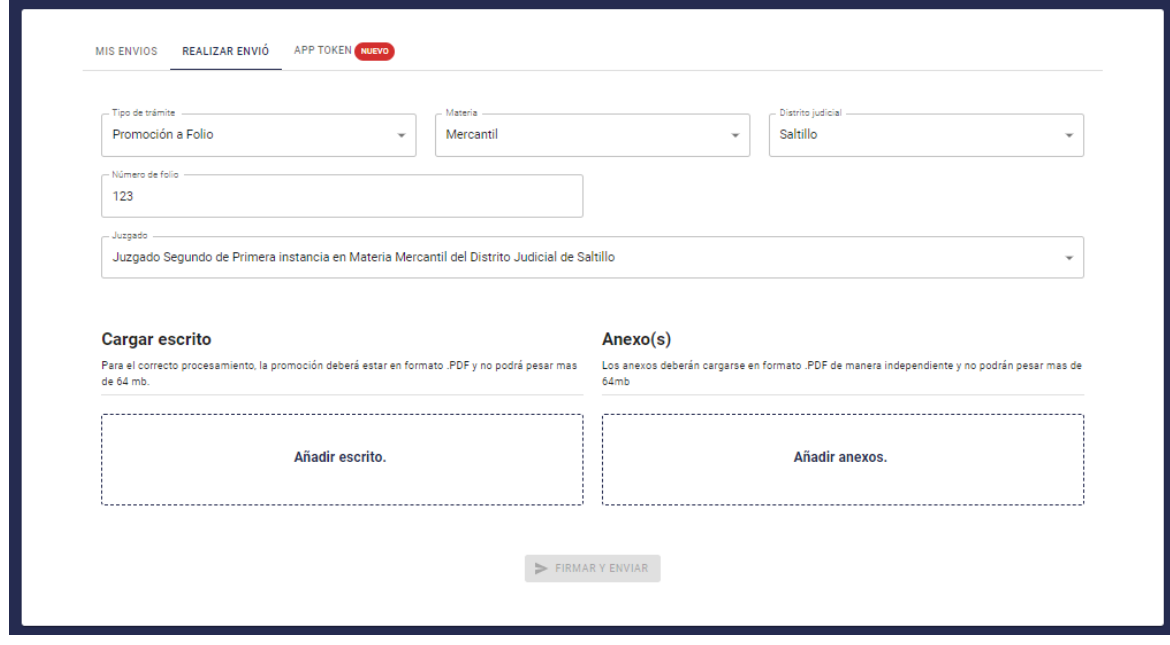

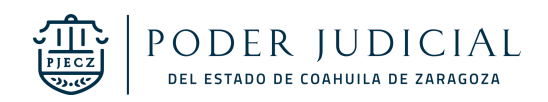

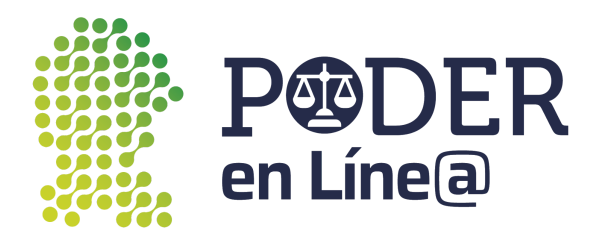

Una vez cargados todos los documentos se habilitará el botón de **Firmar y Enviar.**

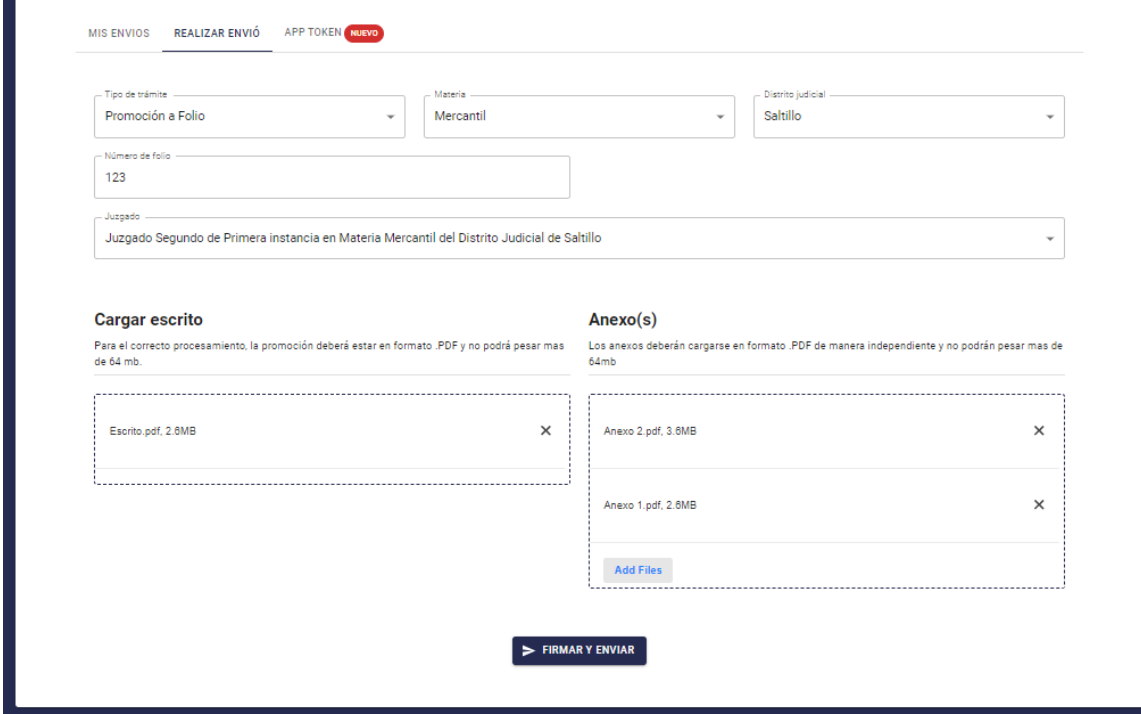

Ingresa el Token generado desde la App Token.

**Nota:** Consulta el manual de usuario para la descary uso de App token en: [https://poderenline.pjecz.gob.mx/buzon/](https://poderenlineapruebas.pjecz.gob.mx/buzon/)

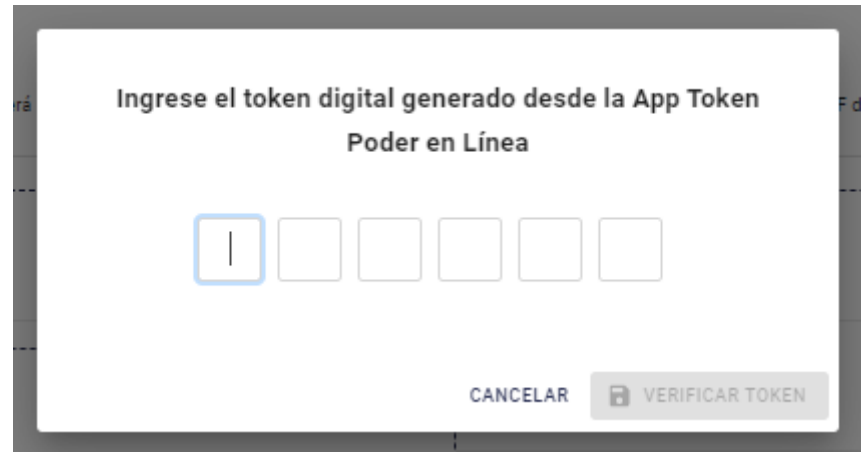

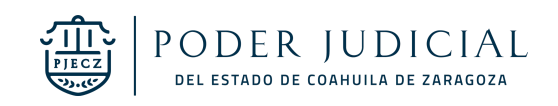

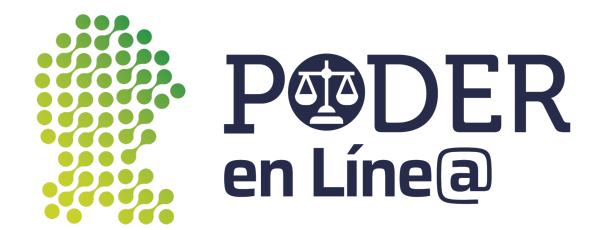

Se habilitará el botón de **Verificar Token**

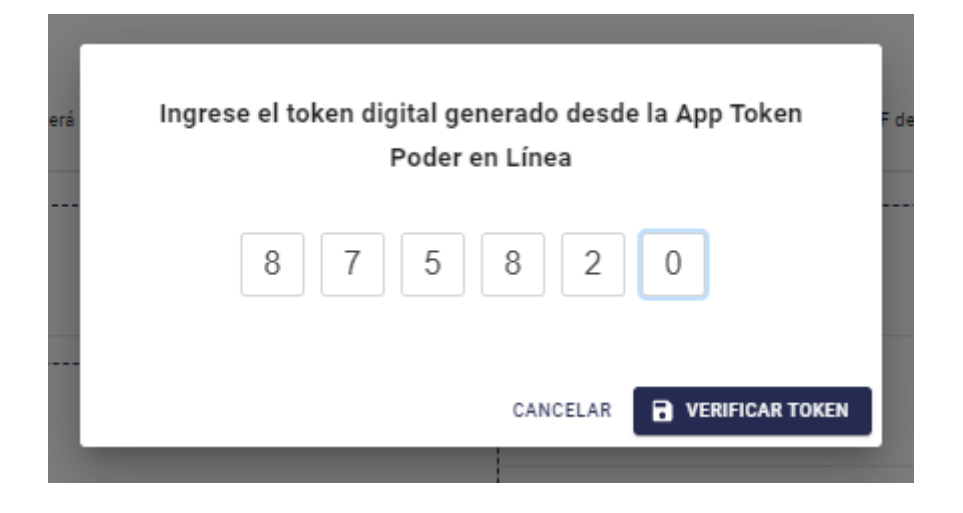

Se mostrará el acuse de Envío, puedes descargarla o imprimir, para finalizar, haz clic en **Cerrar. Nota:** El acuse de Envío también será enviado al correo electrónico con el cual te registraste en **Plataforma Poder en Línea web.**

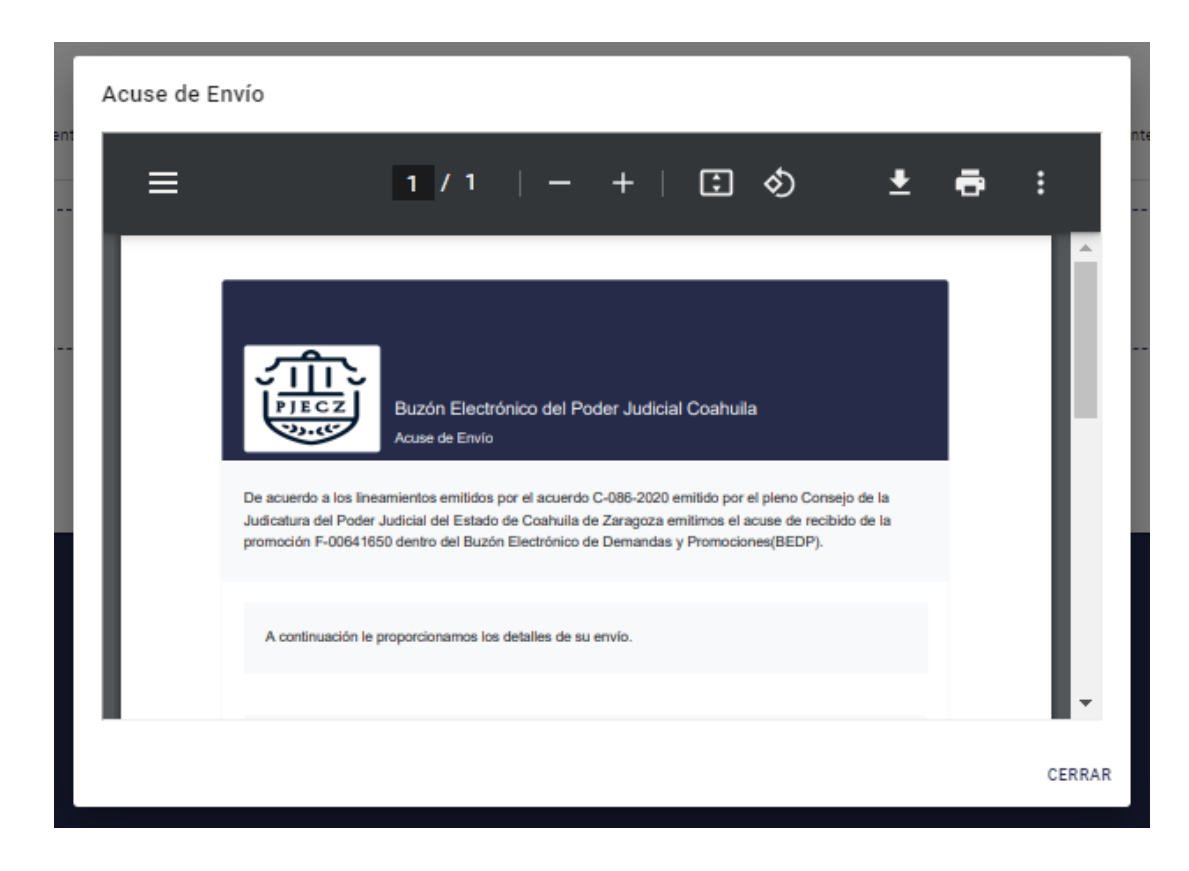

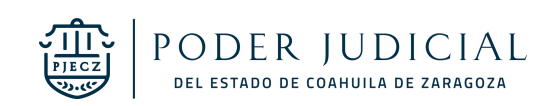

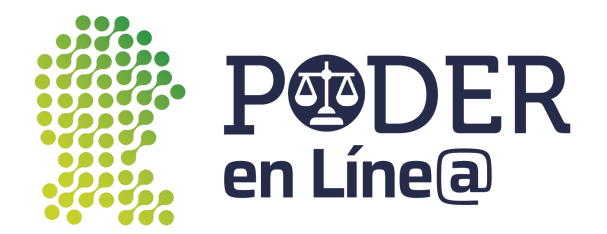

#### <span id="page-50-0"></span>Promoción a Trámite (Penal)

Selecciona en **Tipo de trámite** Promoción a trámite Penal).

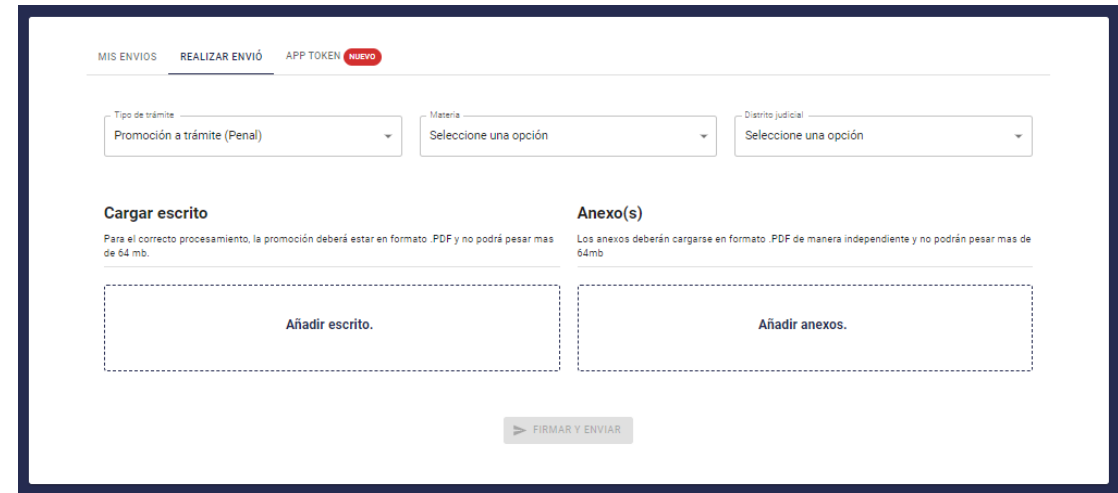

#### Selecciona la **Materia.**

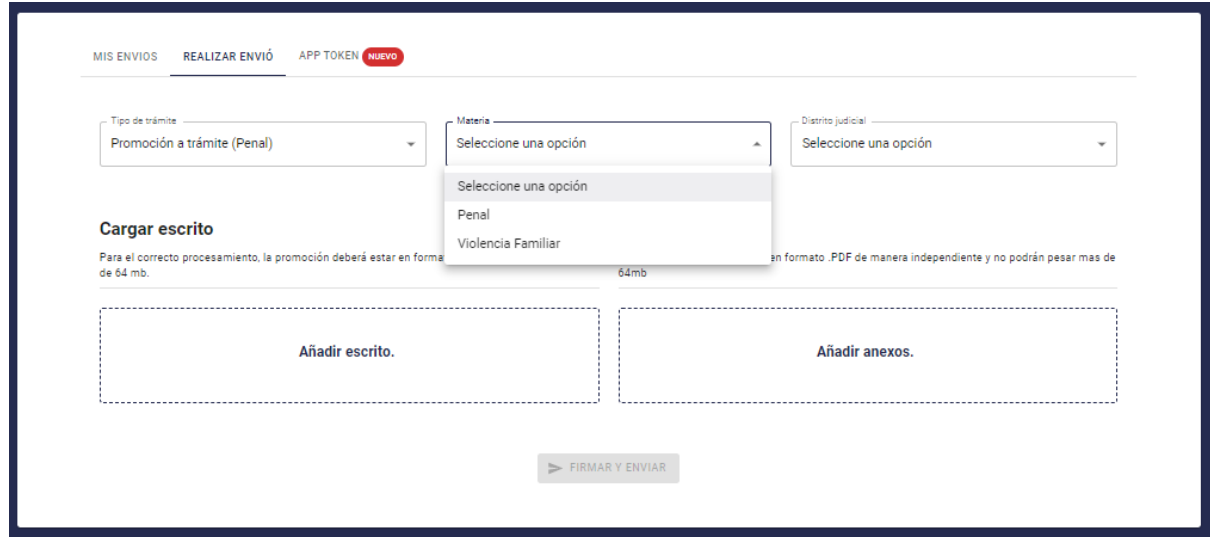

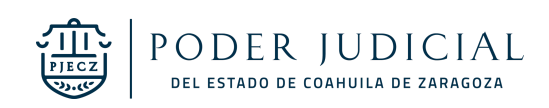

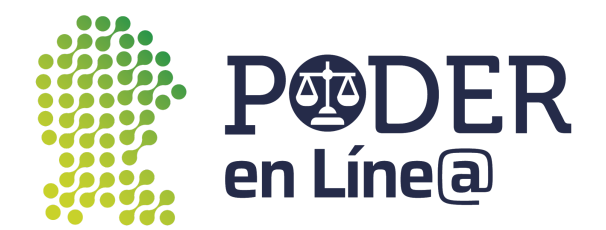

#### Selecciona el **Distrito Judicial.**

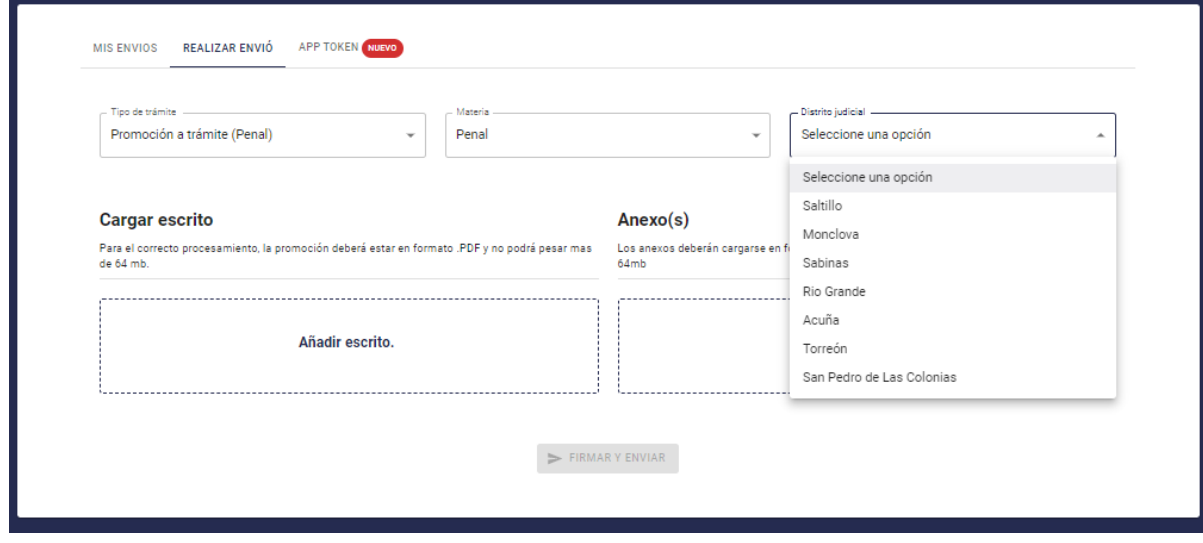

#### Selecciona el Juzgado.

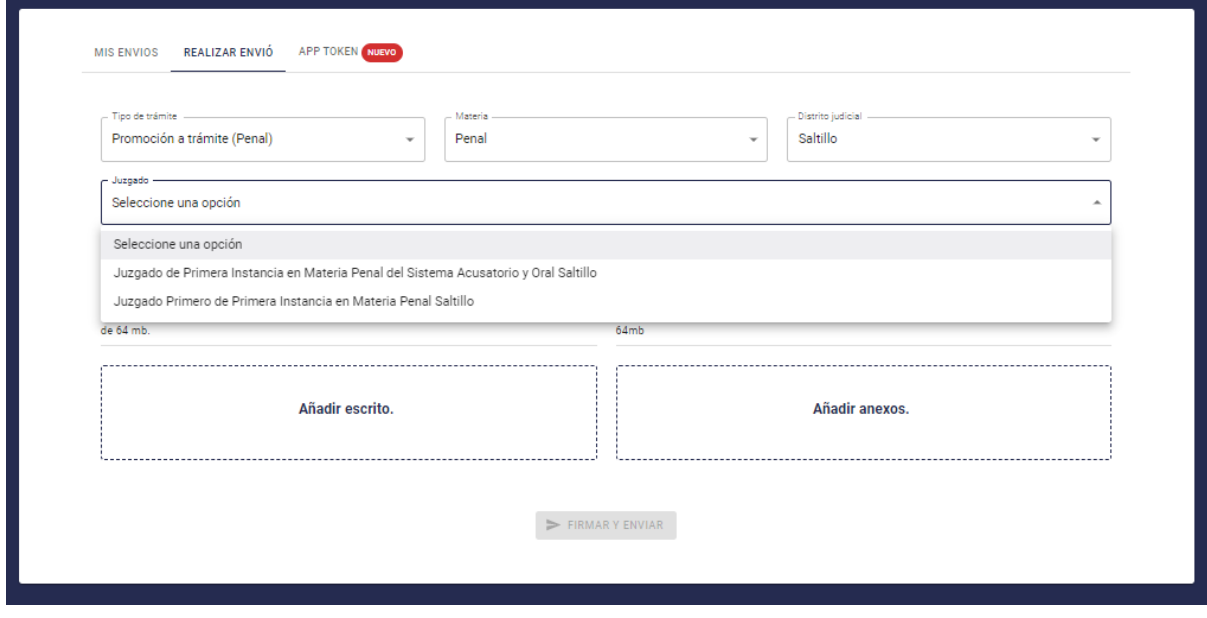

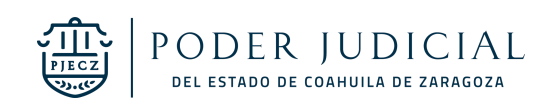

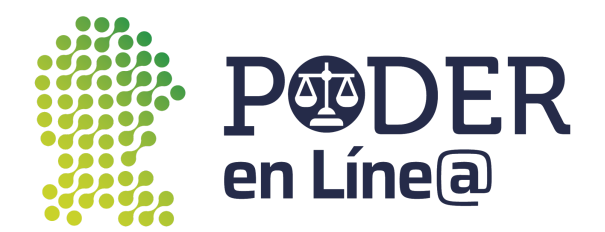

Ingresa el Número único de causa y Nombre del Imputado.

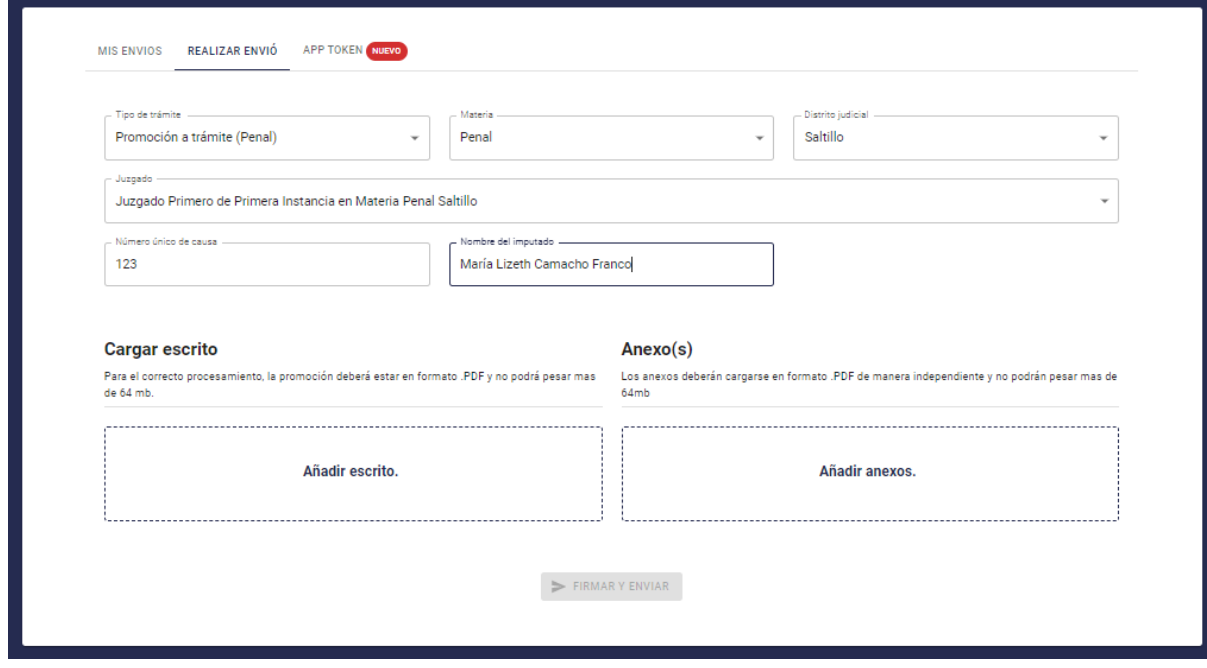

Carga los documentos según corresponda, haz clic en **Añadir escrito y Añadir anexos. Nota:**

- Para el correcto procesamiento, la promoción deberá estar en formato .PDF y no podrá pesar más de 64 mb.
- Identifica en el nombre el tipo de Anexo.

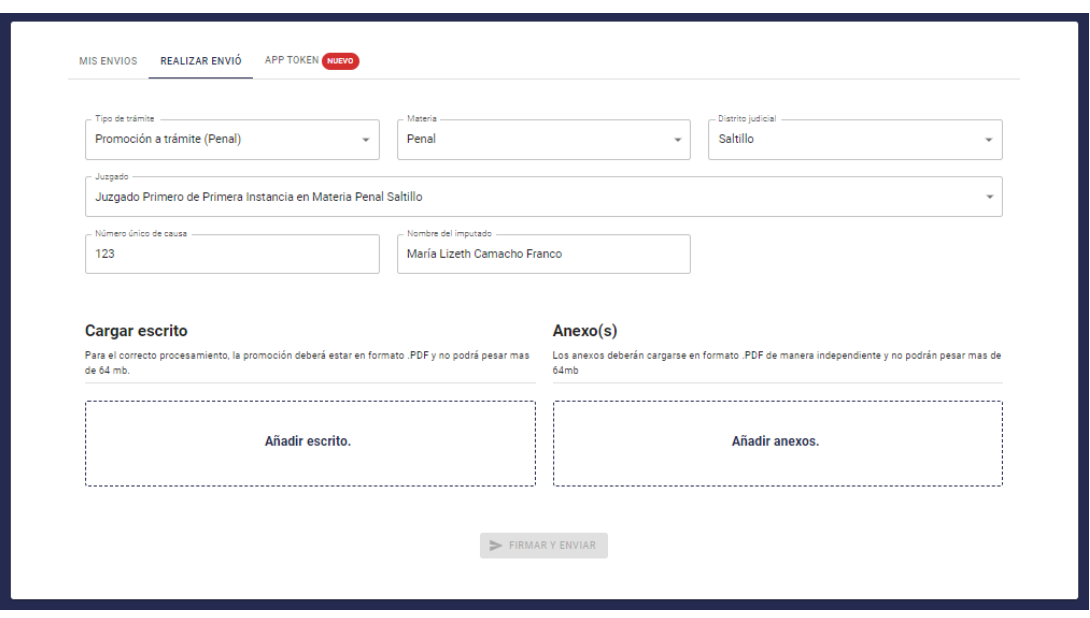

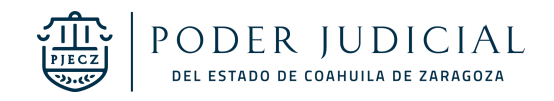

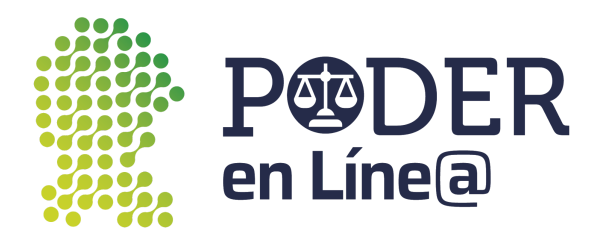

Una vez cargados todos los documentos se habilitará el botón de **Firmar y Envíar**

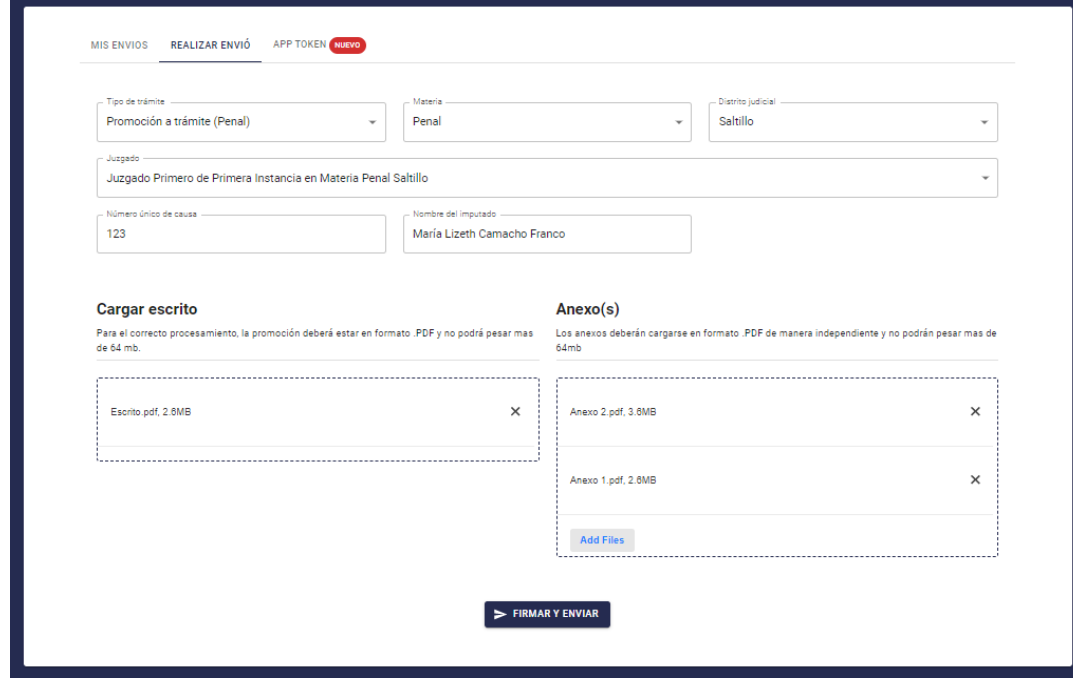

Ingresa el Token generado desde la App Token.

**Nota:** Consulta el manual de usuario para la descary uso de App token en: [https://poderenline.pjecz.gob.mx/buzon/](https://poderenlineapruebas.pjecz.gob.mx/buzon/)

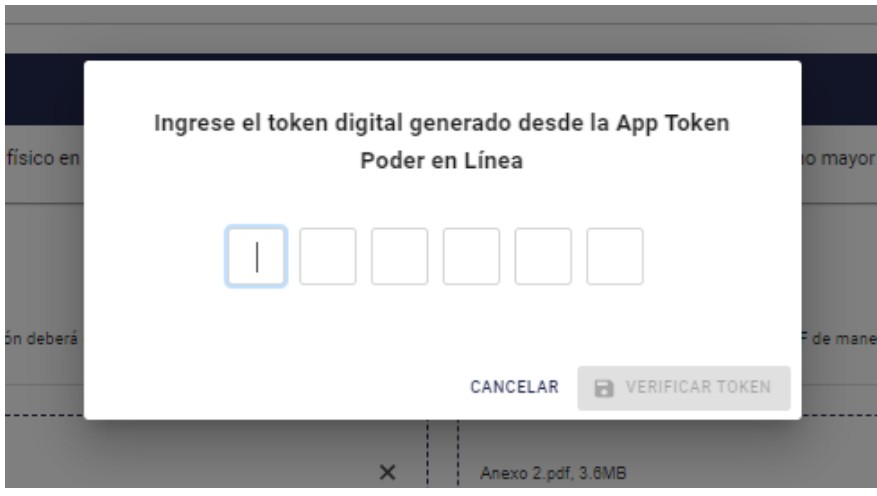

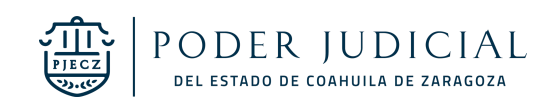

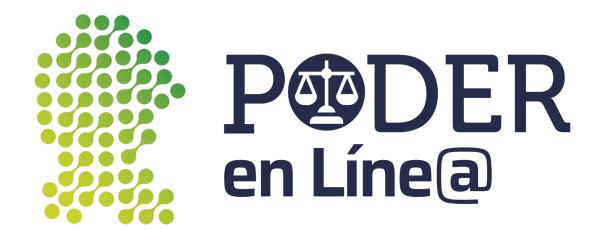

Se habilitará el botón de **Verificar Token**

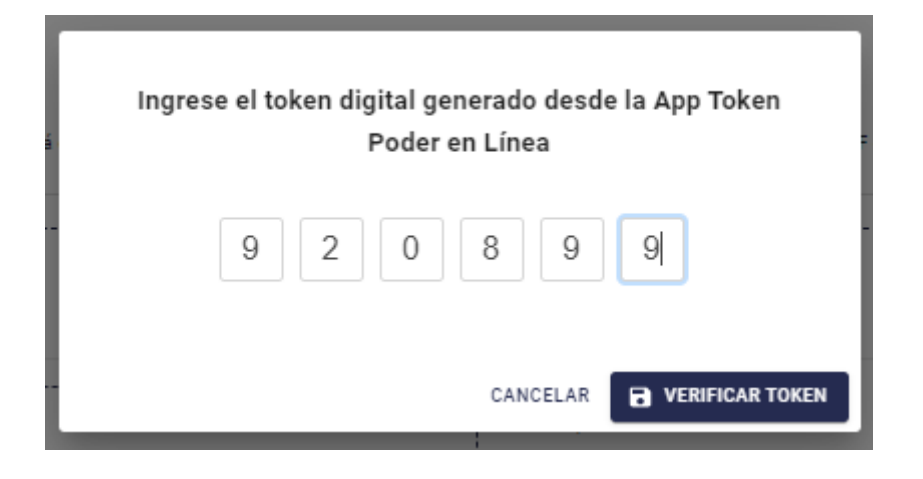

Se mostrará el acuse de Envío, puedes descargarla o imprimir, para finalizar, haz clic en **Cerrar. Nota:** El acuse de Envío también será enviado al correo electrónico con el cual te registraste en **Plataforma Poder en Línea web.**

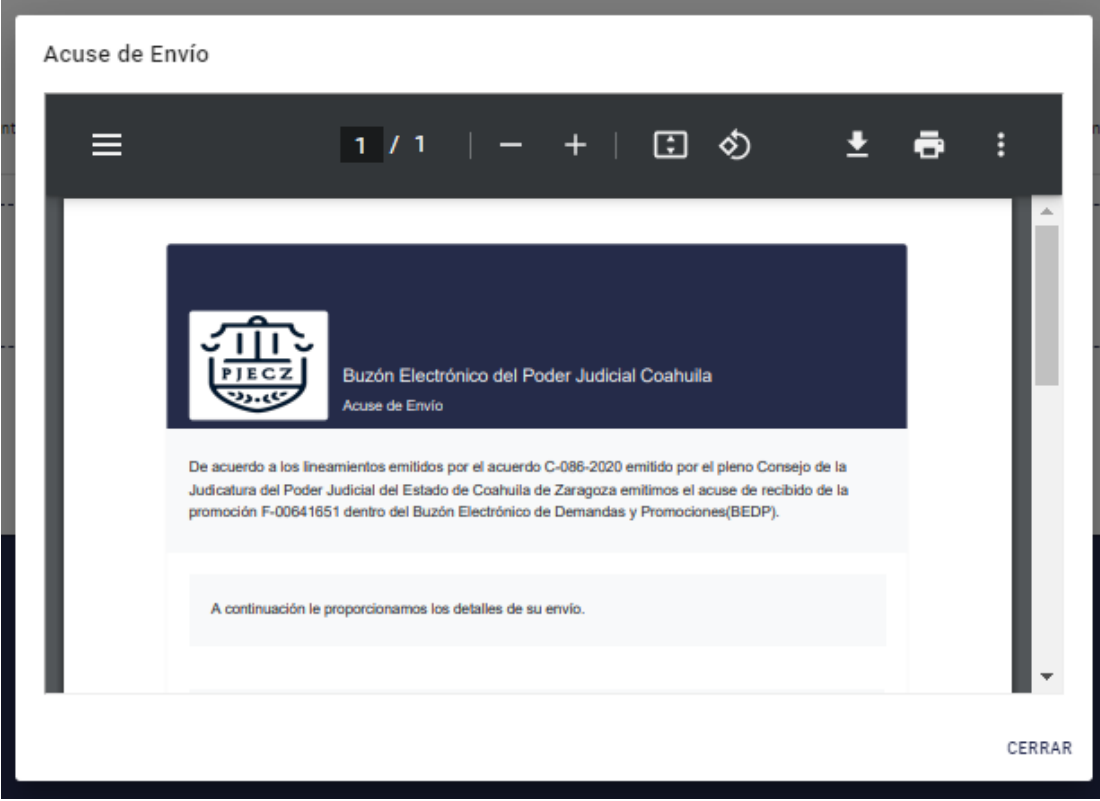

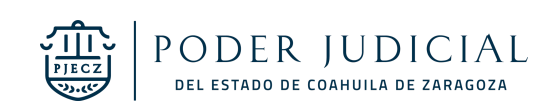

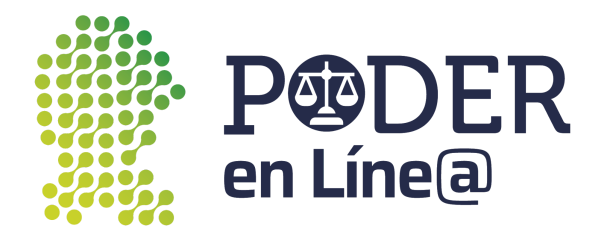

<span id="page-55-0"></span>Solicitud de Audiencia (Penal).

Selecciona en **Tipo de trámite** Solicitud de Audiencia (Penal).

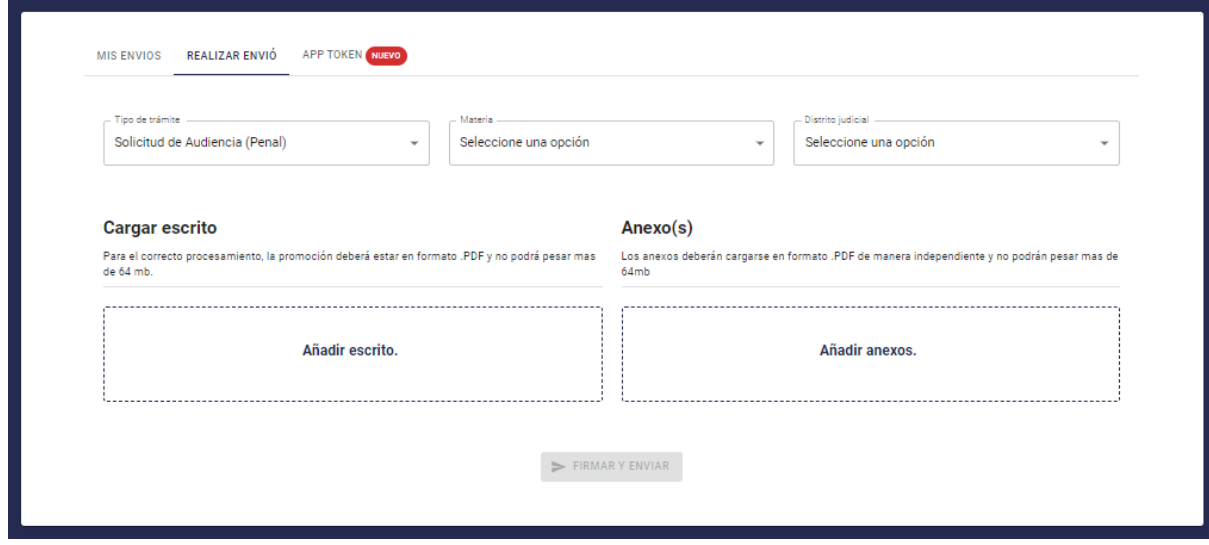

Selecciona la **Materia.**

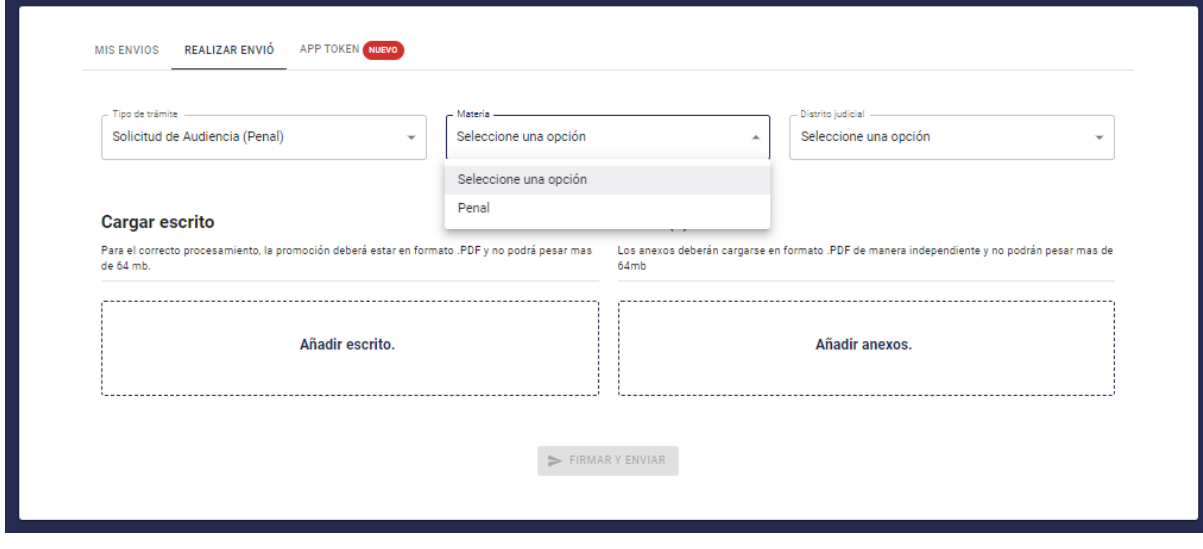

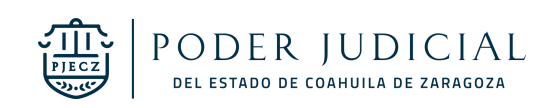

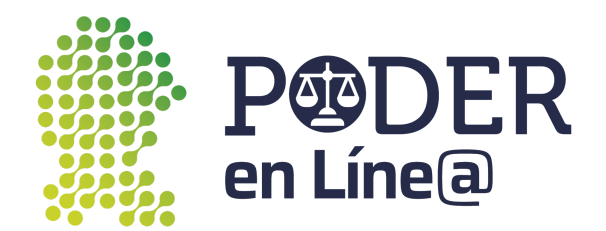

#### Selecciona el **Distrito Judicial.**

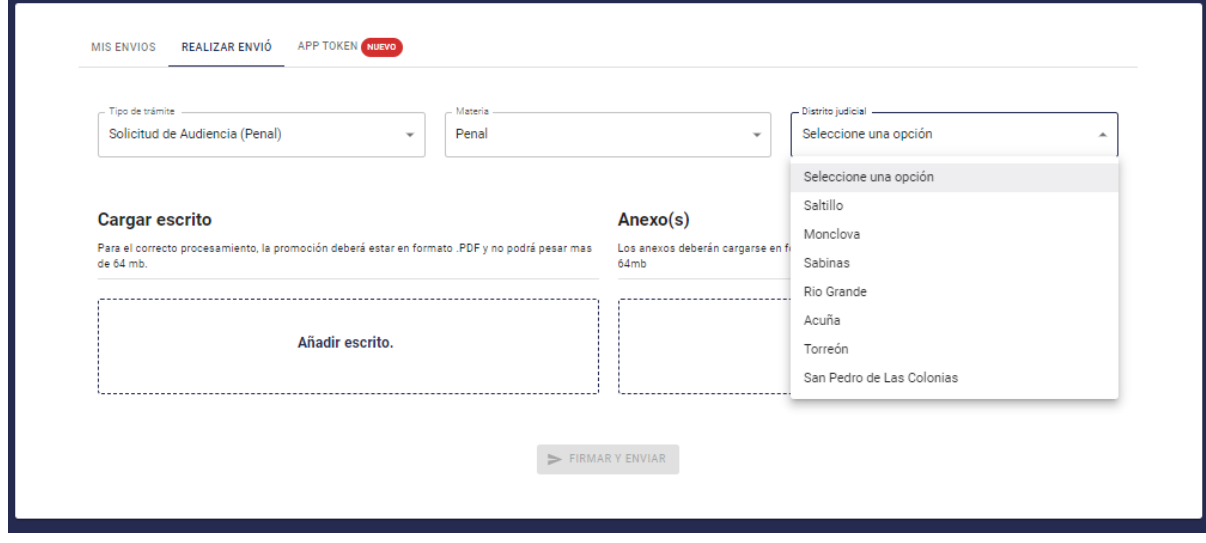

#### Selecciona el Juzgado.

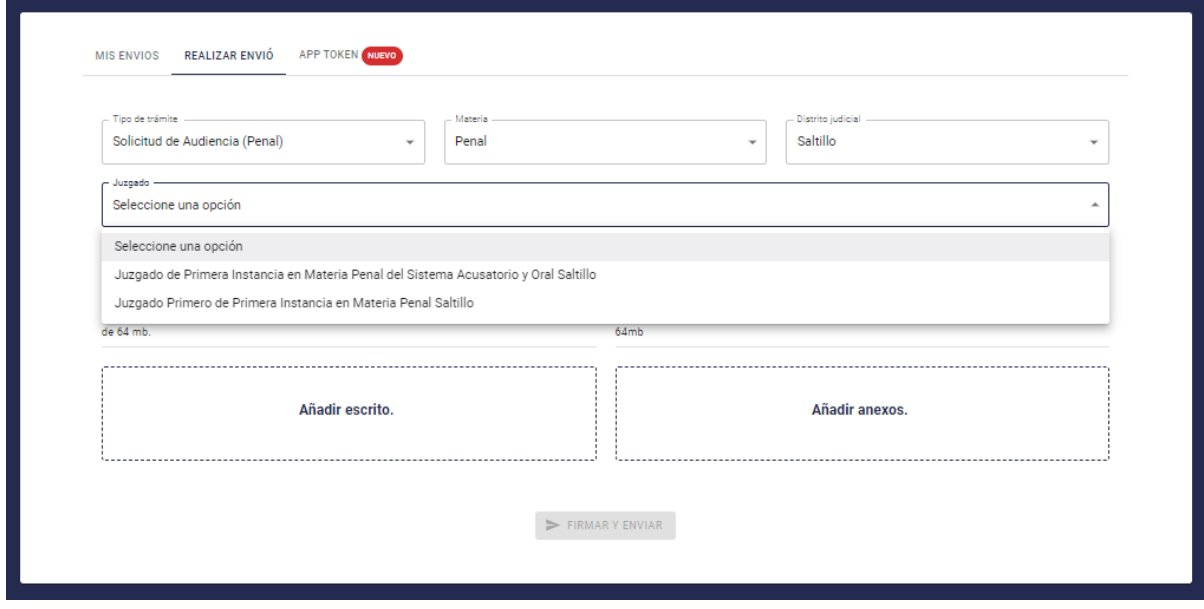

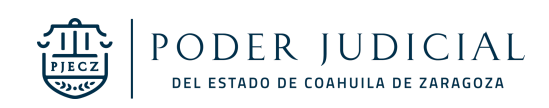

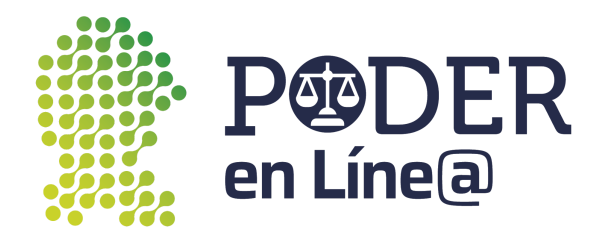

#### Selecciona el Tipo de audiencia

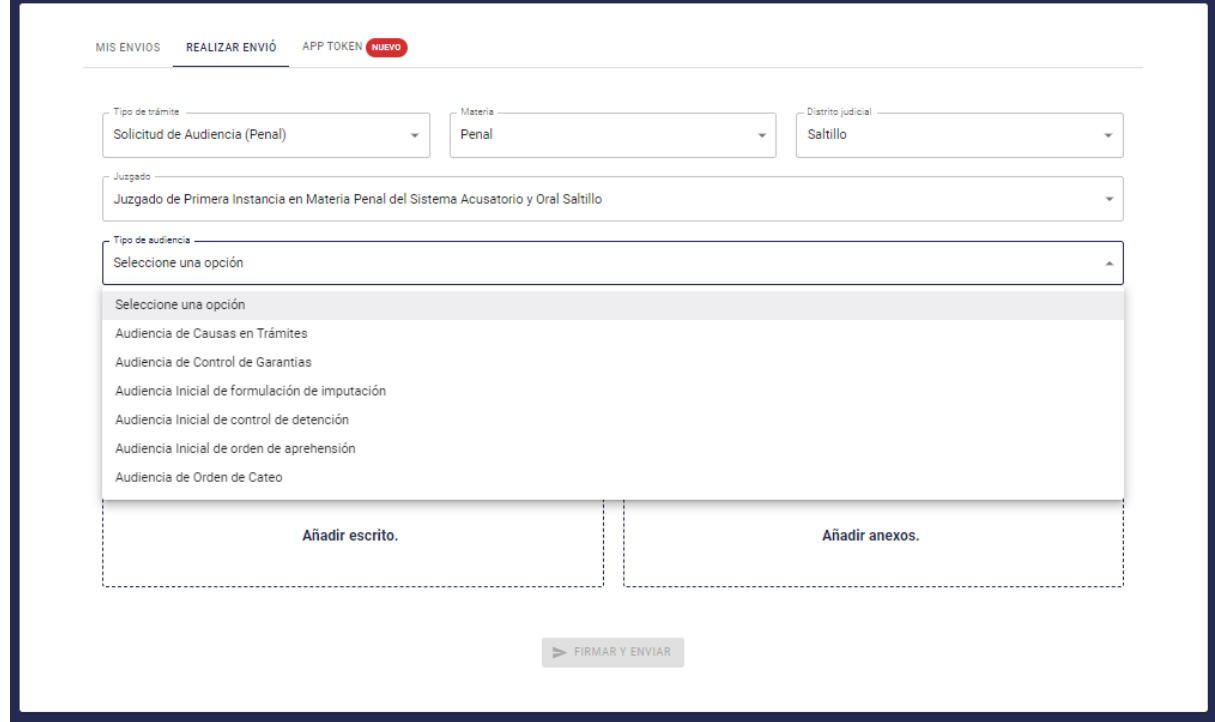

Ingresa el Número único de causa y Nombre del Imputado.

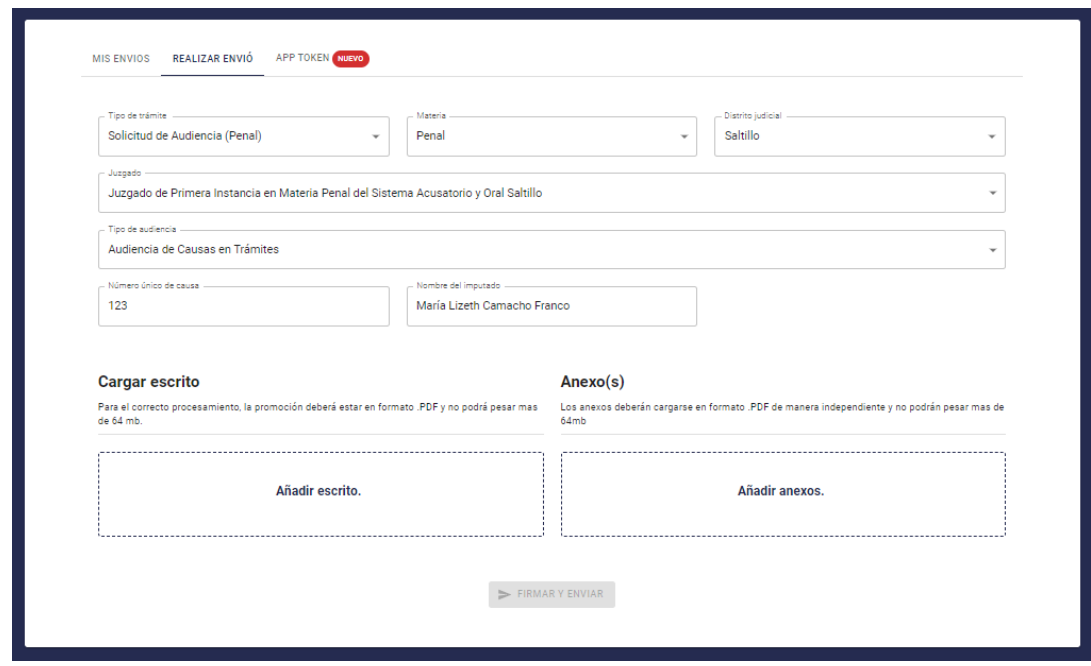

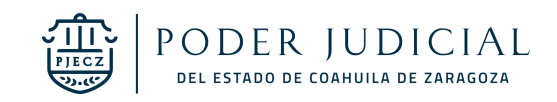

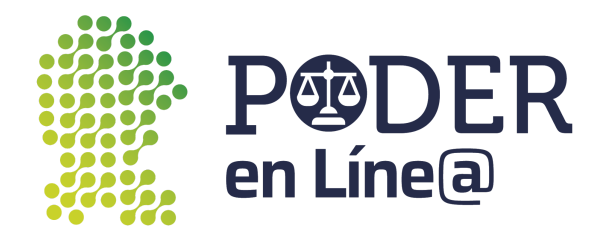

Carga los documentos según corresponda, haz clic en **Añadir escrito y Añadir anexos. Nota:**

- Para el correcto procesamiento, la promoción deberá estar en formato .PDF y no podrá pesar más de 64 mb.
- Identifica en el nombre el tipo de Anexo.

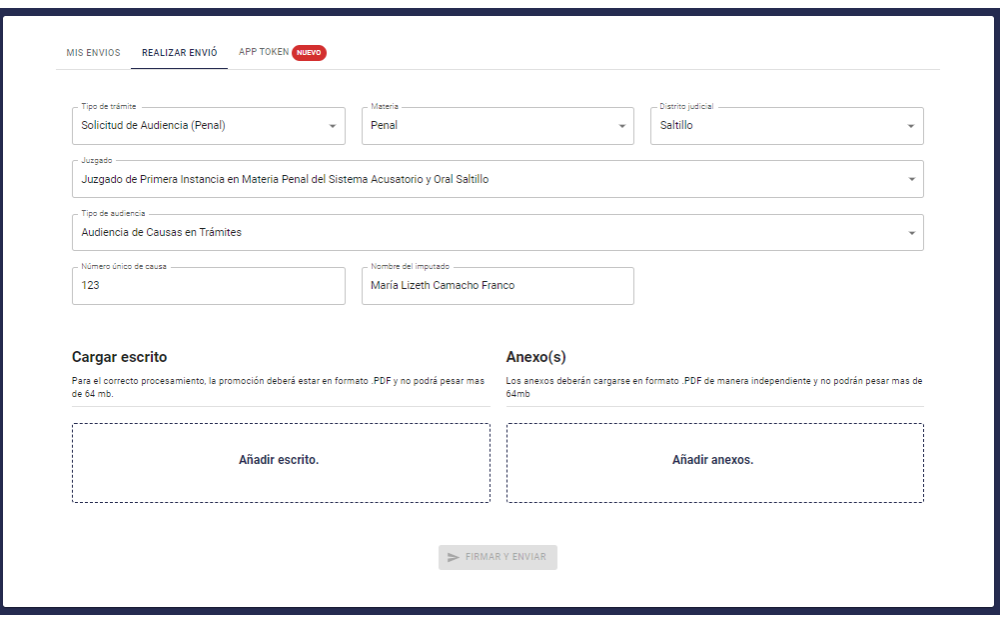

Una vez cargados todos los documentos se habilitará el botón de **Firmar y Envíar**

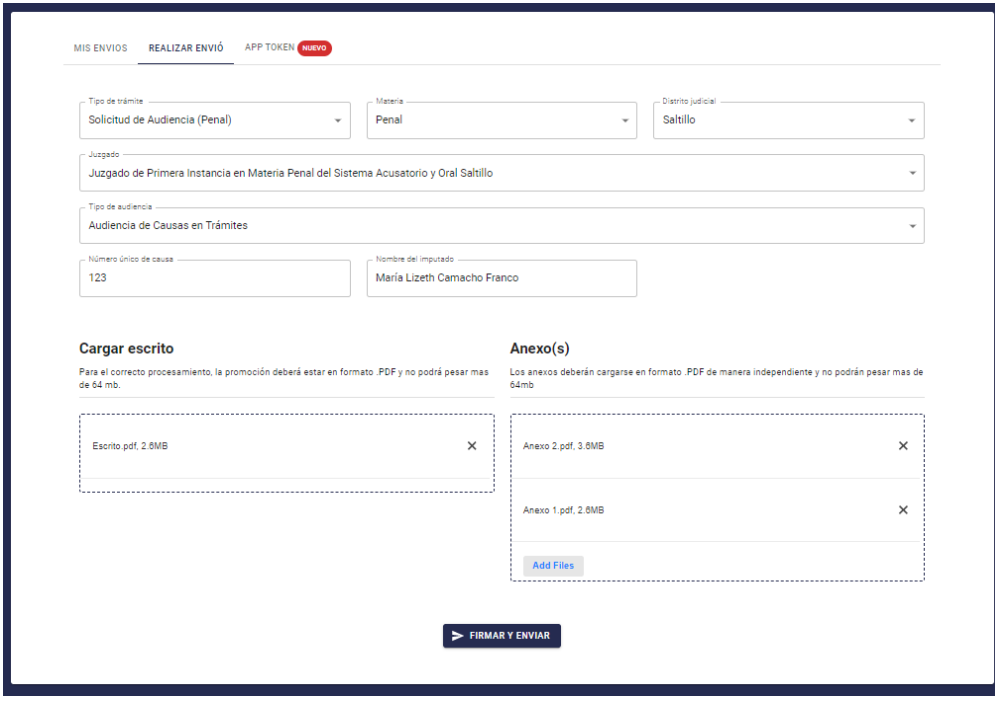

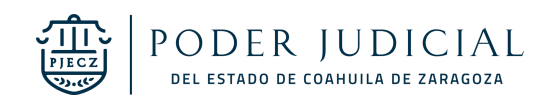

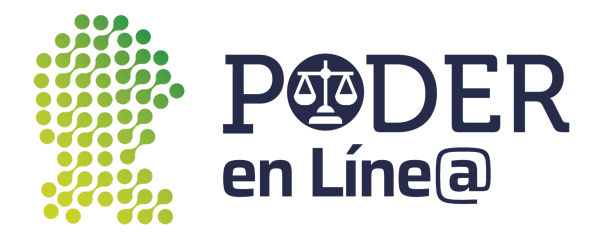

Ingresa el Token generado desde la App Token.

**Nota:** Consulta el manual de usuario para la descary uso de App token en: [https://poderenline.pjecz.gob.mx/buzon/](https://poderenlineapruebas.pjecz.gob.mx/buzon/)

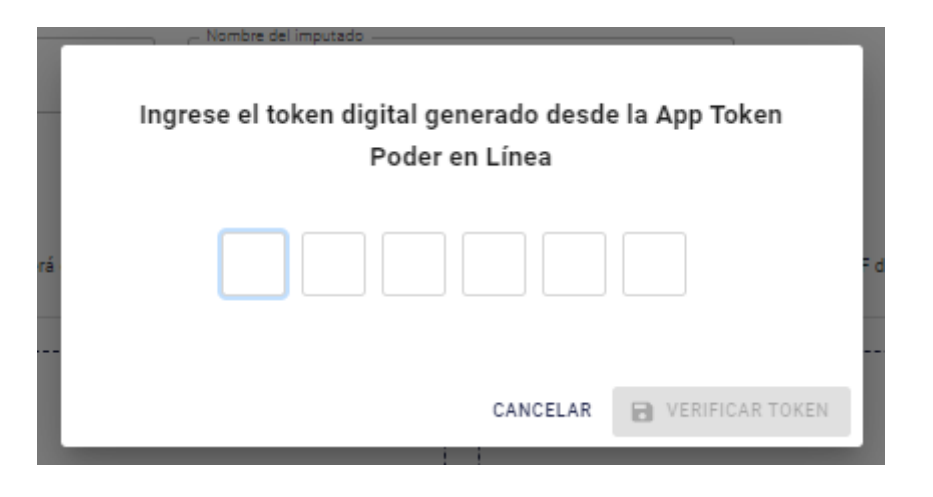

Se habilitará el botón de **Verificar Token.**

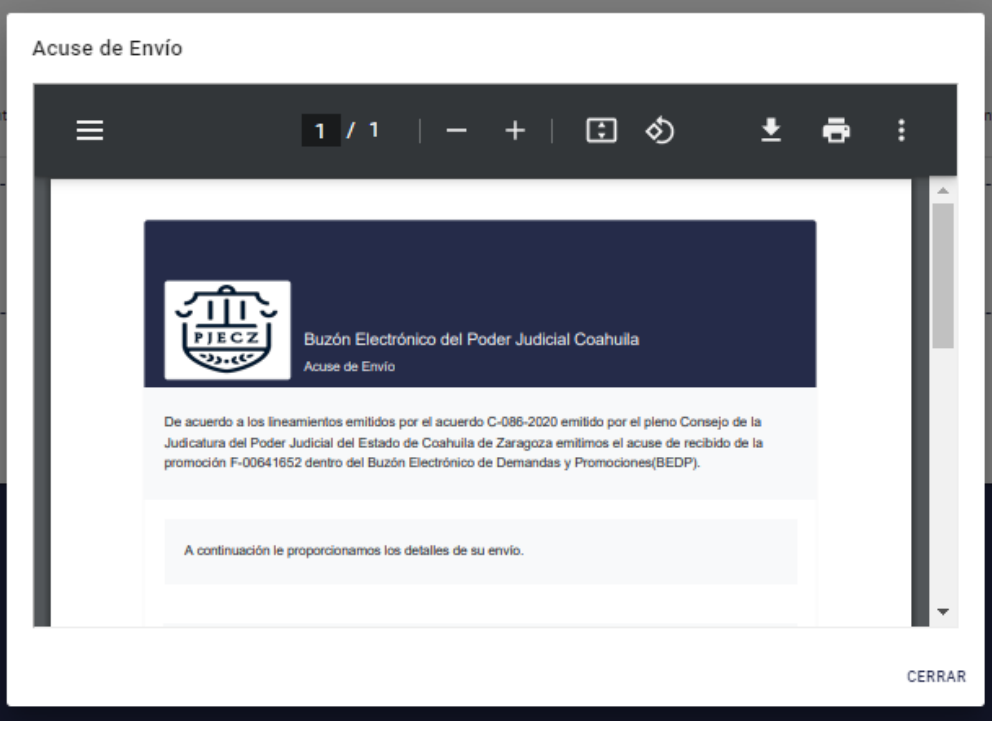

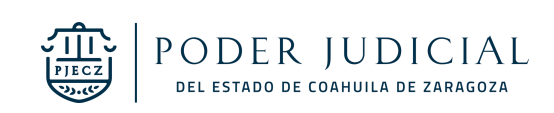

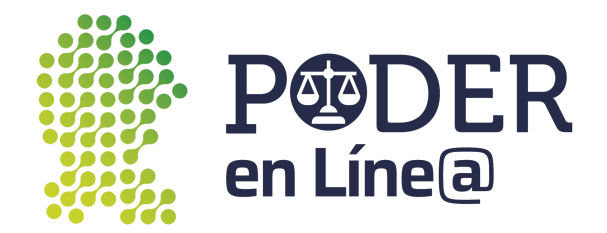

### <span id="page-60-0"></span>Expediente virtual

En este módulo puedes ver el listado de expedientes autorizados por el juzgado para su consulta, los cuales se solicitaron previamente, mediante la presentación de una promoción en el juzgado correspondiente, haz clic en **Mis Expedientes.**

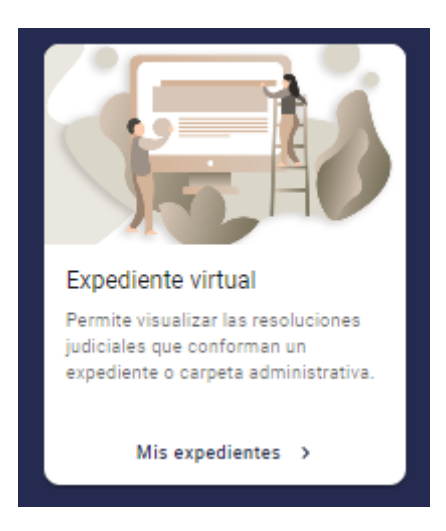

#### <span id="page-60-1"></span>Detalle de expediente Haz clic en el botón de **Expediente.**

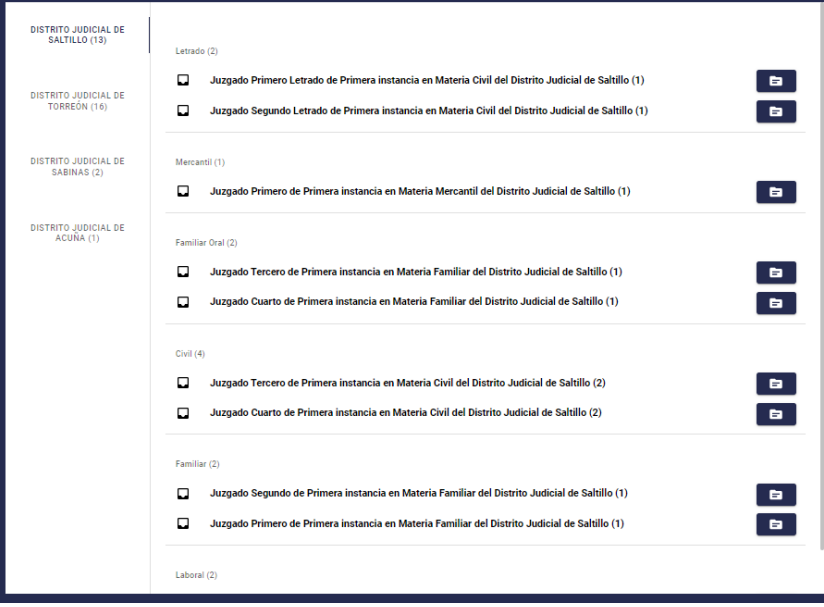

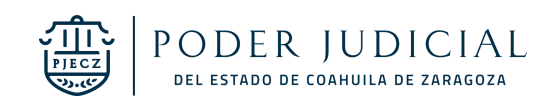

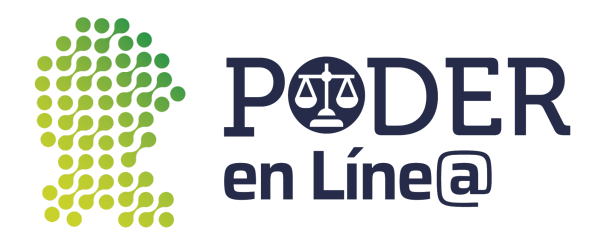

Se abrirá una nueva ventana en la cual se muestran las opciones de **Ver** y **Archivar.**

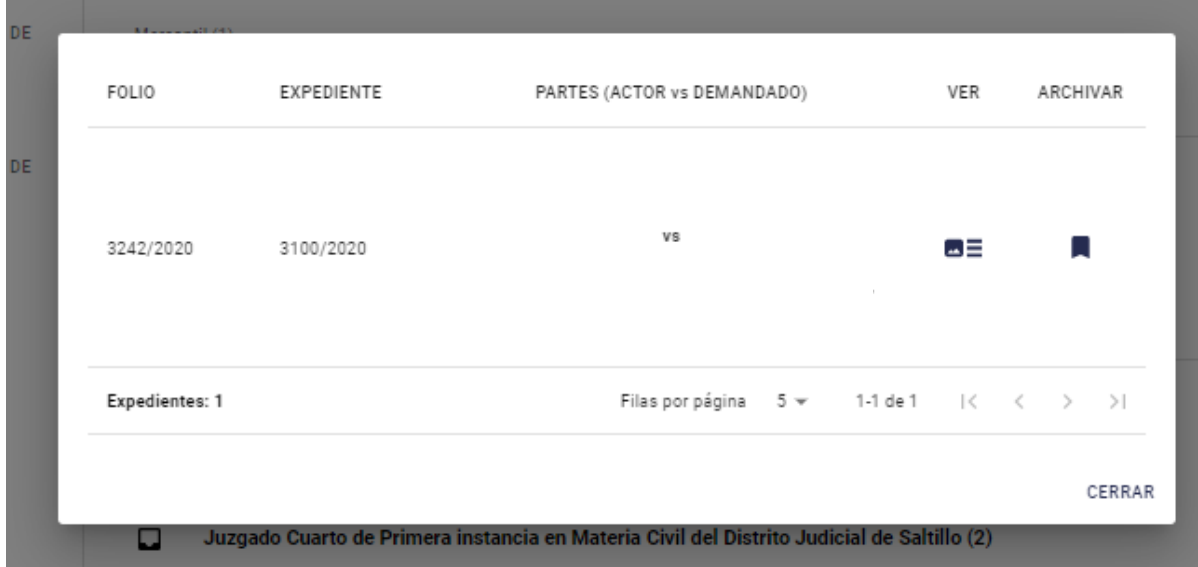

#### <span id="page-61-0"></span>Ver

Puedes acceder a todos los documentos del expediente, haz clic en el botón de cada documento para ver o descargar.

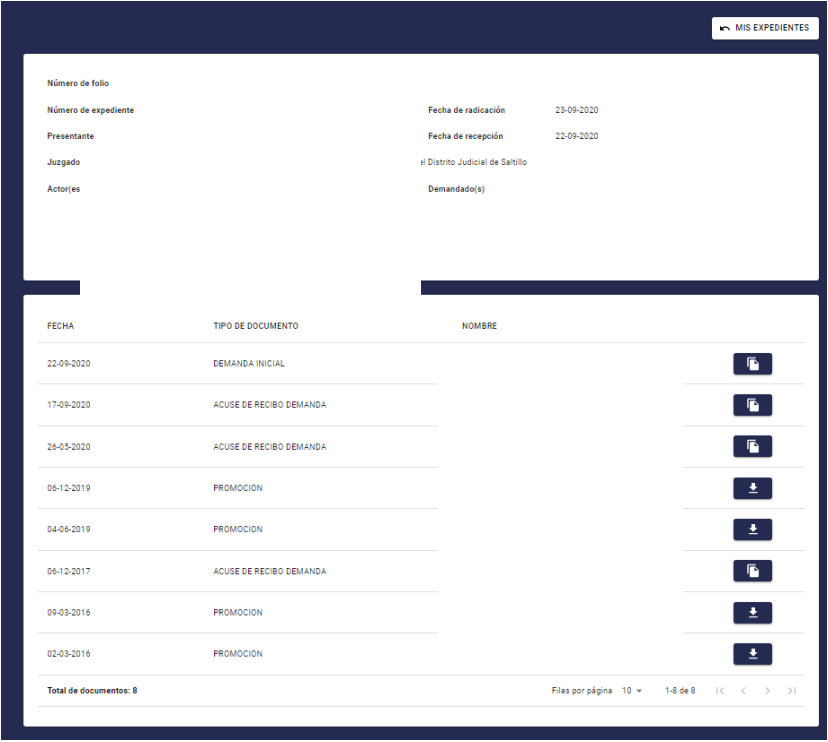

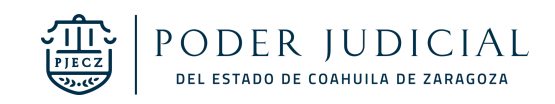

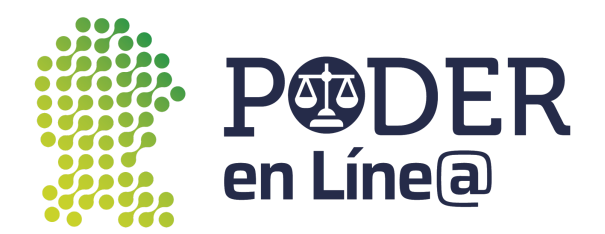

#### <span id="page-62-0"></span>Archivar

Puedes archivar los expedientes que requieras, haciendo clic en el botón de **Archivar.**

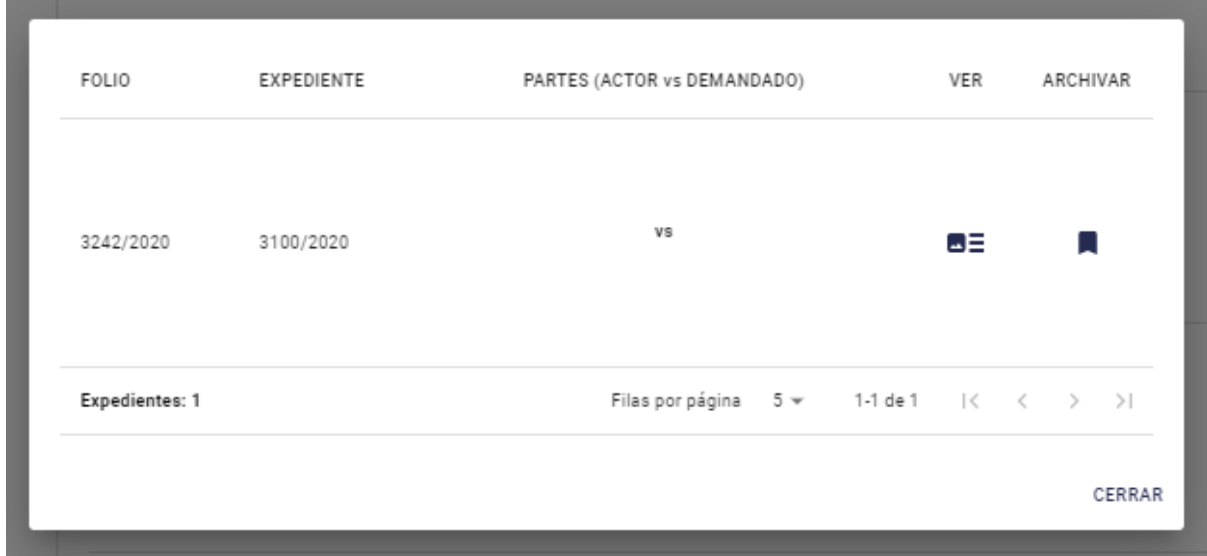

Se mostrará el mensaje para confirmar que el expediente pase a archivados, haz clic en **Aceptar.**

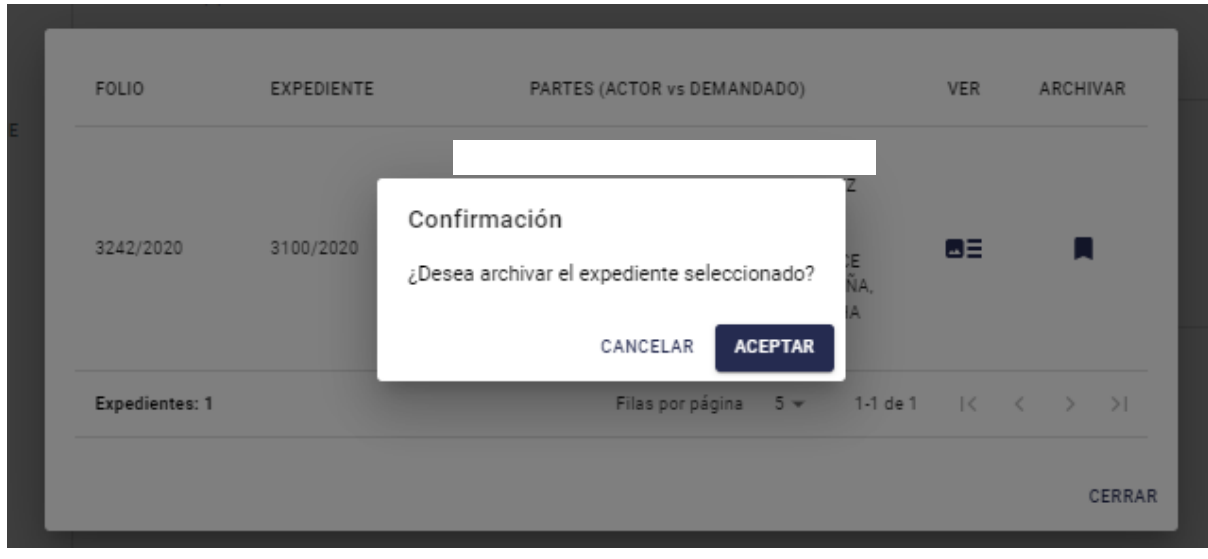

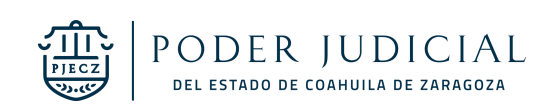

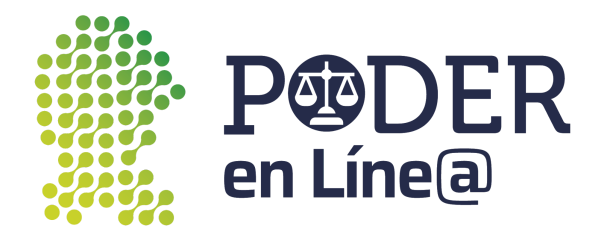

#### <span id="page-63-0"></span>Expedientes Archivado

Puedes ver los expedientes que has archivado, en la zona superior derecha haz clic en **Expedientes Archivados.**

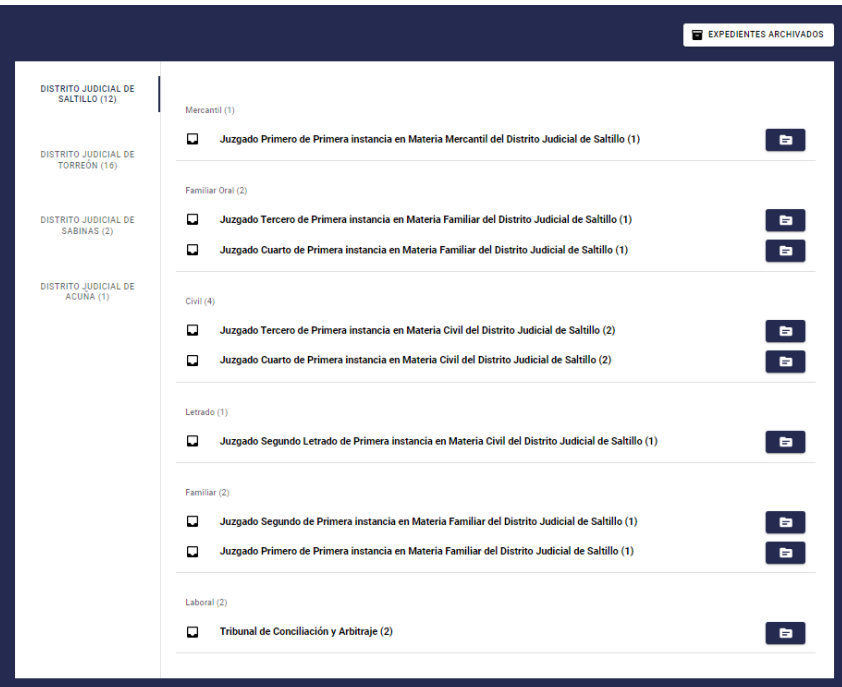

Se mostrarán los expedientes que has archivado, para enviar el expediente a la bandeja de entrada haz clic en el botón **Desarchivar.**

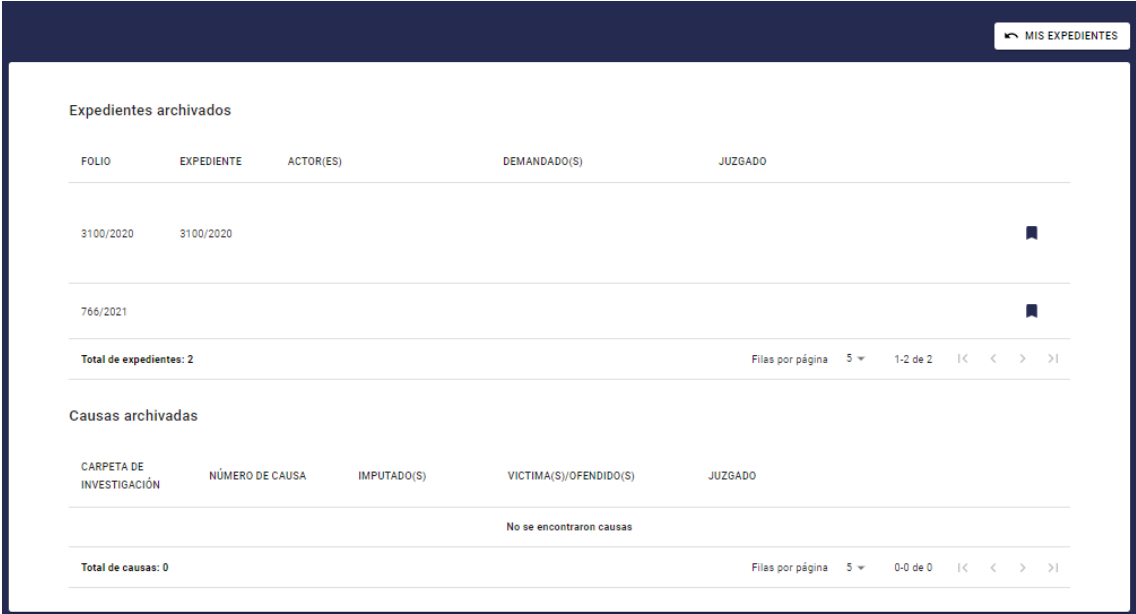

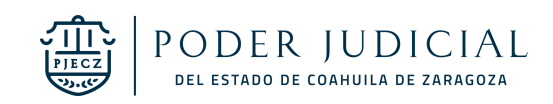

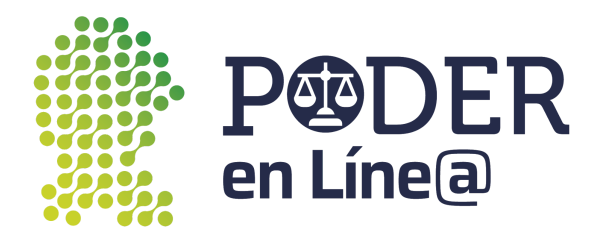

Se mostrará el mensaje para confirmar que el expediente pase a bandeja de entrada, haz clic en **Aceptar.**

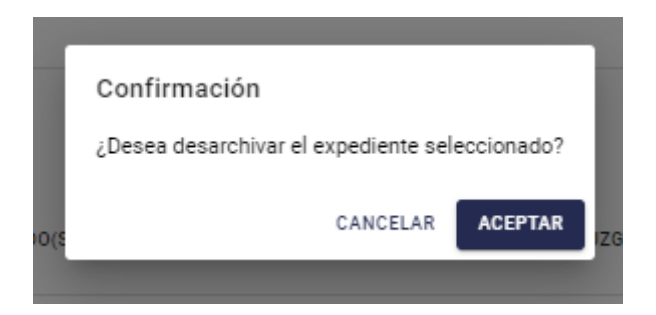

## <span id="page-64-0"></span>Boletas de notificación

<span id="page-64-1"></span>Aquí puedes crear solicitudes de boletas electrónicas de gestión actuarial.

#### Crear Solicitud

En el módulo Boletas de notificación haz clic en **Crear Solicitud.**

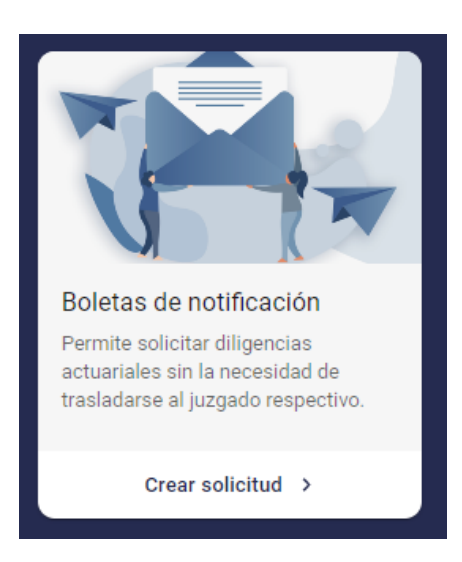

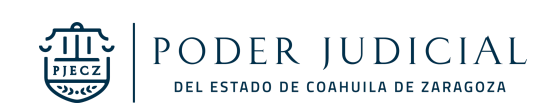

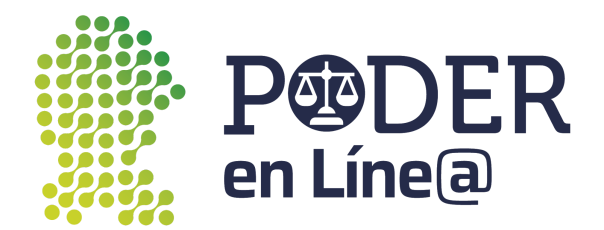

#### <span id="page-65-0"></span>Mis Boletas

Puedes ver las boletas generadas y solicitadas, el estado cambiará conforme el proceso de trabajo que realice la Central de actuarios correspondiente.

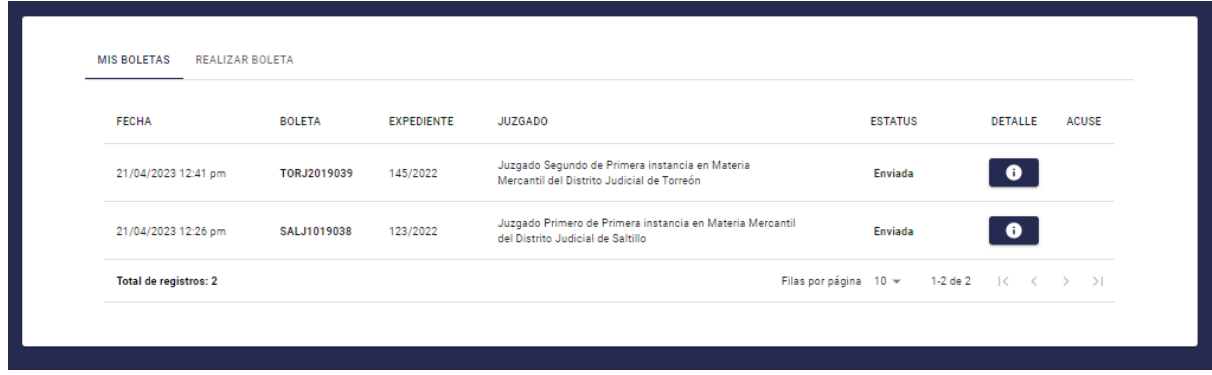

Haz clic en el botón de **Detalle** , se mostrará los detalles de las boletas.

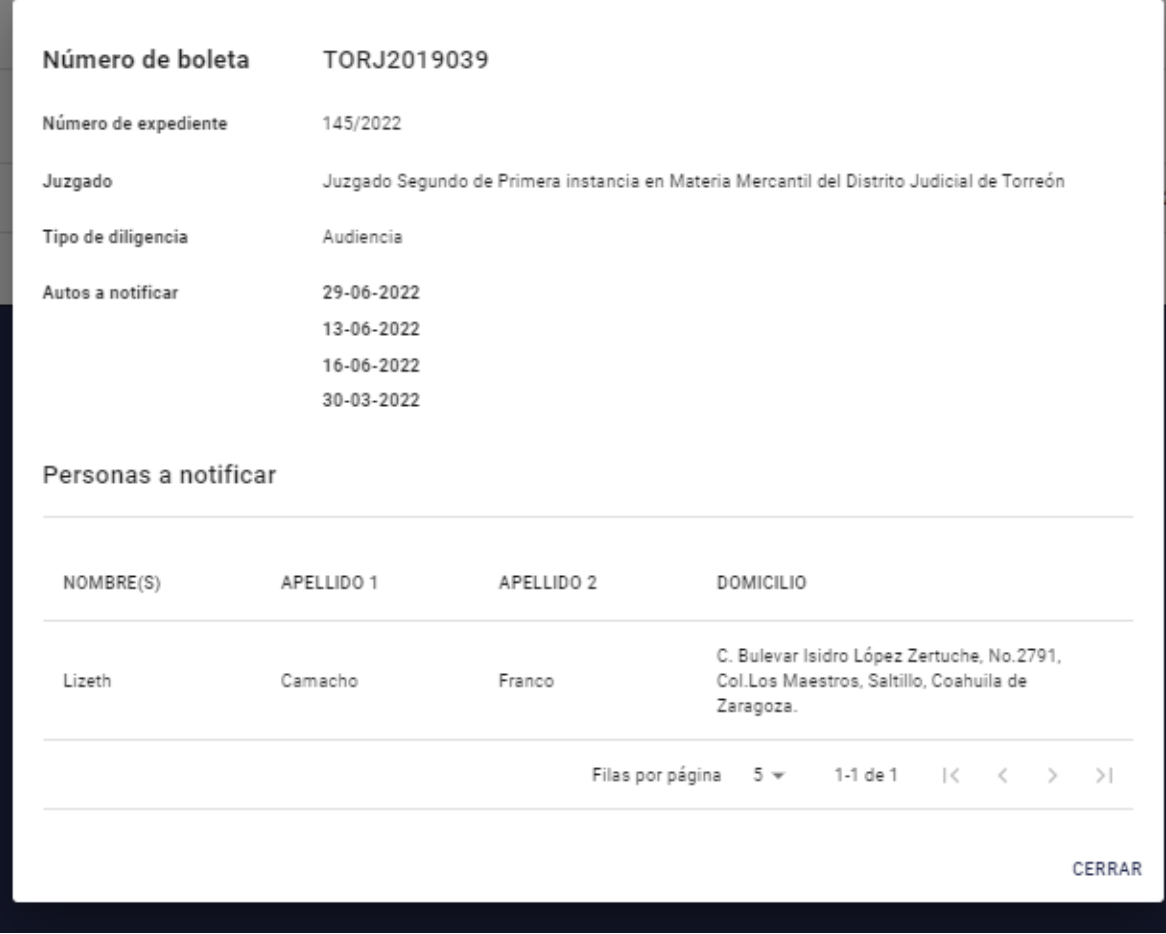

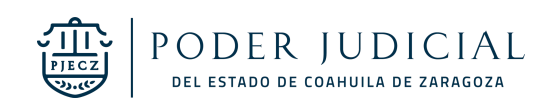

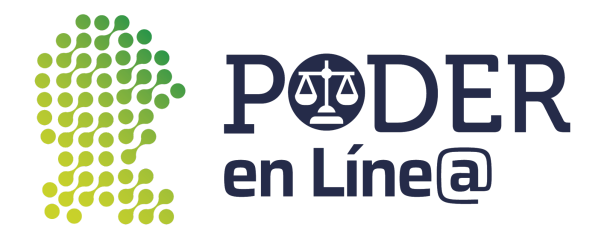

#### <span id="page-66-0"></span>Realizar Boleta

Selecciona el Distrito Judicial.

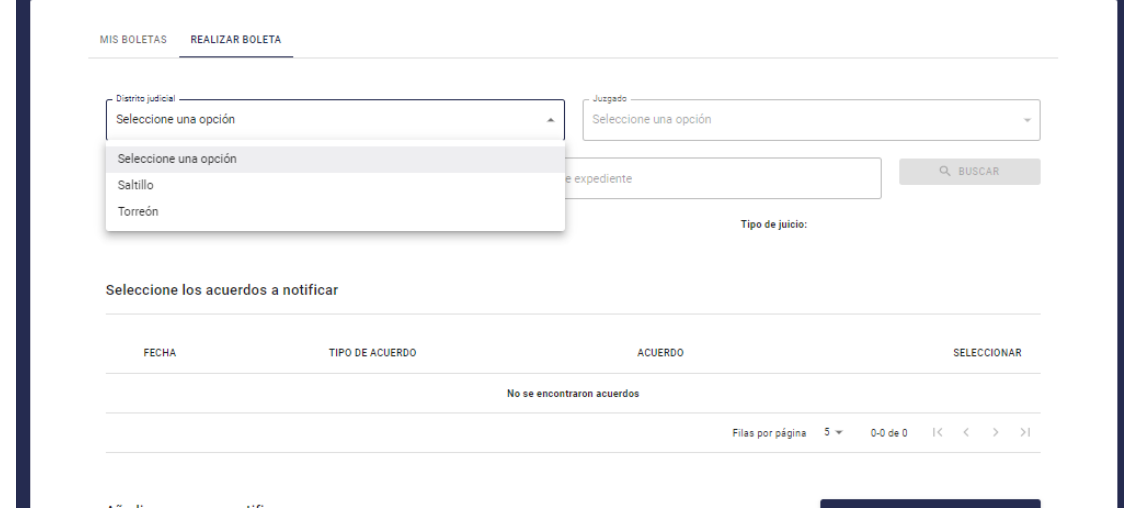

Selecciona el Juzgado.

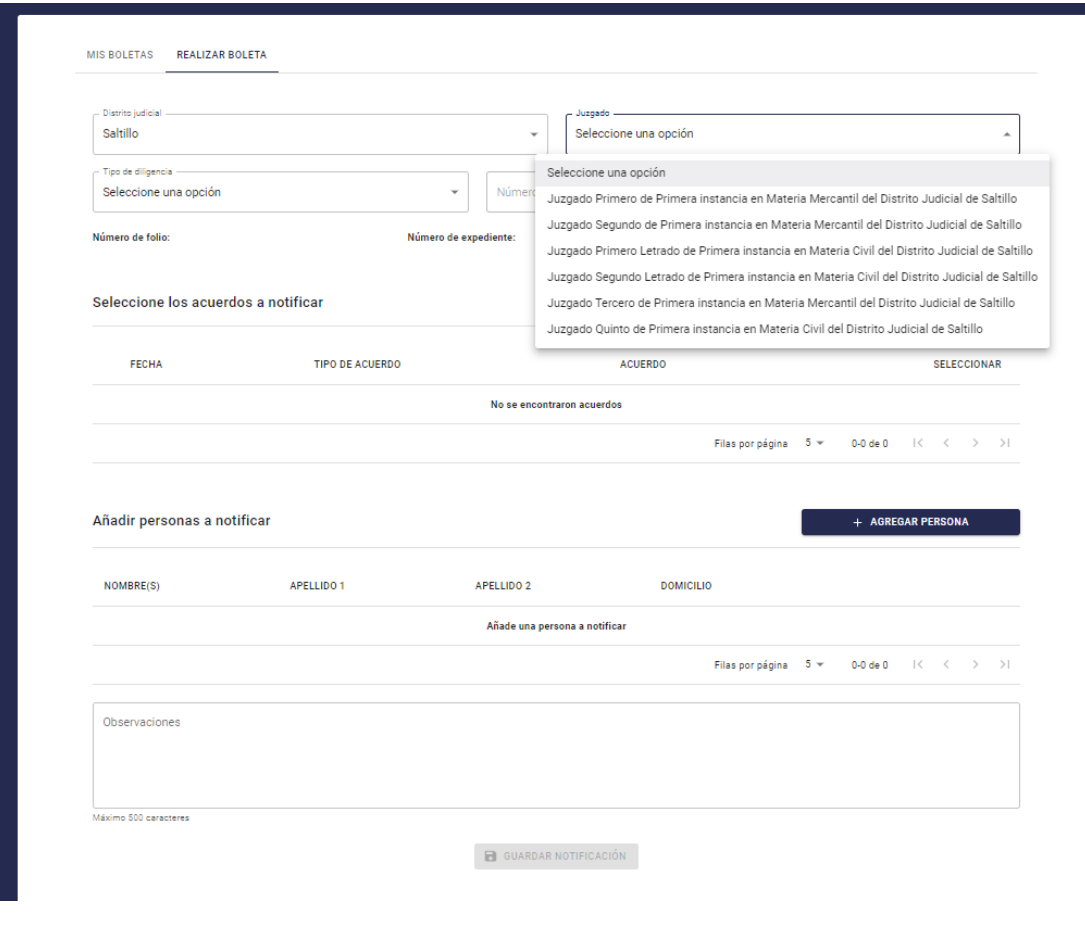

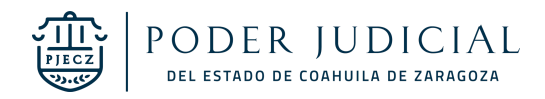

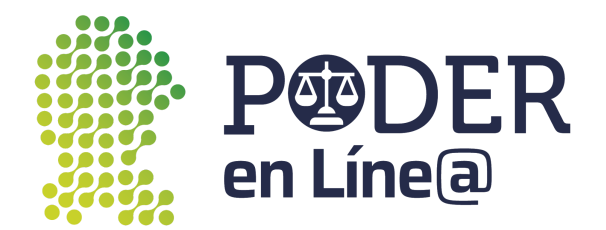

Selecciona el tipo de diligencia.

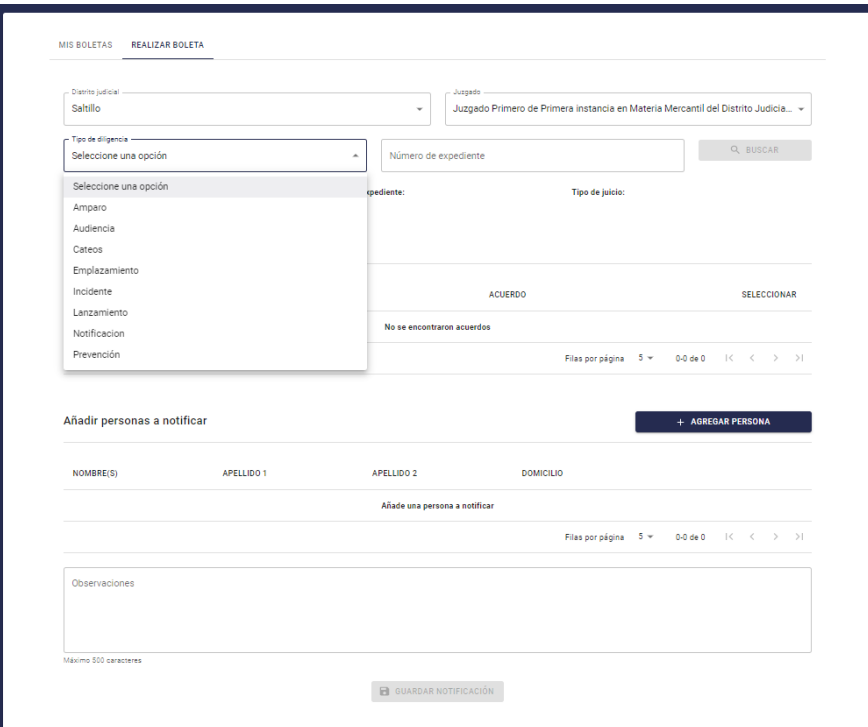

Ingresa el número de expediente, haz clic en **Buscar.**

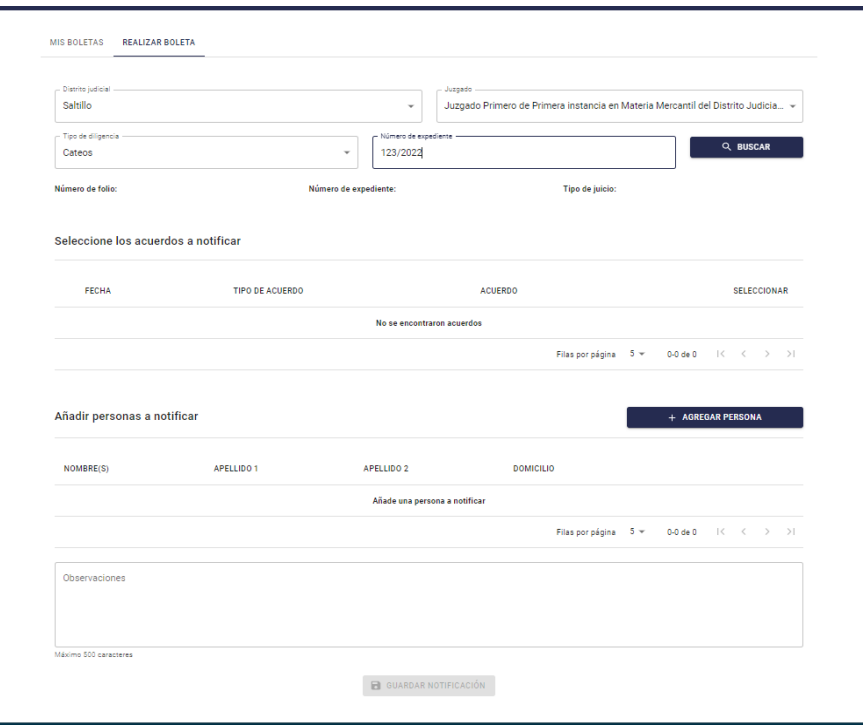

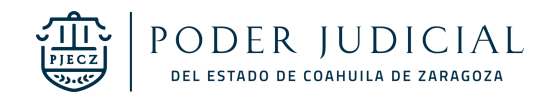

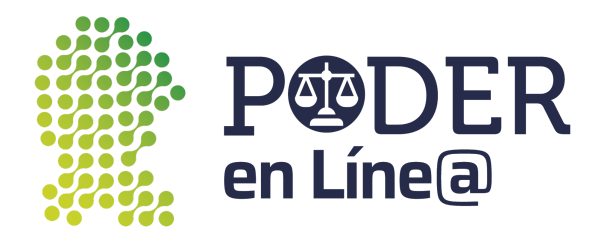

Se mostrarán los resultados de búsqueda, selecciona los acuerdo(s) a notificar.

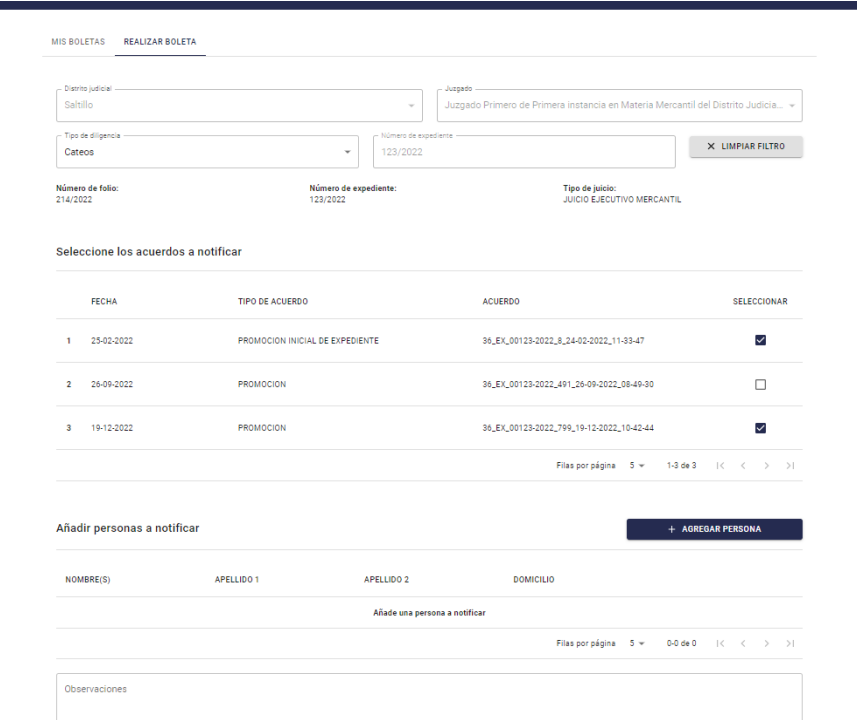

Haz clic en **Agregar persona.**

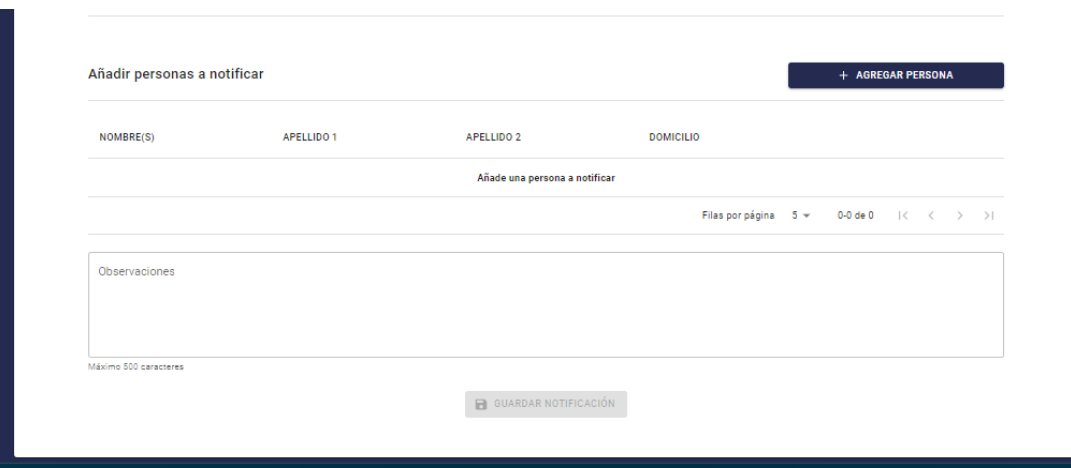

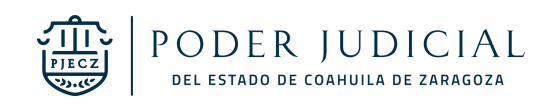

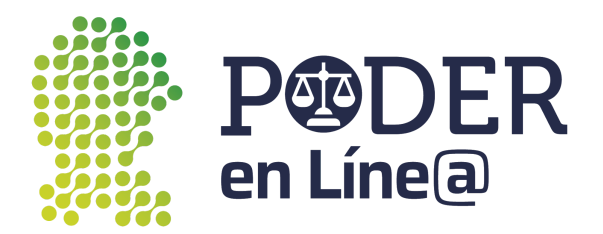

Se abrirá una nueva ventana, ingresa los datos solicitados del formulario.

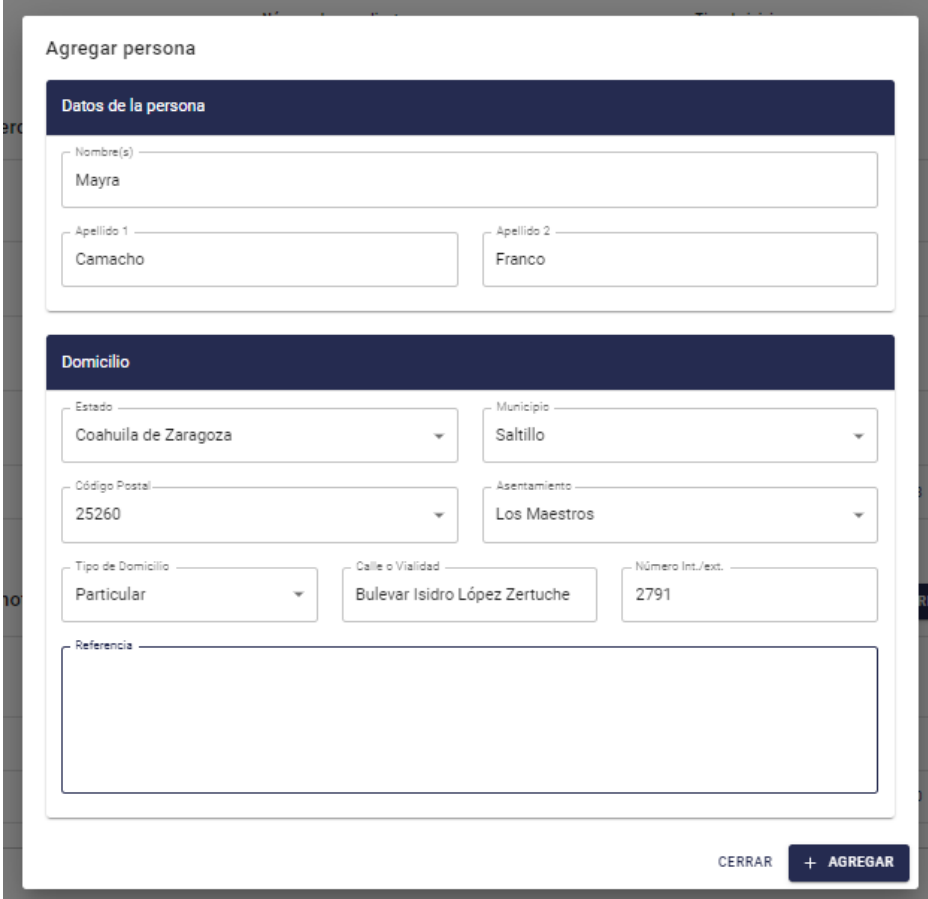

Se ha agregado la persona correctamente, se activará el botón de **Guardar Notificación, haz clic.**

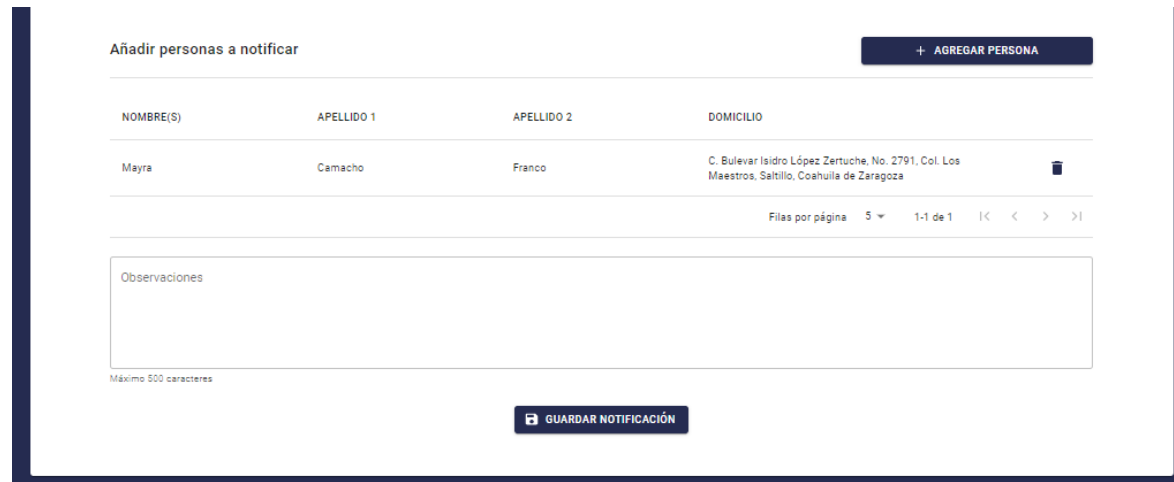

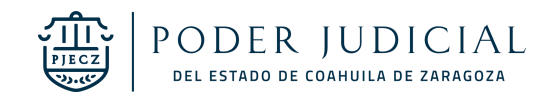

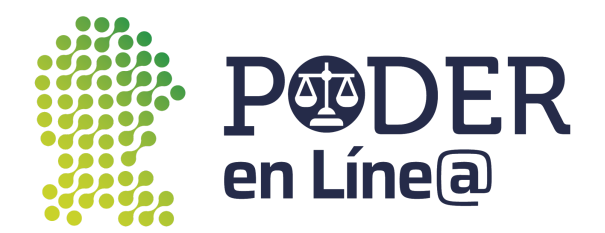

Se mostrará el mensaje de confirmación para guardar la notificación, haz clic en **Aceptar.**

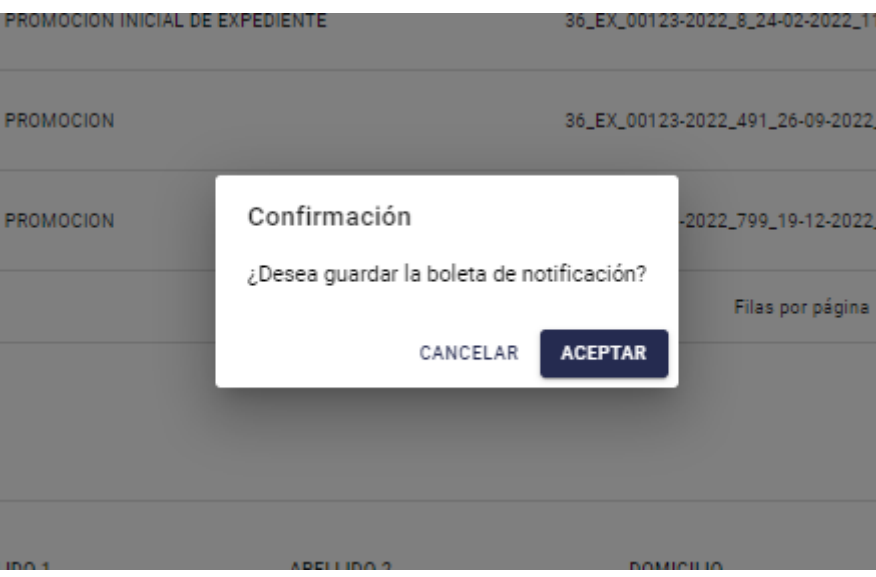

Se mostrará el mensaje de confirmación que la boleta ha sido guardada correctamente.

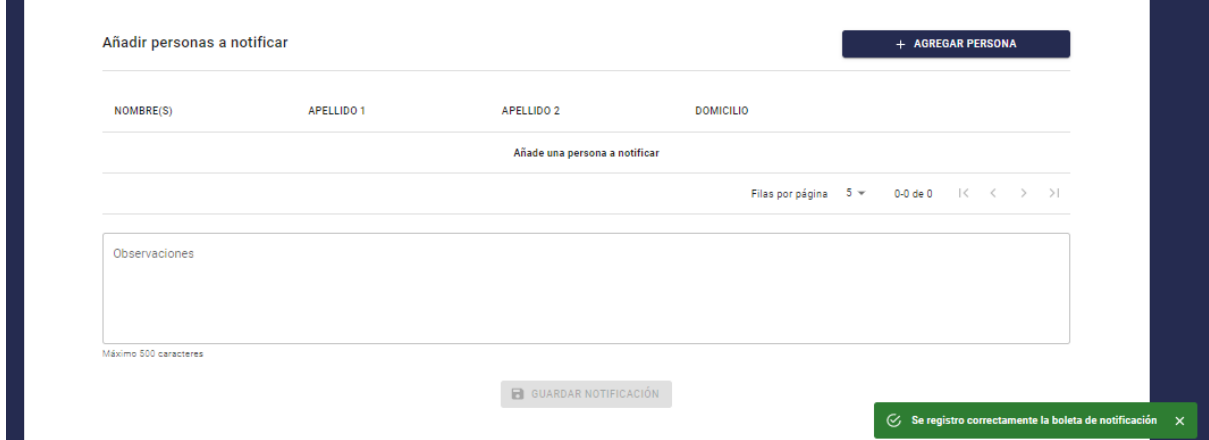

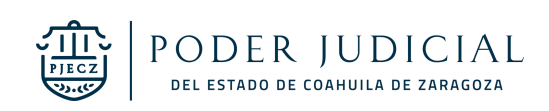